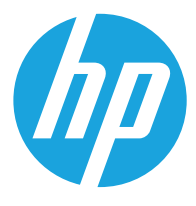

מדריך למשתמש

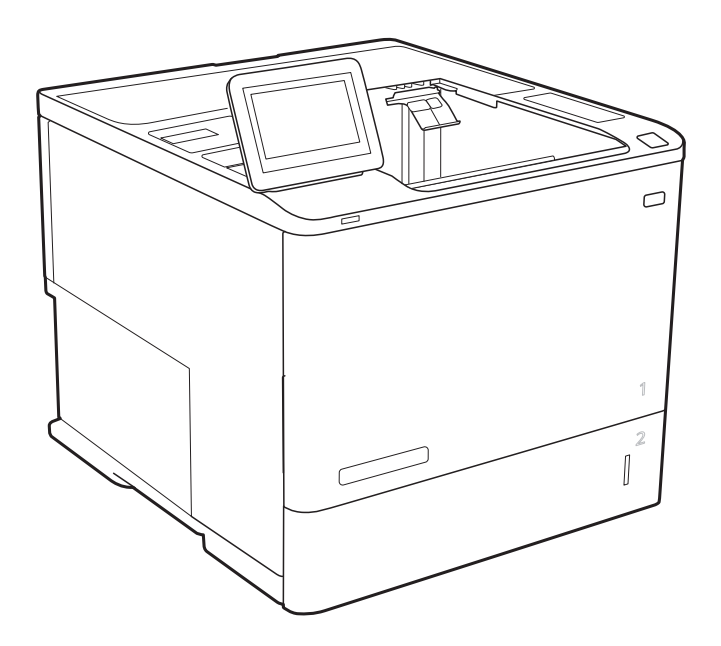

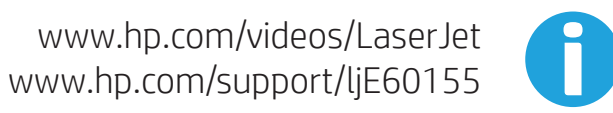

www.hp.com/support/ljE60165 www.hp.com/support/ljE60175

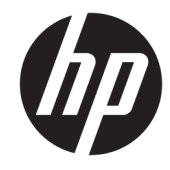

# HP LaserJet Managed E60155, E60165, E60175

מדריך למשתמש

#### זכויות יוצרים ורישיון

© Copyright 2019 HP Development Company, L.P.

שכפול, התאמה או תרגום ללא הרשאה מראש ובכתב אסורים, אלא כפי שמתיר זאת החוק לעניין זכויות יוצרים.

המידע הכלול במסמך זה כפוף לשינויים ללא הודעה מראש.

כתבי האחריות היחידים עבור המוצרים והשירותים של HP מצוינים בהצהרות האחריות המפורשות הנלוות לכל מוצר ושירות. אין לפרש דבר במסמך זה כאחריות נוספת. HP לא תישא באחריות לשגיאות טכניות או טעויות עריכה או השמטות במסמך זה.

Edition 2, 08/2019

#### זכויות סימני מסחר

®Acrobat, ®Adobe Photoshop, Adobe, ו- PostScript הם סימנים מסחריים של Adobe® .Systems Incorporated

Apple והלוגו של Apple הם סימנים מסחריים של .Apple Inc הרשום בארה"ב ובמדינות/אזורים אחרים .

> MacOS הוא סימן מסחרי של .Inc Apple , הרשום בארה"ב ובמדינות/אזורים אחרים.

> AirPrint הוא סימן מסחרי של .Inc Apple , הרשום בארה"ב ובמדינות/אזורים אחרים.

TMGoogle הוא סימן מסחרי של Inc Google.

Windows® XP ,, Windows®Microsoft® ו-Vista® Windows הם סימנים מסחריים רשומים של Microsoft Corporation בארה"ב.

הוא סימן מסחרי רשום של Open The® UNIX .Group

# תוכן העניינים

.<br>Literaturkoa erregea

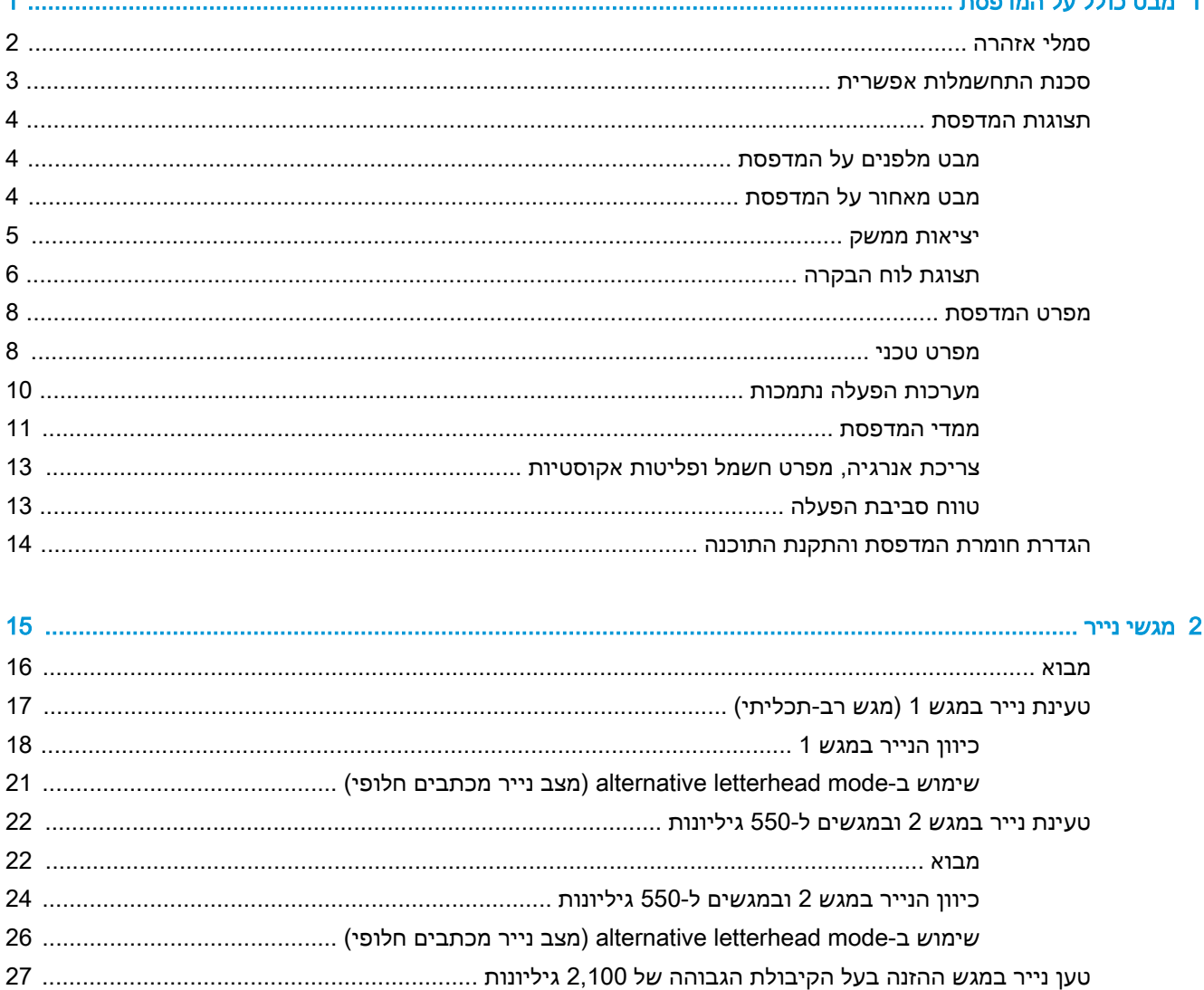

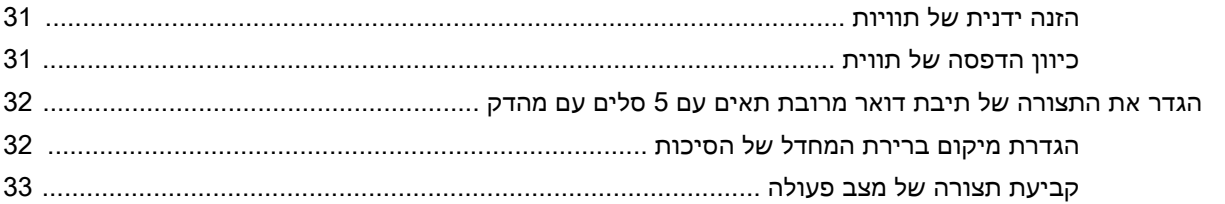

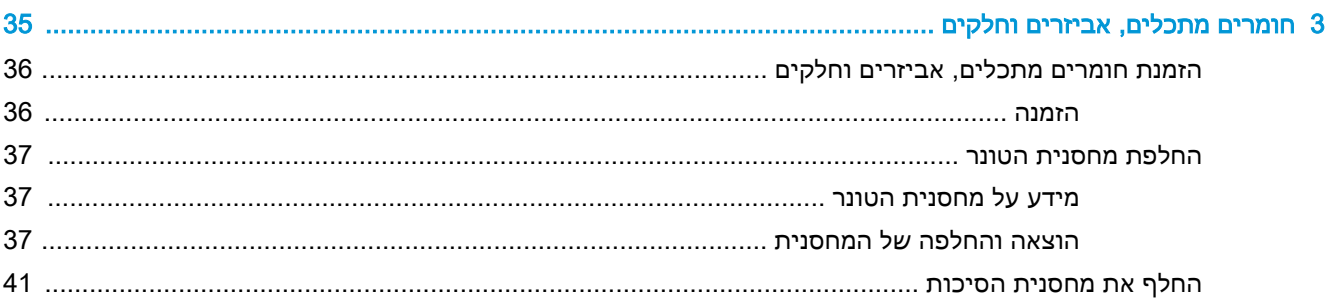

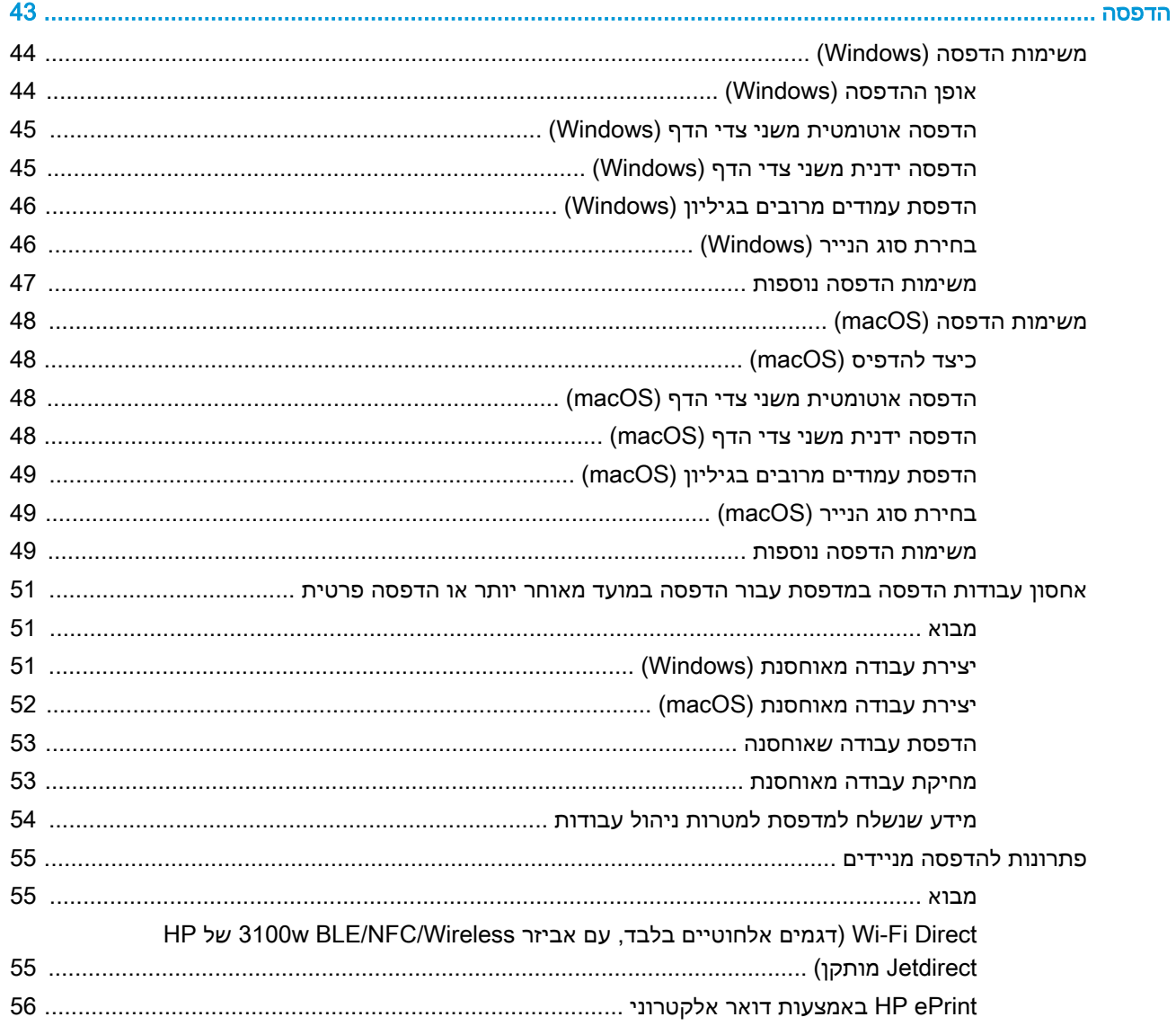

 $\overline{\mathbf{4}}$ 

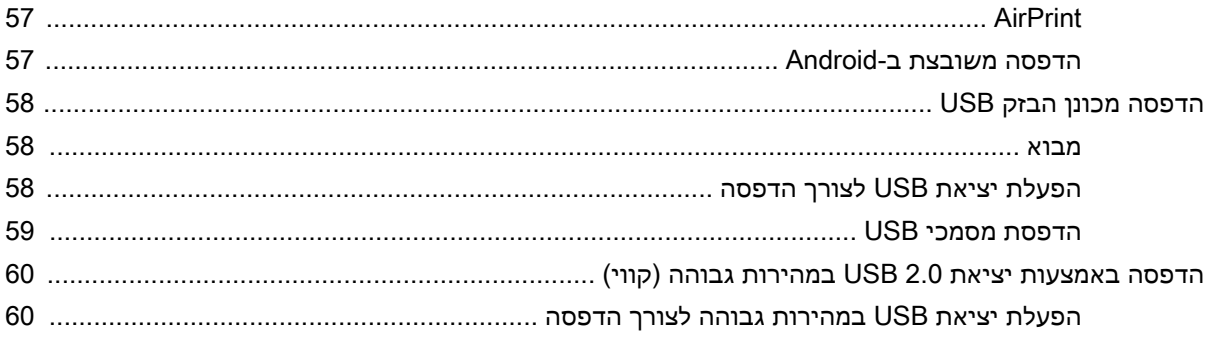

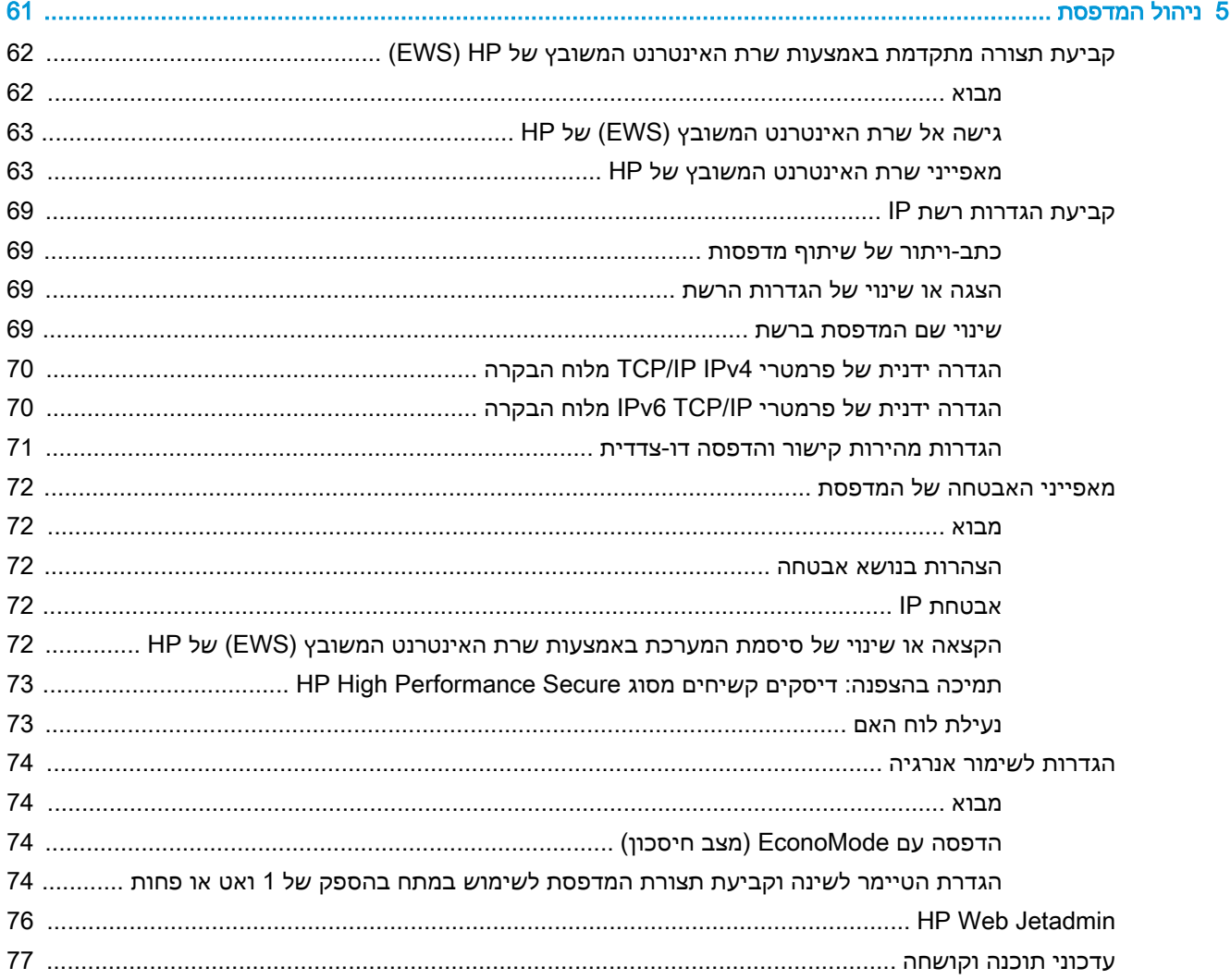

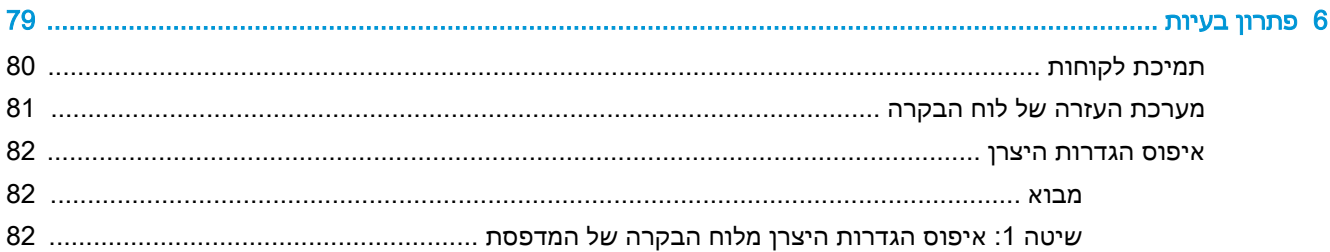

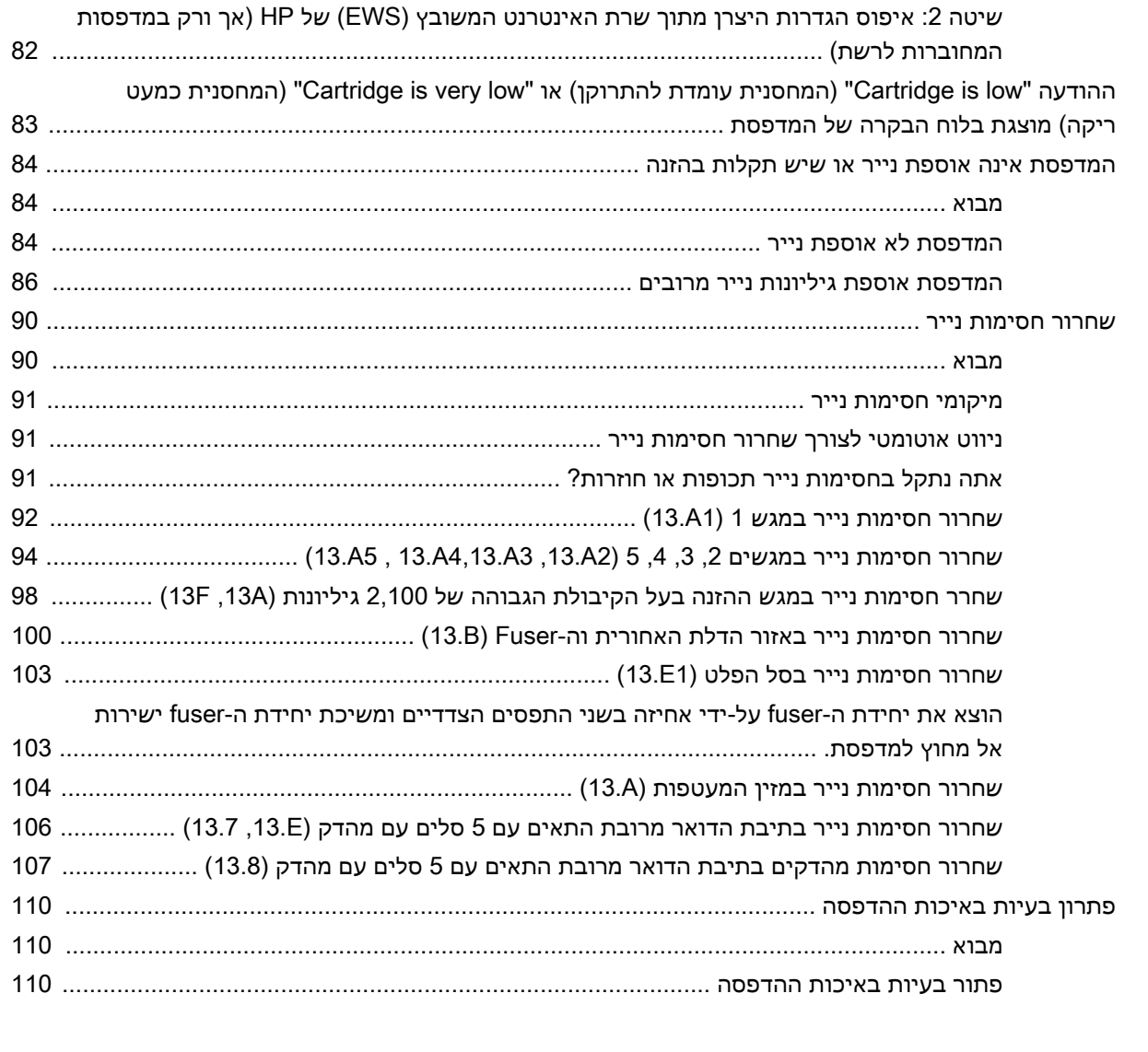

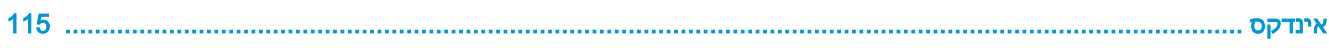

# <span id="page-8-0"></span>1 מבט כולל על המדפסת

- סמלי [אזהרה](#page-9-0)
- סכנת [התחשמלות](#page-10-0) אפשרית
	- תצוגות [המדפסת](#page-11-0)
		- מפרט [המדפסת](#page-15-0)
- הגדרת חומרת [המדפסת](#page-21-0) והתקנת התוכנה

#### לקבלת מידע נוסף

המידע שלהלן נכון למועד הפרסום.

.[www.hp.com/videos/LaserJet](http://www.hp.com/videos/LaserJet) לקבלת סיוע בווידאו, ראה

או [www.hp.com/support/ljE60165](http://www.hp.com/support/ljE60165) ,www.hp.com/support/ljE60165 (לקבלת מידע עדכני, ראה .[www.hp.com/support/ljE60175](http://www.hp.com/support/ljE60175)

העזרה המקיפה של HP עבור המדפסת כוללת את המידע הבא:

- configure and Install( התקן וקבע תצורה(
	- (למד והשתמש) Learn and use •
	- problems Solve( פתור בעיות(
		- הורדת עדכוני תוכנה וקושחה
- forums support Join( הצטרף לפורומי תמיכה(
- (חפש מידע על אחריות ותקינה) Find warranty and regulatory information

# סמלי אזהרה

<span id="page-9-0"></span>הגדרות סמלי אזהרה: סמלי האזהרה הבאים עשויים להופיע על-גבי מוצרי HP. נקוט באמצעי הזהירות המתאימים בעת הצורך.

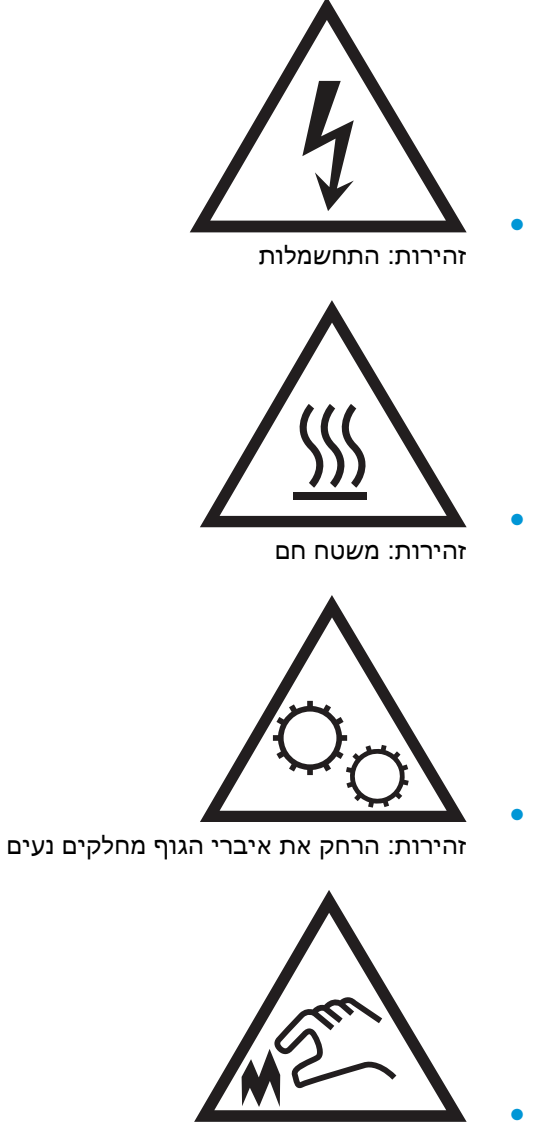

זהירות: קצה חד קרוב

# סכנת התחשמלות אפשרית

<span id="page-10-0"></span>פעל תמיד בהתאם לאמצעי הבטיחות הבסיסיים בעת השימוש במוצר זה כדי להפחית את הסיכון לפגיעה גופנית בעקבות שריפה או התחשמלות.

- קרא וודא שאתה מבין את כל ההוראות המופיעות במדריך למשתמש.
	- שים לב לכל האזהרות וההוראות המופיעות על המוצר.
- השתמש אך ורק בשקע חשמל מוארק בעת חיבור המוצר למקור מתח. אם אינך יודע אם השקע מוארק, בדוק עם חשמלאי מוסמך.
	- אל תיגע במגעים בכל השקעים שבמוצר. החלף כבלים פגומים באופן מיידי.
		- לפני ניקוי, נתק מוצר זה מהשקעים בקיר.
		- אל תתקין ואל תשתמש במוצר זה בקרבת מים או כאשר אתה רטוב.
			- התקן את המוצר בבטחה על-גבי משטח יציב.
	- התקן את המוצר במיקום מוגן שבו אף אחד לא יוכל לדרוך על כבל המתח או למעוד בגללו.

# תצוגות המדפסת

- מבט מלפנים על המדפסת
- מבט מאחור על המדפסת
	- [יציאות](#page-12-0) ממשק
	- תצוגת לוח [הבקרה](#page-13-0)

# מבט מלפנים על המדפסת

<span id="page-11-0"></span>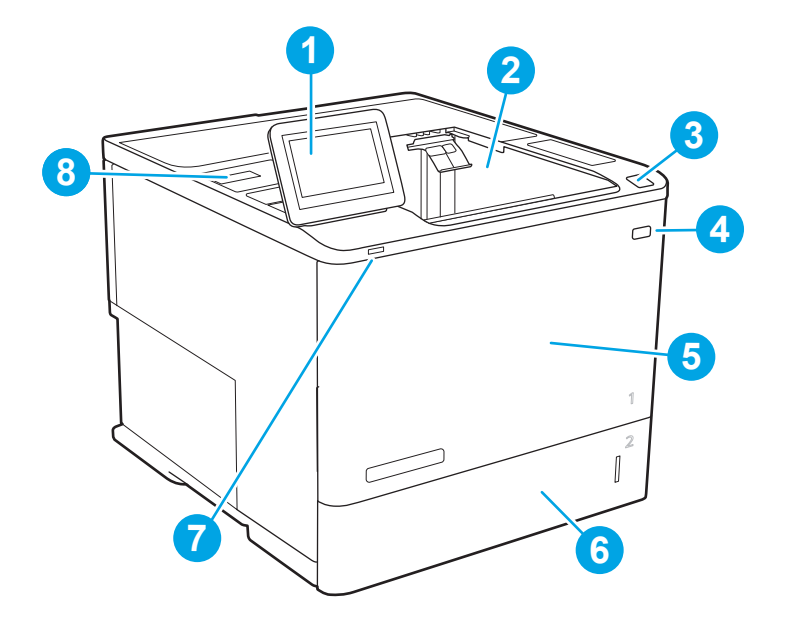

### טבלה 1-1 מקרא של מבט מלפנים על המדפסת

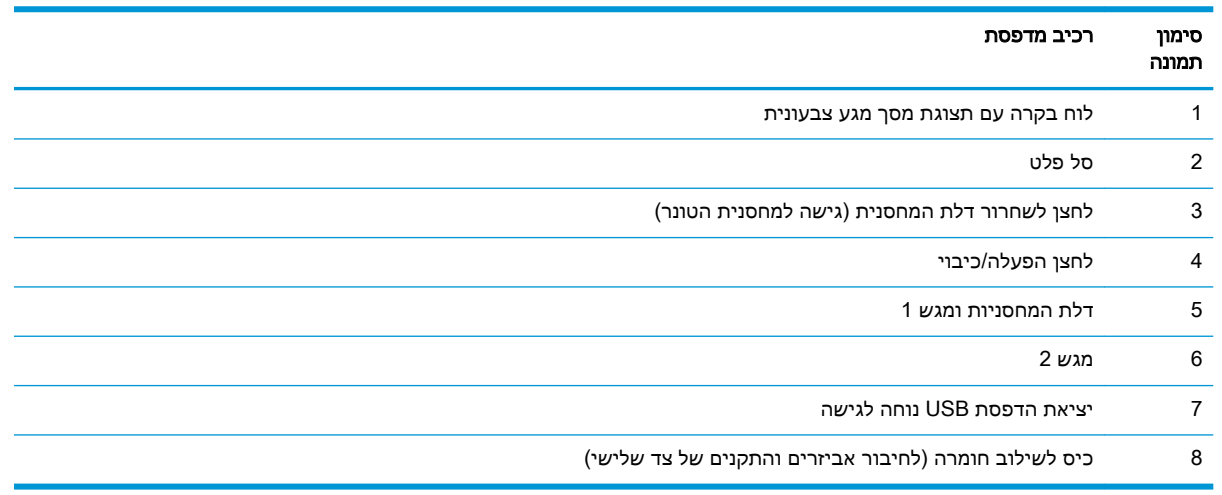

# מבט מאחור על המדפסת

∰ <mark>הערה: \_ המדפסת מוצגת ללא אביזר גימור מחובר.</mark>

<span id="page-12-0"></span>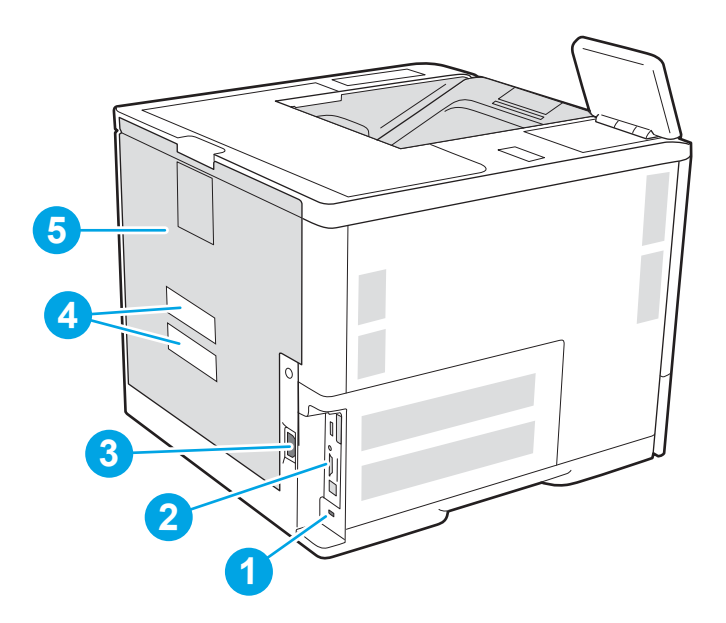

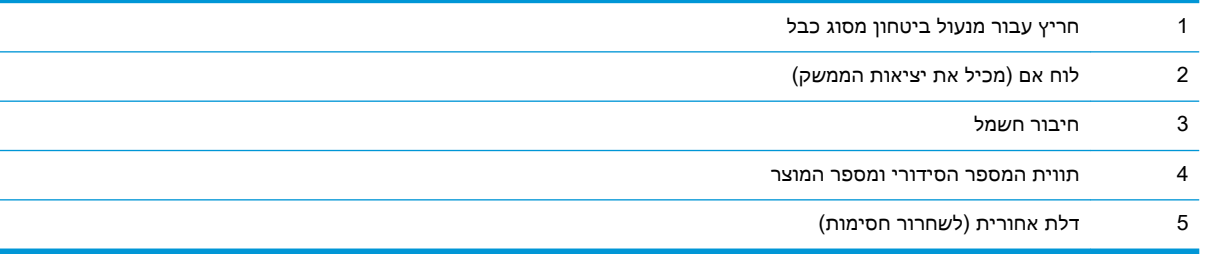

# יציאות ממשק

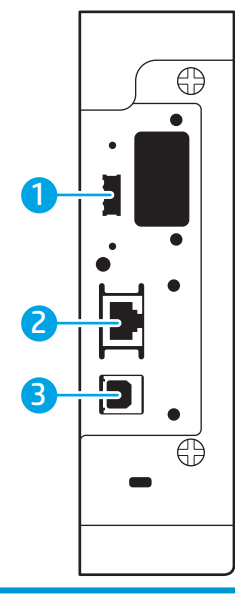

1 מארח יציאת USB לחיבור התקני USB חיצוניים )ייתכן שיציאה זו מכוסה(

<span id="page-13-0"></span>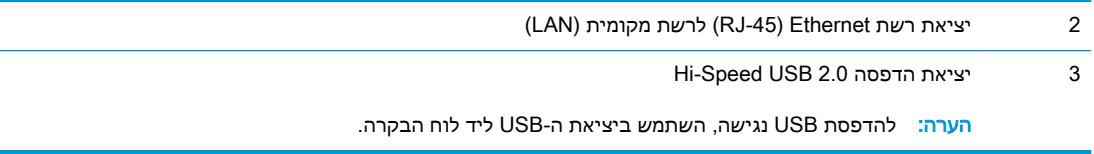

# תצוגת לוח הבקרה

מסך הבית מספק גישה למאפייני המדפסת ומציין את הסטטוס הנוכחי של המדפסת.

חזור אל המסך הראשי בכל עת על-ידי בחירה בלחצן הבית .

<mark>ש הערה: לקבלת מידע נוסף על מאפייני לוח הבקרה של המדפס</mark>ת, עבור אל www.hp.com/support/ljE60155. <u>מדריכי )Manuals באפשרות [,www.hp.com/support/ljE60175](http://www.hp.com/support/ljE60175) או [www.hp.com/support/ljE60165](http://www.hp.com/support/ljE60165)</u> הפעלה), ולאחר מכן בחר באפשרות General reference (לעיון כללי).

<mark>(</mark>הערה: המאפיינים שמופיעים במסך הבית עשויים להשתנות, בהתאם לתצורת המדפסת.

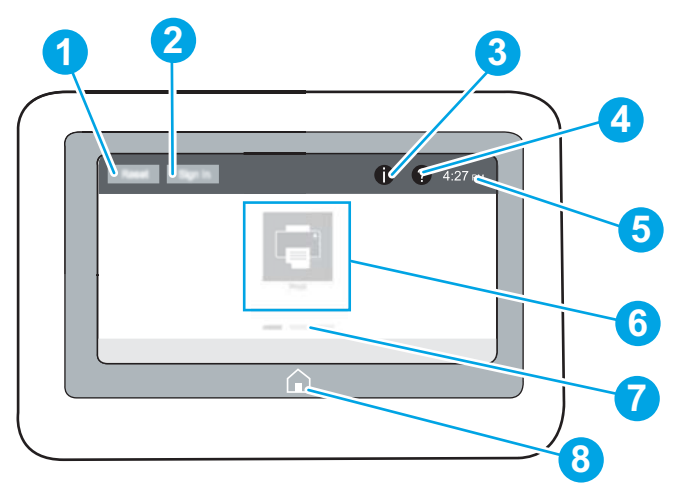

#### טבלה 1-2 מקרא תצוגת לוח הבקרה של המדפסת

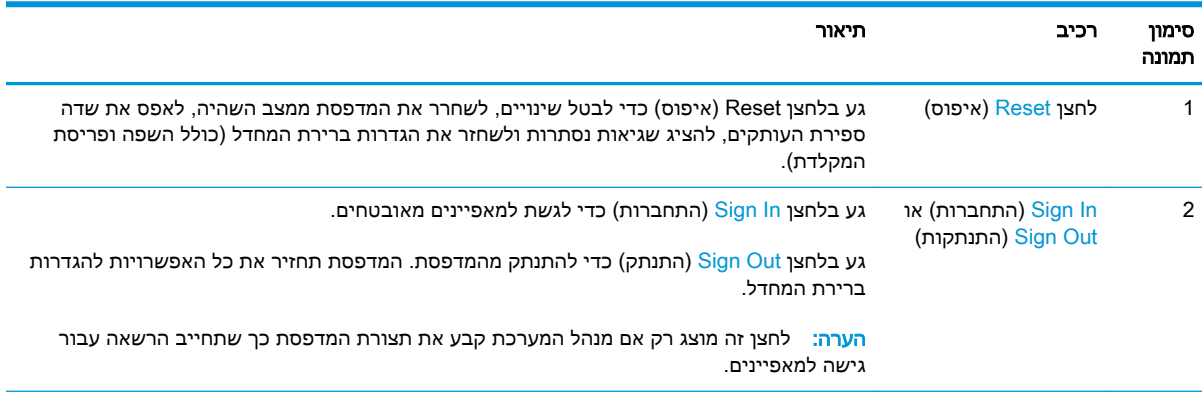

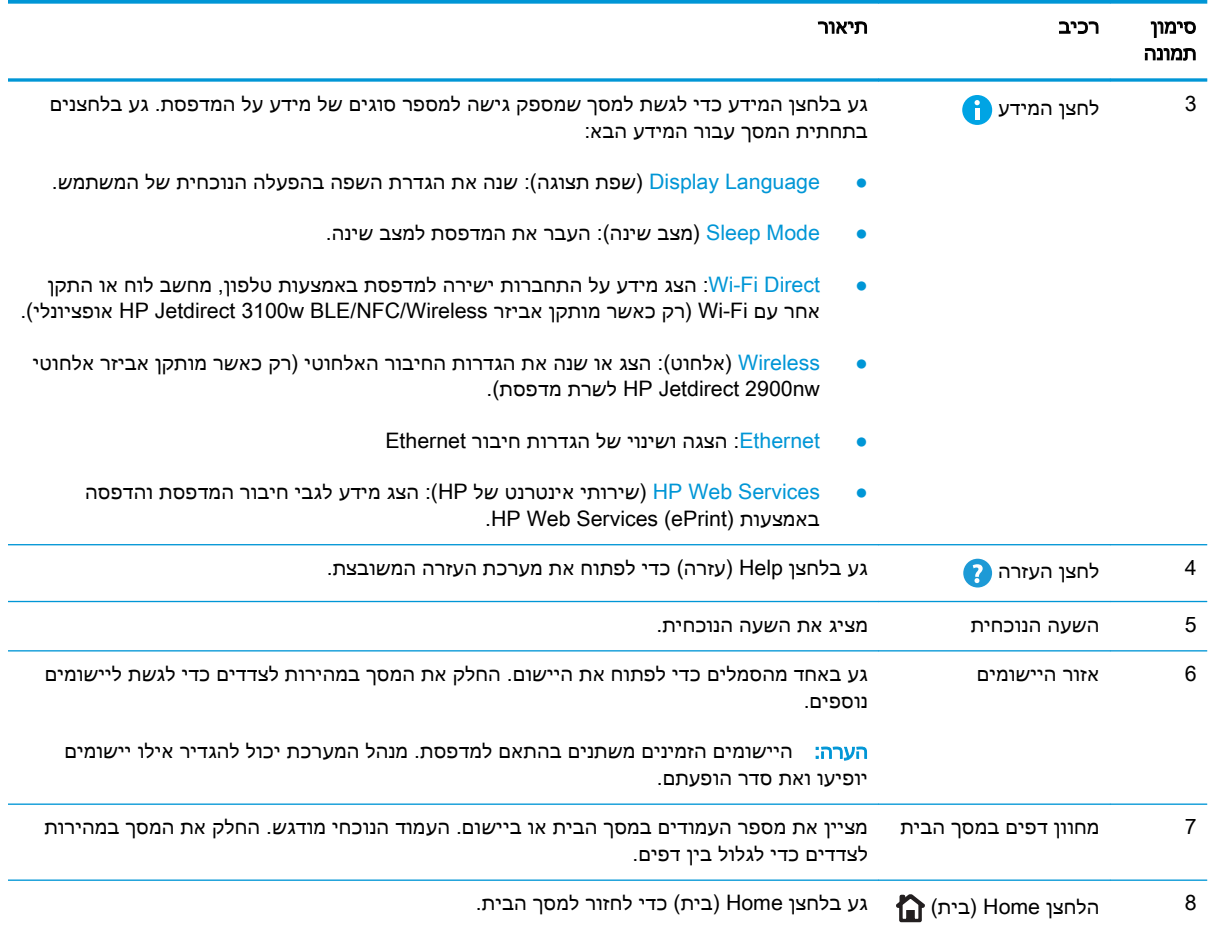

## טבלה 1-2 מקרא תצוגת לוח הבקרה של המדפסת (המשך)

# כיצד להשתמש בלוח הבקרה של מסך המגע

בצע את הפעולות הבאות כדי להשתמש בלוח הבקרה של מסך המגע של המדפסת.

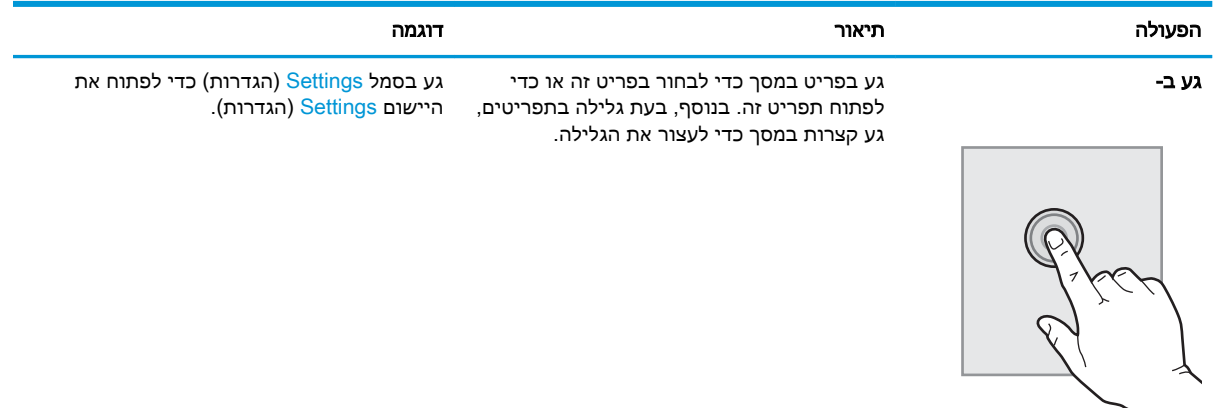

<span id="page-15-0"></span>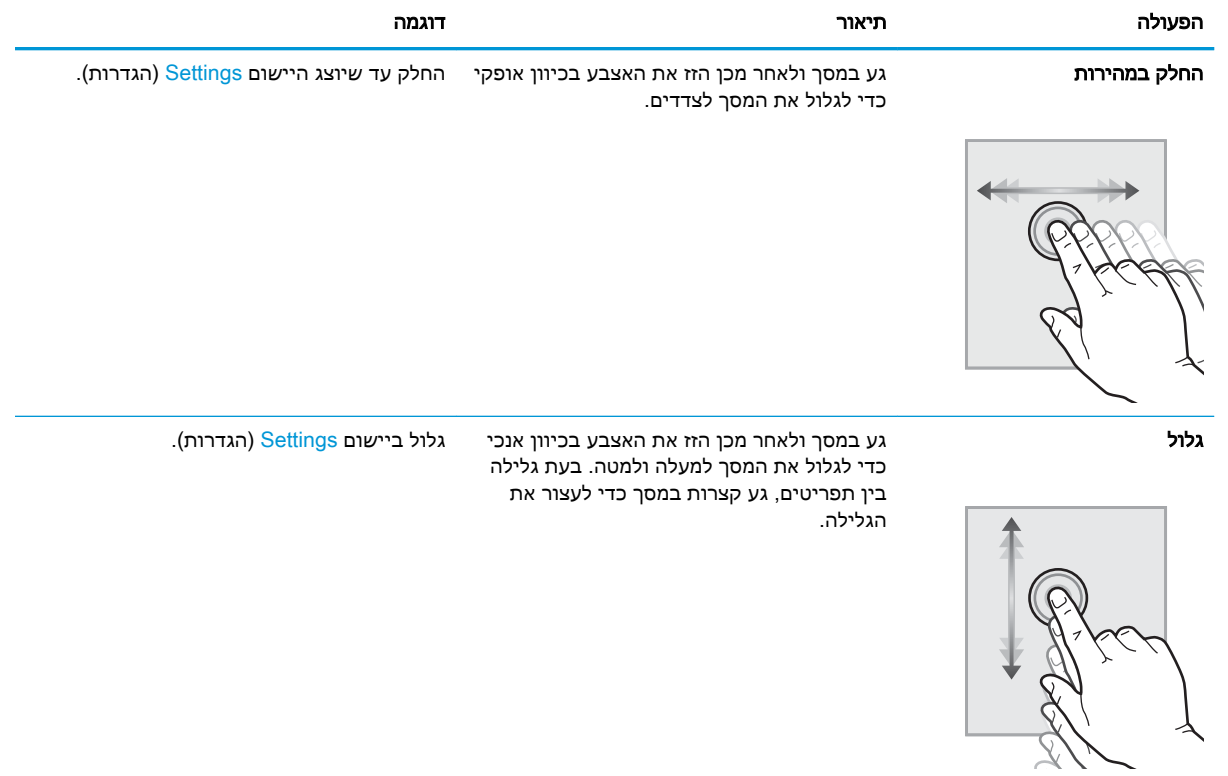

# מפרט המדפסת

עוב: המפרט הבא נכון למועד הפרסום, אך הוא כפוף לשינויים. לקבלת מידע עדכני, ראה <u>/www.hp.com</u> [.www.hp.com/support/ljE60175](http://www.hp.com/support/ljE60175) או [www.hp.com/support/ljE60165](http://www.hp.com/support/ljE60165) ,[support/ljE60155](http://www.hp.com/support/ljE60155)

- מפרט טכני
- [מערכות](#page-17-0) הפעלה נתמכות
	- ממדי [המדפסת](#page-18-0)
- צריכת [אנרגיה, מפרט](#page-20-0) חשמל ופליטות אקוסטיות
	- טווח סביבת [הפעלה](#page-20-0)

## מפרט טכני

### טבלה 1-3 מפרטים של טיפול בנייר

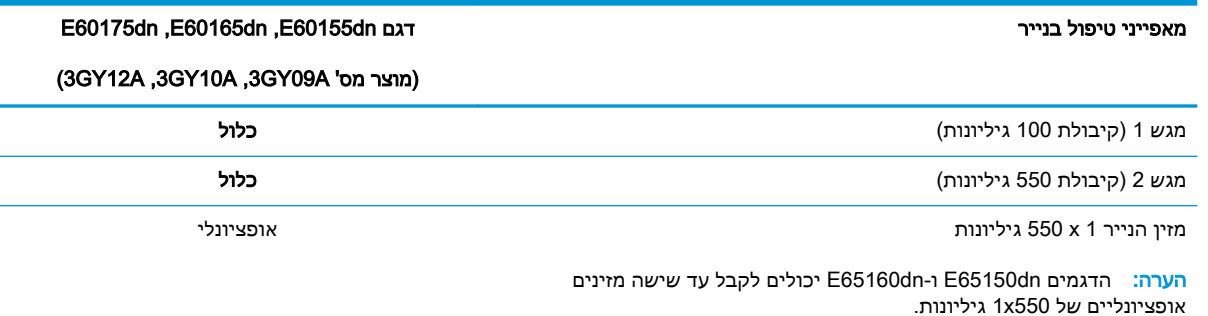

#### טבלה 1-3 מפרטים של טיפול בנייר (המשך)

## E60155dn, E60165dn, E60175dn דגם בנייר טיפול מאפייני

(מוצר מס' 3GY10A, 3GY09A)

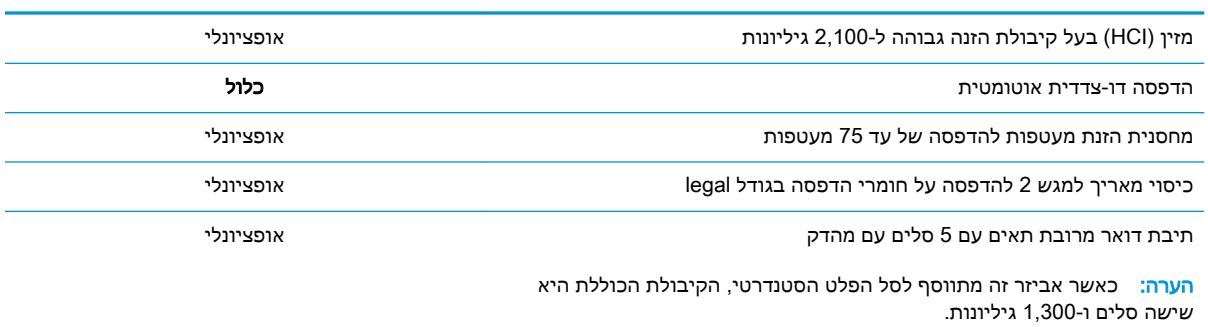

#### טבלה 1-4 מפרטי קישוריות

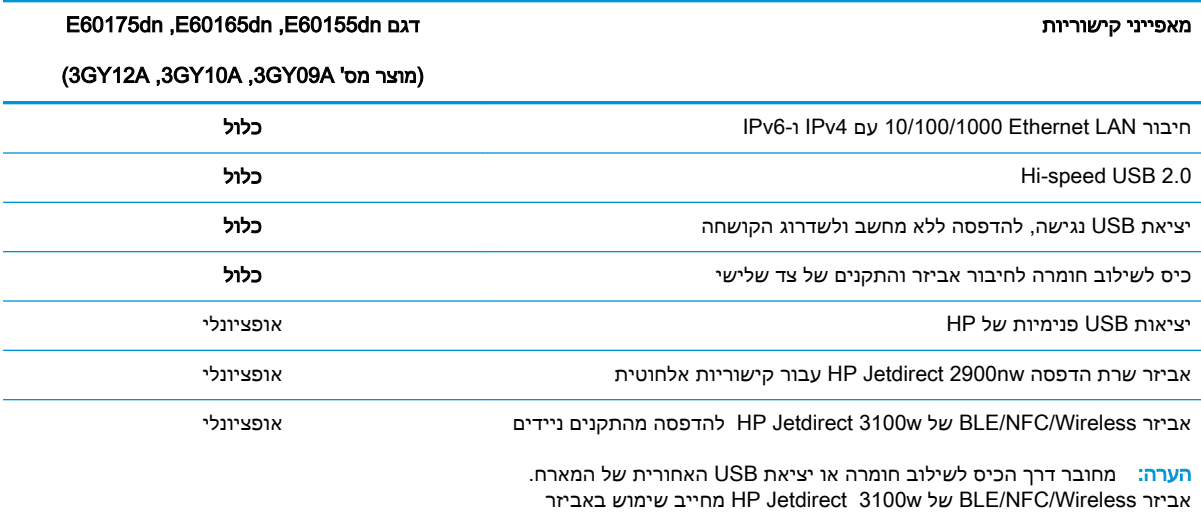

יציאות USB הפנימיות של HP.

#### טבלה 1-5 מפרט הדפסה

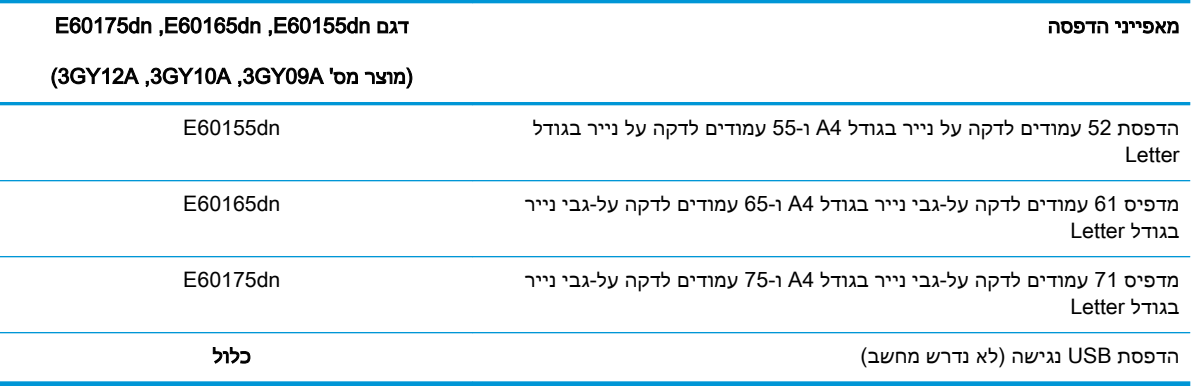

#### טבלה 1-6 מפרטים אחרים

<span id="page-17-0"></span>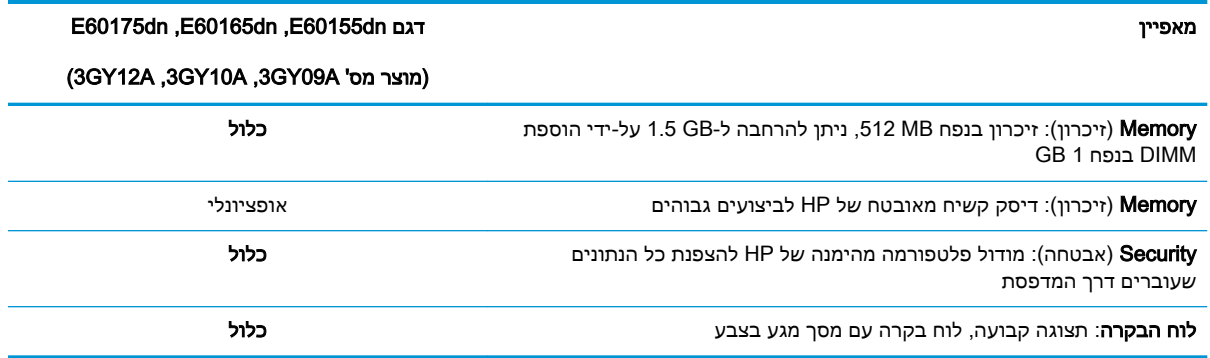

## מערכות הפעלה נתמכות

Linux: לקבלת מידע ומנהלי התקן הדפסה עבור Linux, עבור אל Linuxp.com/go/linuxprinting.

UNIX: לקבלת מידע ומנהלי הדפסה עבור ®UNIX, עבור אל uww.hp.com/go/unixmodelscripts.

המידע הבא מתייחס למנהלי ההדפסה הספציפיים למדפסת של 6 PCL HP עבור Windows, למנהלי ההדפסה של HP עבור macOS ולתוכנית ההתקנה של התוכנה.

Windows: הורד את HP Easy Start מהאתר LaserJet כדי להתקין את מנהל ההדפסה של HP. לחלופין, בקר באתר האינטרנט של התמיכה עבור מדפסת זו: www.hp.com/ ,www.hp.com/support/ljE60155 [60165ljE/support](http://www.hp.com/support/ljE60165) או [60175ljE/support/com.hp.www](http://www.hp.com/support/ljE60175) כדי להוריד את מנהל ההדפסה או את תוכנית ההתקנה של התוכנה להתקנת מנהל ההדפסה של HP.

macOS: מדפסת זו תומכת במחשבי Mac. הורד את HP Easy Start מתוך 123.hp.com/LaserJet או מדף התמיכה במדפסת, ולאחר מכן השתמש ב-Start Easy HP כדי להתקין את מנהל ההדפסה של HP.

- .[123.hp.com/LaserJet](http://123.hp.com/laserjet) אל עבור .1
- .2 בצע את השלבים הבאים כדי להוריד את תוכנת המדפסת.

#### טבלה 1-7 מערכות הפעלה ומנהלי הדפסה נתמכים

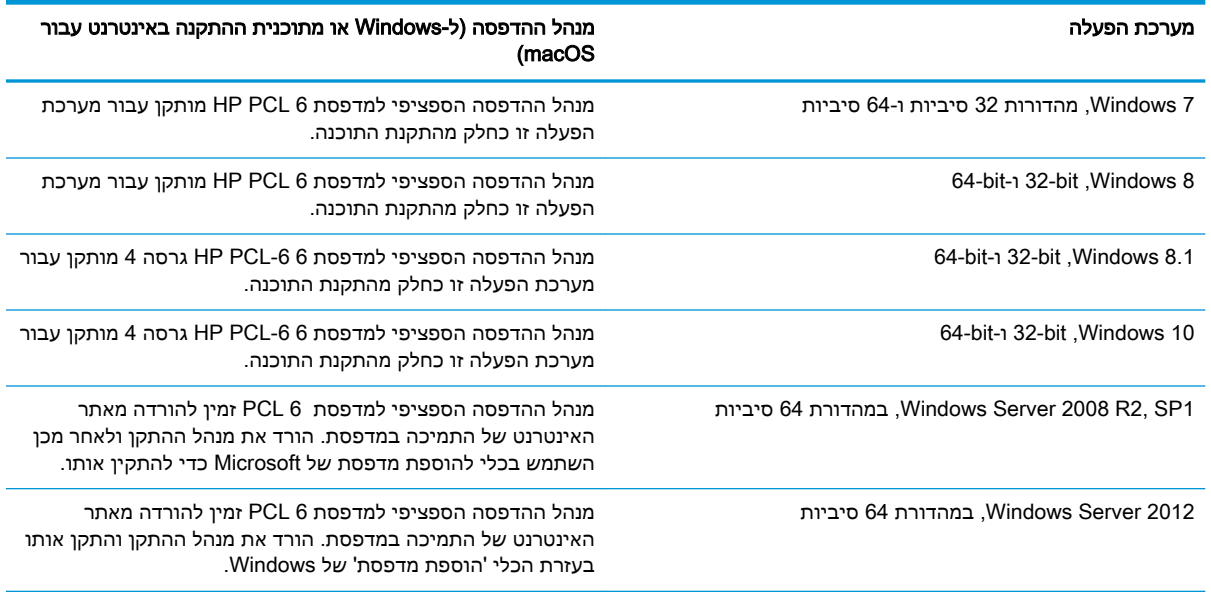

#### טבלה 1-7 מערכות הפעלה ומנהלי הדפסה נתמכים (המשך)

<span id="page-18-0"></span>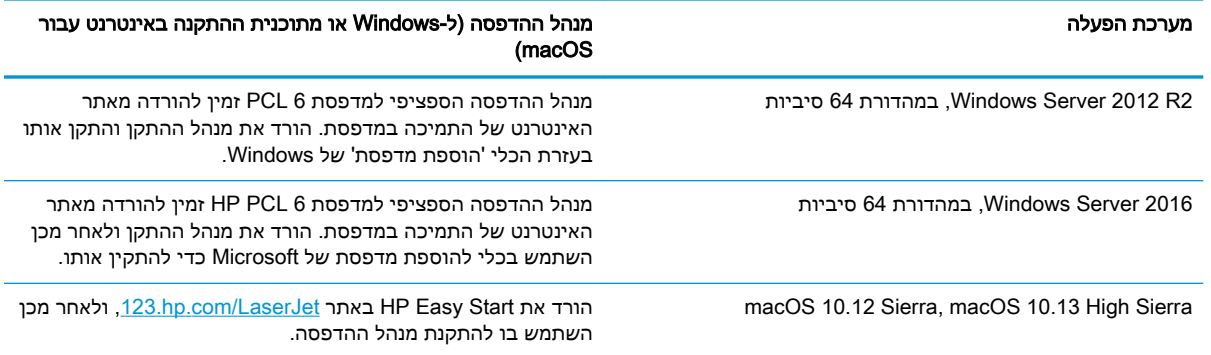

## ے<br><mark>(</mark> <mark>הערה: מ</mark>ערכות ההפעלה הנתמכות עשויות להשתנות

<mark>⊯ הערה:</mark> לקבלת רשימה עדכנית של מערכות ההפעלה הנתמכות, עבור אל www.hp.com/support/ljE60155. עבור HP של HP של HP של [www.hp.com/support/ljE60175](http://www.hp.com/support/ljE60175) או [www.hp.com/support/ljE60165](http://www.hp.com/support/ljE60165) המדפסת.

ל <sub>⊞</sub>הערה: לפרטים על מערכות ההפעלה של השרת והלקוח ולקבלת תמיכה במנהלי ההתקן של HP UPD עבור µHP HP מדפסת זו, עבור אל www.hp.com/go/upd. תחת **Additional information (**מידע נוסף), לחץ על הקישורים.

#### טבלה 1-8 דרישות מערכת מינימליות

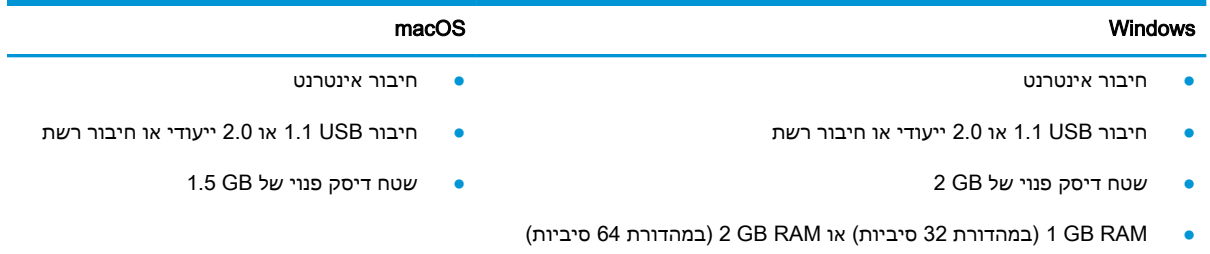

הערה: תוכנת ההתקנה של Windows מתקינה את השירות Base Agent Device Smart HP. גודל הקובץ הוא kb 100 בקירוב. הפונקציה היחידה שלו היא לאתר מדפסות המחוברות דרך USB מדי שעה. לא נאספים נתונים . אם נמצאה מדפסת USB, הוא מנסה לאתר ברשת מופע של Connector Management JetAdvantage( JAMc.) מלא Smart Device Agent-ל מאובטח באופן משודרג HP Smart Device Agent Base השירות ,JAMc נמצא אם מתוך JAMc ויאפשר בכך לדפים המודפסים להיות מתועדים בחשבון Services Print Managed( MPS .)ערכות האינטרנט של מנהלי התקנים בלבד שהורדו מאתר hp.com עבור המדפסת והותקנו באמצעות אשף הוספת מדפסת אינן מתקינות שירות זה .

כדי להסיר את ההתקנה של השירות, פתח את **לוח הבקרה**, בחר באפשרות **תוכניות** או **תוכניות ותכונות,** ולאחר מכן בחר באפשרות **הוספה/הסרה של תוכניות** או **הסר התקנת תוכנית** כדי להסיר את השירות. שם הקובץ הוא .HPSmartDeviceAgentBase

## ממדי המדפסת

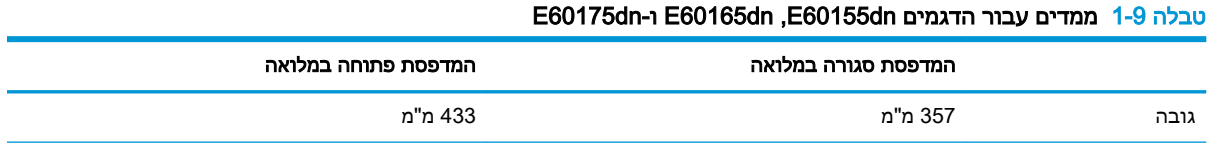

## טבלה 1-9 ממדים עבור הדגמים E60165dn ,E60155dn ו-E60175dn (המשך)

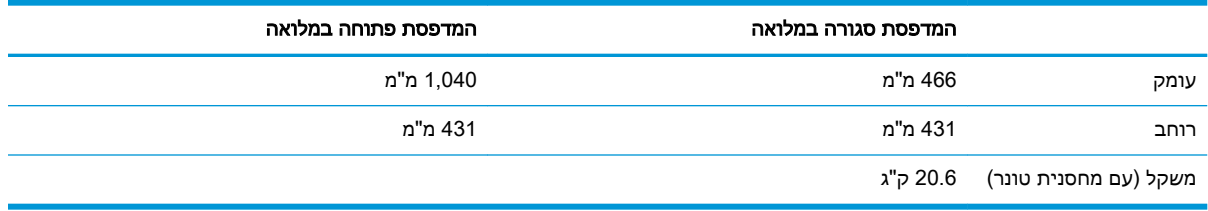

### טבלה 1-10 ממדים עבור מזין הנייר 1 x 550 גיליונות

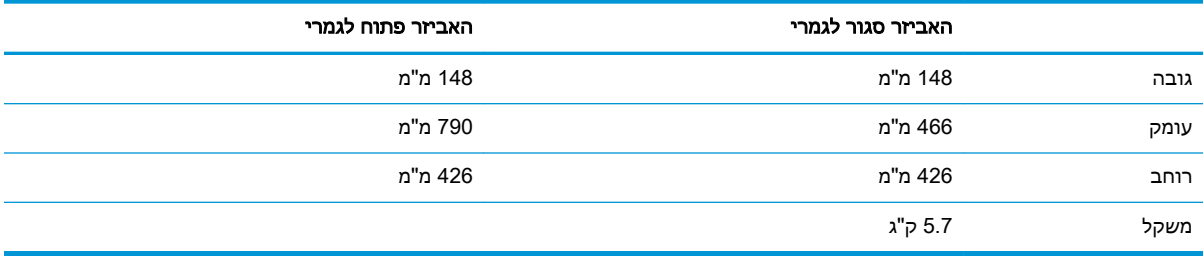

## טבלה 1-11 ממדים עבור HCI של 2,100 גיליונות עם מעמד

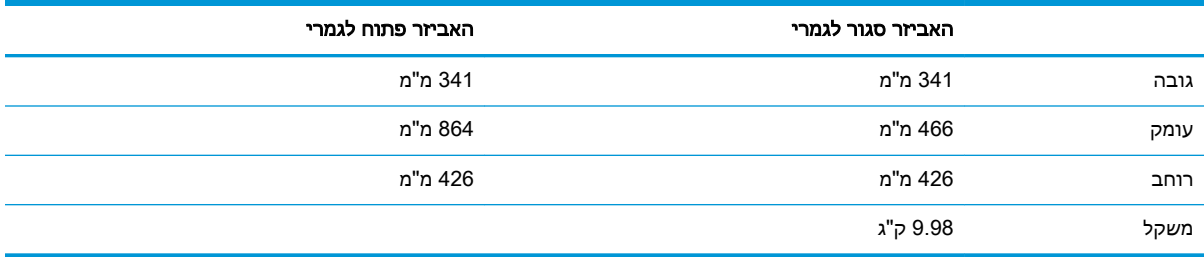

## טבלה 1-12 מידות עבור מזין המעטפות

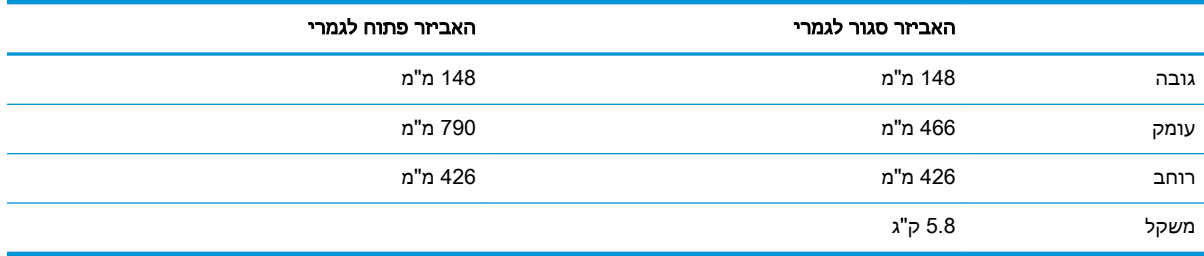

## טבלה 1-13 מידות עבור תיבת הדואר מרובת התאים עם 5 סלים עם מהדק

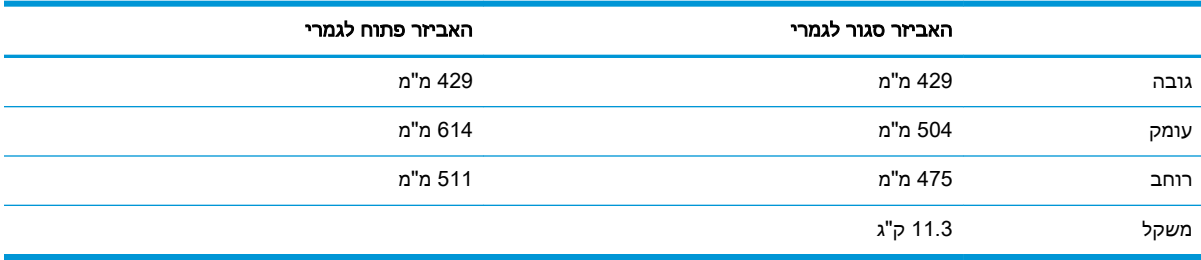

# צריכת אנרגיה, מפרט חשמל ופליטות אקוסטיות

או [www.hp.com/support/ljE60165](http://www.hp.com/support/ljE60165) [,www.hp.com/support/ljE60155](http://www.hp.com/support/ljE60155) ראה .[www.hp.com/support/ljE60175](http://www.hp.com/support/ljE60175)

<span id="page-20-0"></span><u>ו/ זהירות:</u> דרישות המתח מתבססות על המדינה/אזור שבהם נמכרת המדפסת. אין להמיר את מתח הפעולה. הדבר יגרום נזק למדפסת וישלול את תוקף האחריות.

## טווח סביבת הפעלה

## טבלה 1-14 טווח סביבת הפעלה

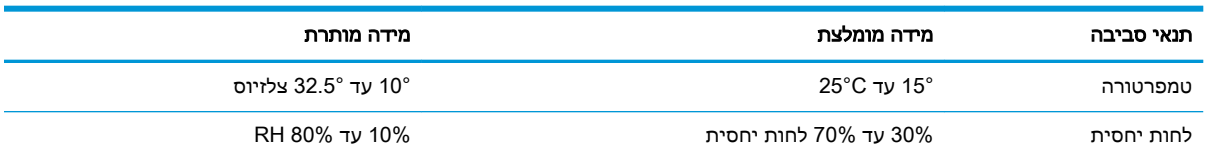

# הגדרת חומרת המדפסת והתקנת התוכנה

<span id="page-21-0"></span>לקבלת הוראות הגדרה בסיסיות, עיין במדריך התקנת החומרה שקיבלת יחד עם המדפסת. לקבלת הוראות נוספות , עבור לאתר התמיכה של HP באינטרנט.

[www.hp.com/support/](http://www.hp.com/support/ljE60175) או [www.hp.com/support/ljE60165](http://www.hp.com/support/ljE60165) [,www.hp.com/support/ljE60155](http://www.hp.com/support/ljE60155) אל עבור [60175ljE](http://www.hp.com/support/ljE60175) לקבלת העזרה המלאה של HP עבור המדפסת. קבל את התמיכה הבאה:

- configure and Install( התקן וקבע תצורה(
	- )והשתמש למד )Learn and use ●
	- problems Solve( פתור בעיות(
		- הורדת עדכוני תוכנה וקושחה
- forums support Join( הצטרף לפורומי תמיכה(
- information regulatory and warranty Find( חפש מידע על אחריות ותקינה(

# 2 מגשי נייר

- [מבוא](#page-23-0)
- [טעינת](#page-24-0) נייר במגש [1](#page-24-0) (מגש רב-תכליתי)
- [טעינת](#page-29-0) נייר במגש [2](#page-29-0) [ובמגשים](#page-29-0) ל[550](#page-29-0) [גיליונות](#page-29-0)
- <span id="page-22-0"></span>● טען נייר במגש ההזנה בעל [הקיבולת](#page-34-0) הגבוהה של [2,100](#page-34-0) [גיליונות](#page-34-0)
	- טעינת והדפסת [מעטפות](#page-36-0)
	- טעינת תוויות [והדפסה](#page-38-0) עליהן
- הגדר את [התצורה](#page-39-0) של תיבת דואר מרובת תאים עם [5](#page-39-0) סלים עם [מהדק](#page-39-0)

### לקבלת מידע נוסף

המידע שלהלן נכון למועד הפרסום.

.[www.hp.com/videos/LaserJet](http://www.hp.com/videos/LaserJet) לקבלת סיוע בווידאו, ראה

או [www.hp.com/support/ljE60165](http://www.hp.com/support/ljE60165) [,www.hp.com/support/ljE60155](http://www.hp.com/support/ljE60155) ראה www.hp.com/support/ljE60165 .[www.hp.com/support/ljE60175](http://www.hp.com/support/ljE60175)

העזרה המקיפה של HP עבור המדפסת כוללת את המידע הבא:

- configure and Install( התקן וקבע תצורה(
	- (למד והשתמש ) Learn and use •
	- problems Solve( פתור בעיות(
		- הורדת עדכוני תוכנה וקושחה
- forums support Join( הצטרף לפורומי תמיכה(
- (חפש מידע על אחריות ותקינה) Find warranty and regulatory information

# מבוא

<span id="page-23-0"></span>זהירות: אין להאריך יותר ממגש נייר אחד בכל פעם. $\bigwedge$ 

אין להשתמש במגש הנייר כמדרגה.

הרחק את ידיך ממגשי הנייר בעת סגירתם.

כל המגשים חייבים להיות סגורים בעת הזזת המדפסת.

# טעינת נייר במגש 1 (מגש רב-תכליתי)

המידע הבא מתאר כיצד לטעון נייר במגש .1

זהירות: ⊂כדי להימנע מחסימות נייר, אין להוסיף או להוציא נייר ממגש 1 במהלך ההדפסה. <mark>∆</mark>

.1 פתח את מגש .1

<span id="page-24-0"></span>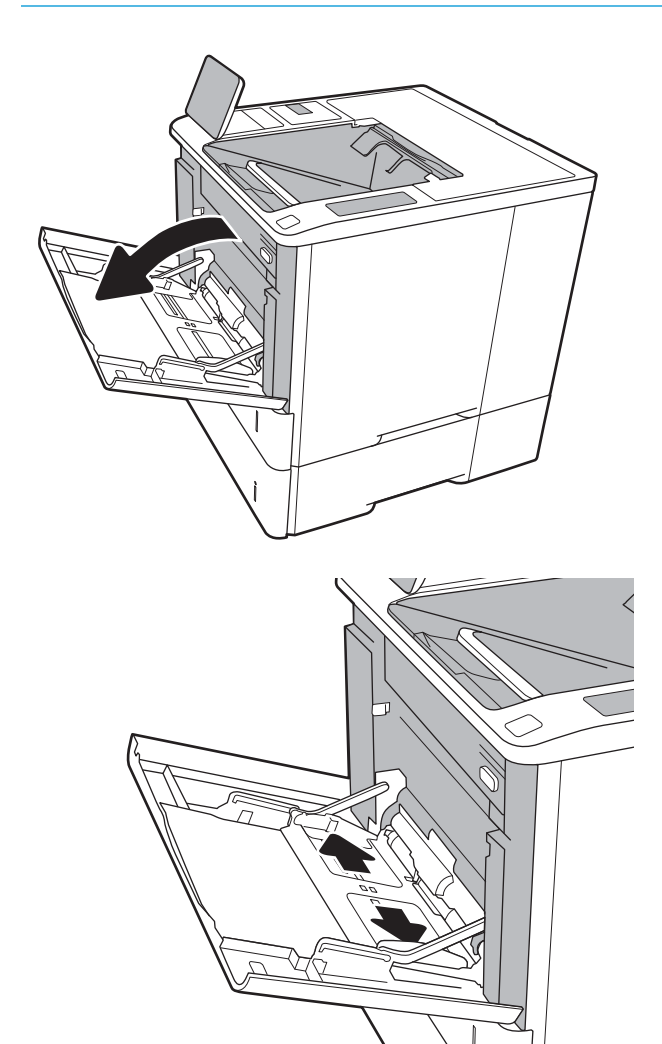

התאם את מכווני רוחב הנייר על ידי לחיצה על ידית  $\,$ הכוונון הכחולה והחלק את המכוונים אל המיקום הנכון בהתאם לגודל הנייר.

**.**3 טען נייר במגש. לקבלת מידע על קביעת כיוון ההדפסה בנייר, ראה טבלה 2-1 כיוון הנייר במגש 1 בעמוד .18

<span id="page-25-0"></span>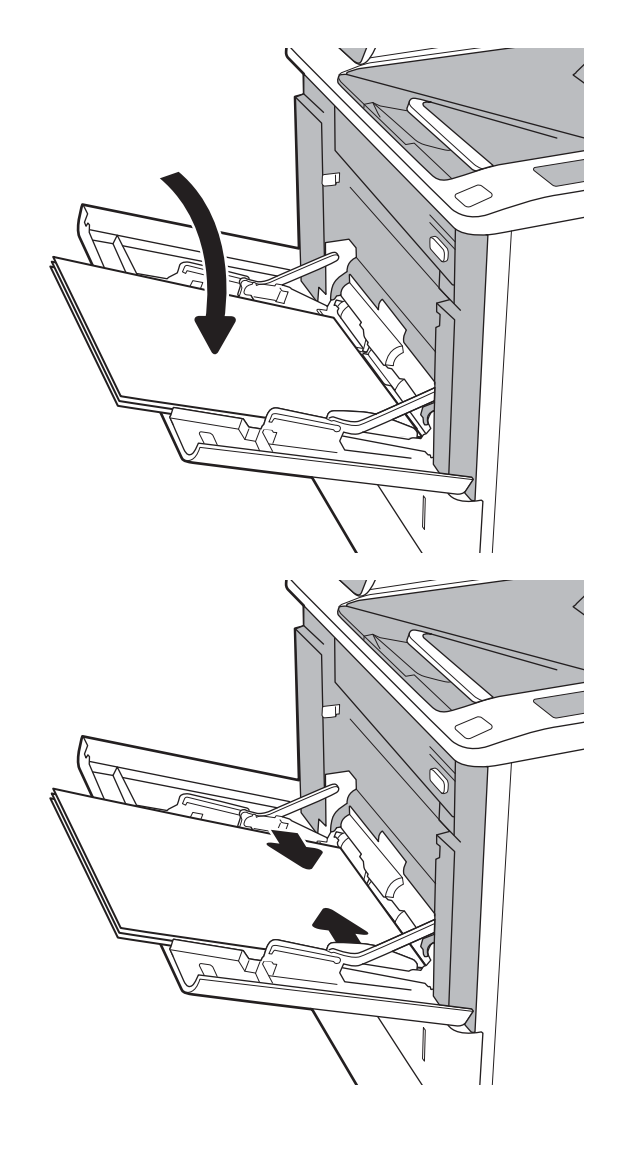

#### .4 כוונן את מכווני הרוחב כך שייגעו בערימת הנייר אך לא יכופפו אותה.

# כיוון הנייר במגש 1

### טבלה 2-1 כיוון הנייר במגש 1

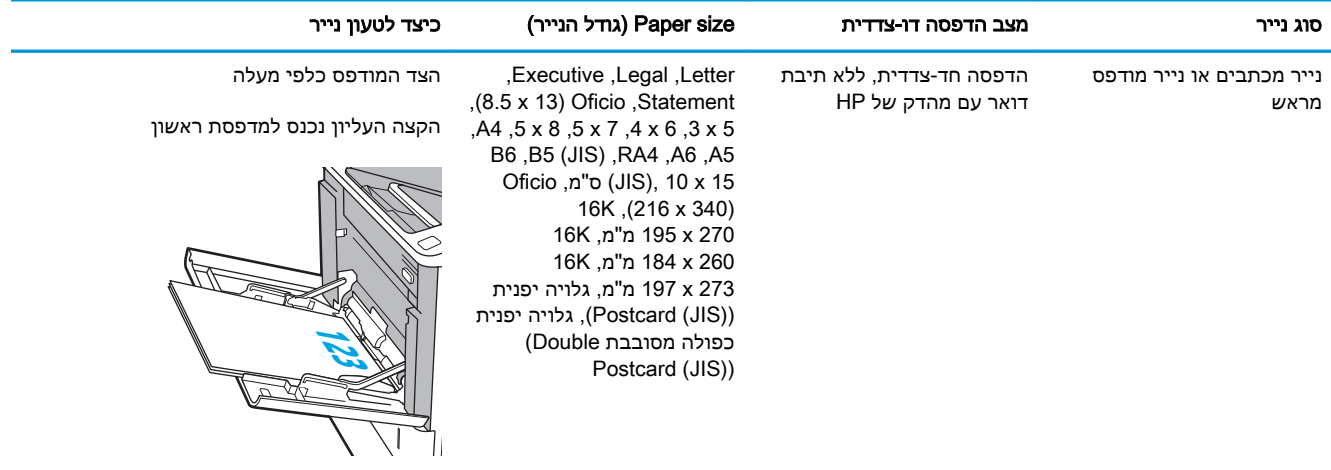

## טבלה 2-1 כיוון הנייר במגש ( 1 המשך)

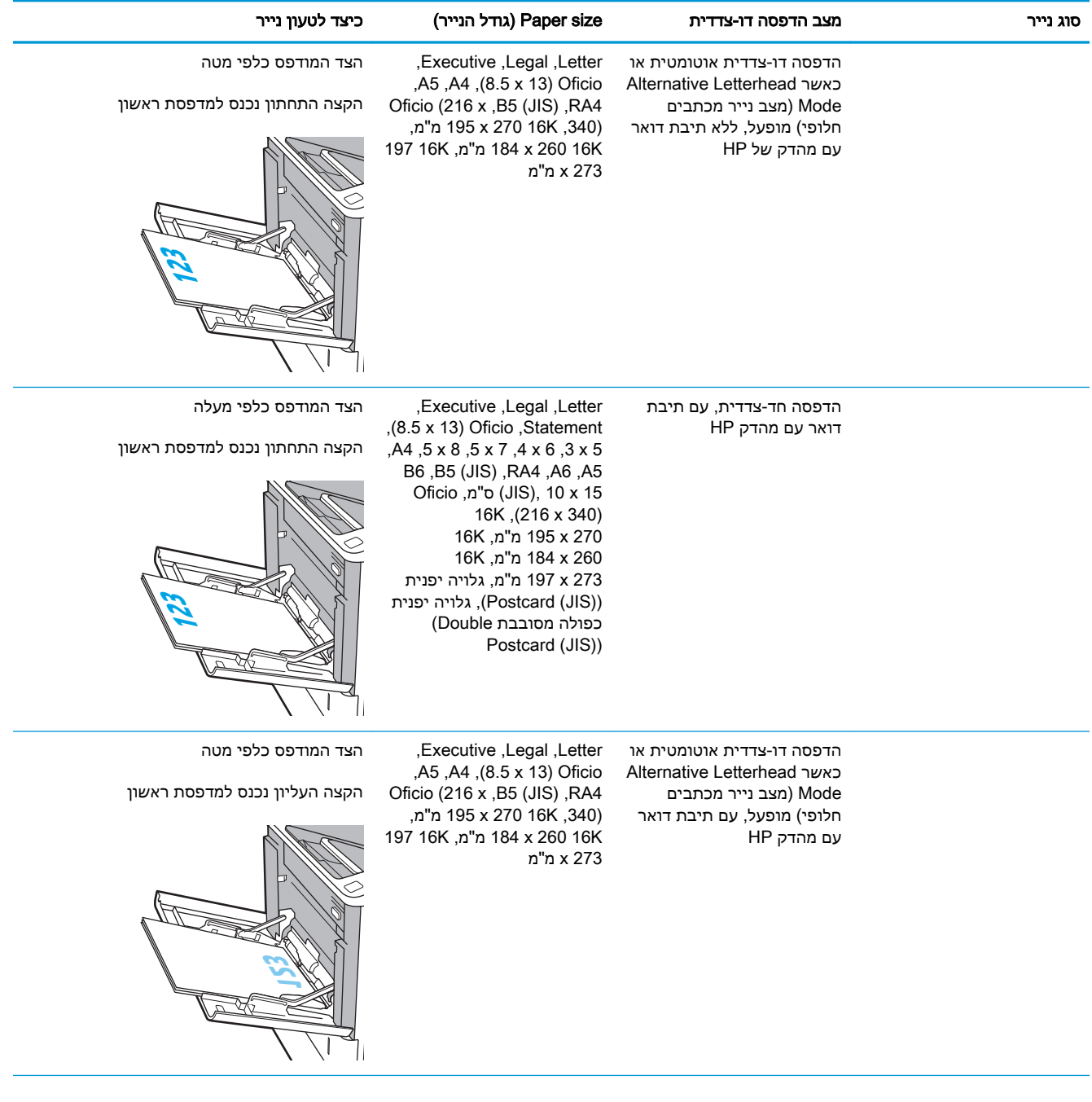

## טבלה 2-1 כיוון הנייר במגש ( 1 המשך)

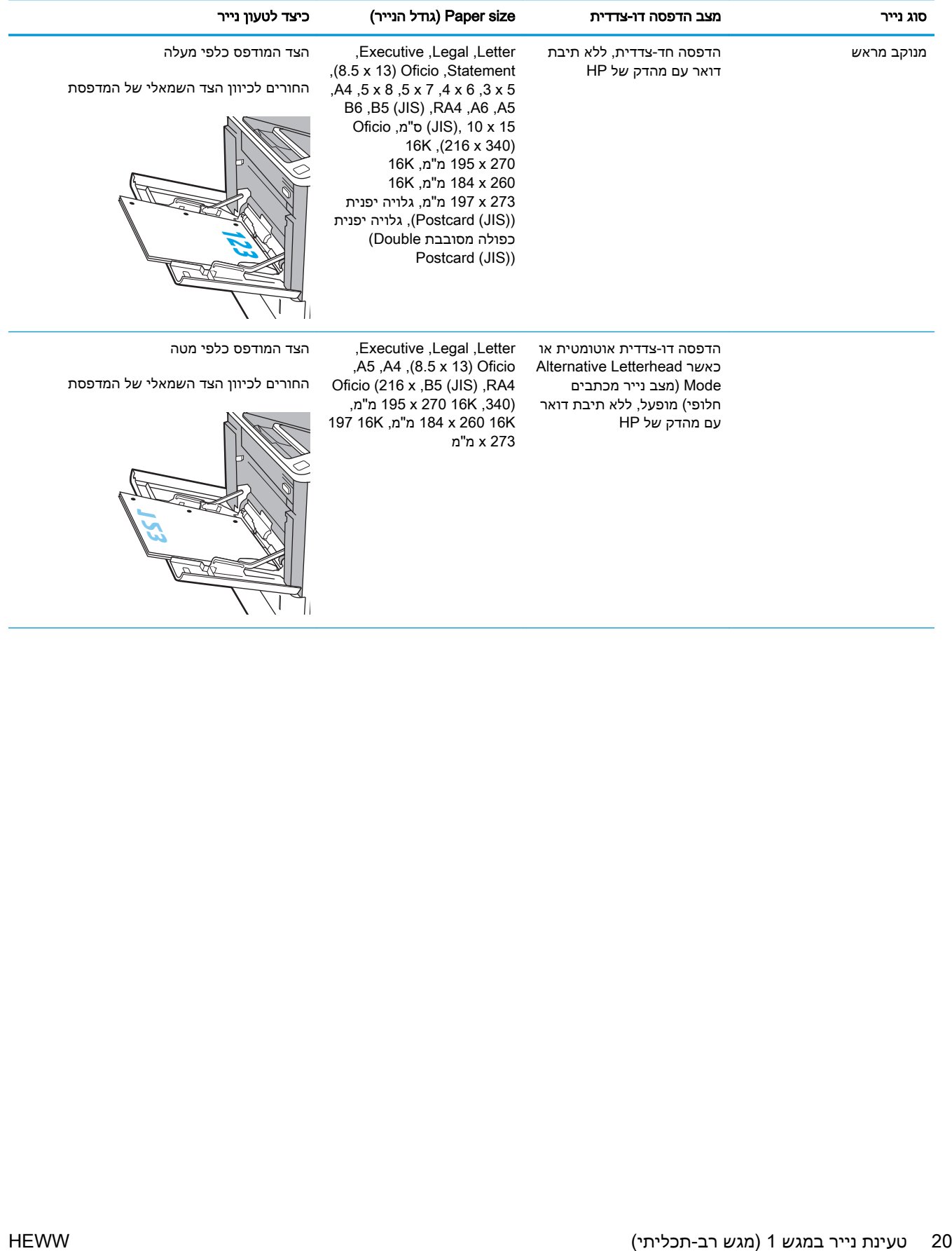

### טבלה 2-1 כיוון הנייר במגש ( 1 המשך)

<span id="page-28-0"></span>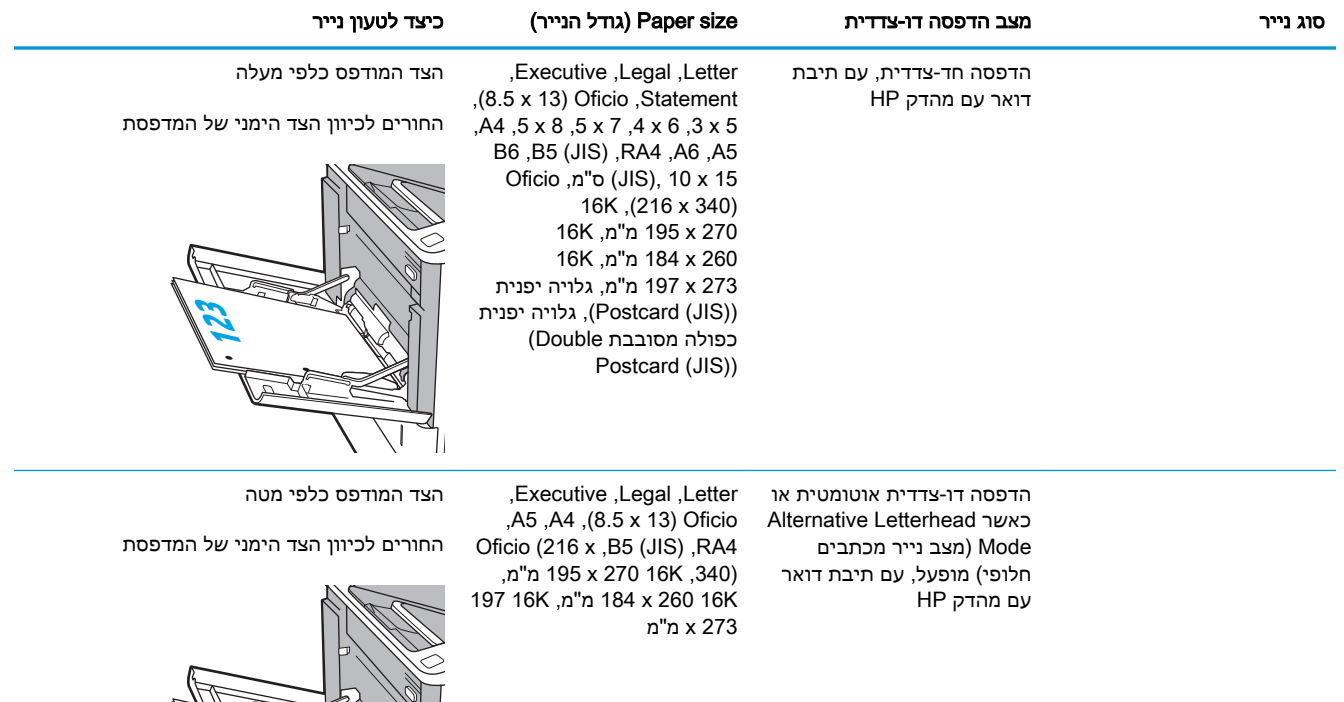

## שימוש ב-mode letterhead alternative( מצב נייר מכתבים חלופי(

השתמש במאפיין Alternative Letterhead Mode (מצב נייר מכתבים חלופי) כדי לטעון נייר מכתבים או נייר מודפס מראש לתוך המגש באותו אופן עבור כל העבודות, בין אם אתה מדפיס לצד אחד של גיליון הנייר או לשני הצדדים. בעת השימוש במצב זה, טען נייר באותו אופן שבו אתה טוען נייר עבור הדפסה דו-צדדית אוטומטית.

**123**

כדי להשתמש במאפיין זה, הפעל אותו בעזרת התפריטים בלוח הבקרה של המדפסת.

## הפעלת Alternative Letterhead Mode (מצב נייר מכתבים חלופי) בעזרת התפריטים בלוח הבקרה של המדפסת

- 1. במסך הראשי בלוח הבקרה של המדפסת, נווט אל היישום Settings (הגדרות), ולאחר מכן בחר בסמל Settings( הגדרות.(
	- .2 פתח את התפריטים הבאים:
	- א**.** Print/Copy( העתקה/הדפסה (או Print( הדפסה(
		- ב**.** נהל מגשים
		- ג**.** מצב נייר מכתבים חלופי
	- 0. בחר באפשרות Enabled (מופעל), ולאחר מכן גע בלחצן Save (שמור) או לחץ על הלחצן OK.

# טעינת נייר במגש 2 ובמגשים ל550- גיליונות

## מבוא

<span id="page-29-0"></span>המידע הבא מתאר כיצד לטעון נייר במגש 2 ובמגשים האופציונליים ל550- גיליונות. מגשים אלה מכילים עד 550 . גיליונות של נייר 75 גר'/מ"ר

<mark>ﷺ הערה:</mark> ההליך לטעינת נייר עבור המגשים ל-550 גיליונות זהה להליך עבור מגש 2. רק מגש 2 מוצג כאן.

<mark>() הערה: ייתכן שמכווני הנייר יהיו נעולים לפני השימוש ואי אפשר יהיה להתאים אותם</mark>"

.1 פתח את המגש.

<mark>הערה:</mark> אין לפתוח את המגש בזמן שהוא נמצא בשימוש.

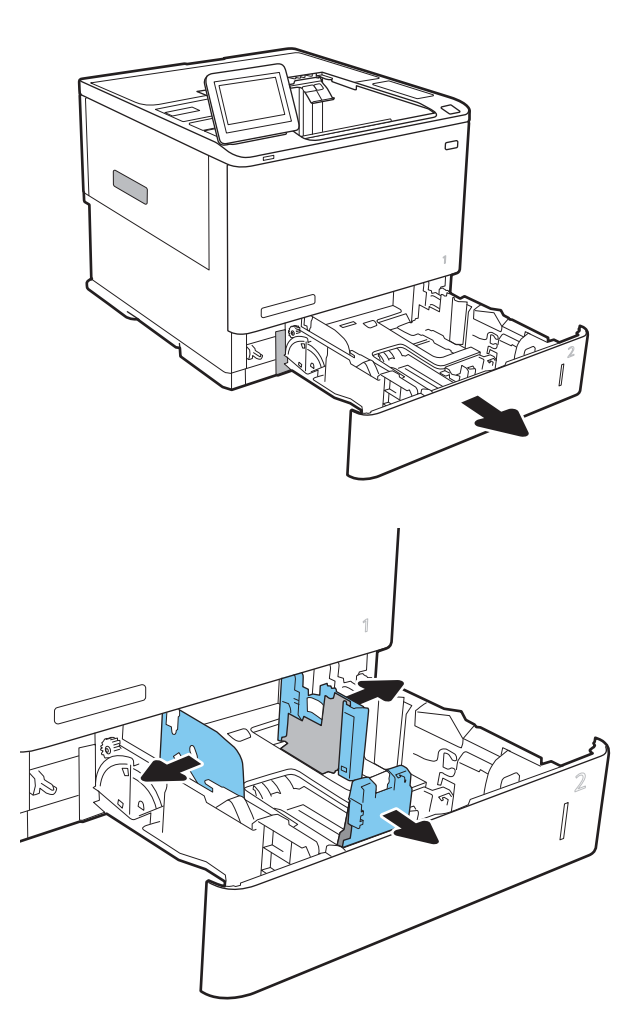

.2 התאם את מכווני אורך ורוחב הנייר על ידי לחיצה על ידית הכוונון הכחולה, והסט כל מכוון אל המיקום הנכון בהתאם לגודל הנייר.

טען נייר במגש. בדוק את הנייר כדי לוודא **3** שהמכוונים נוגעים בערימת הנייר, אך אינם מכופפים אותה. לקבלת מידע על קביעת כיוון ההדפסה בנייר , <u>ראה [טבלה](#page-31-0) [2-2](#page-31-0) כיוון הנייר [במגש](#page-31-0) [2](#page-31-0) [ובמגשים](#page-31-0) ל-[550](#page-31-0)</u> [גיליונות](#page-31-0) בעמוד .24

הערה: כדי למנוע חסימות, אין לטעון את מגש ההזנה יתר על המידה. ודא שראש הערימה נמצא מתחת למחוון המגש המלא.

<mark>הערה:</mark> כוונון לקוי של המגש עשוי לגרום להופעת הודעת שגיאה במהלך ההדפסה או לחסימת נייר.

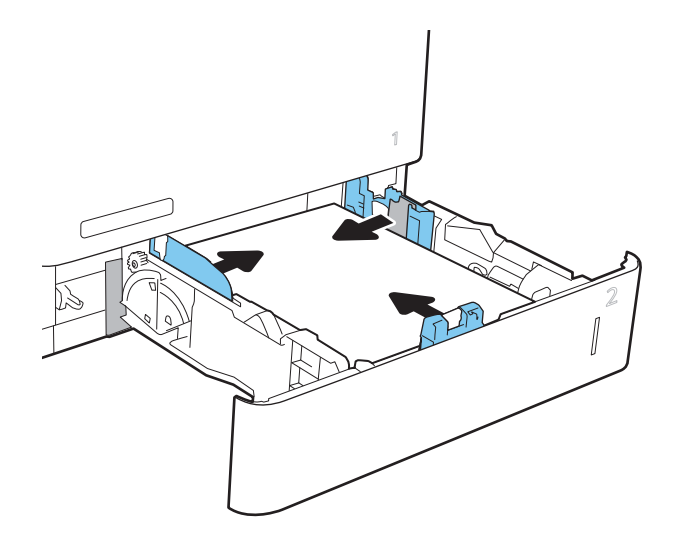

.4 סגור את המגש.

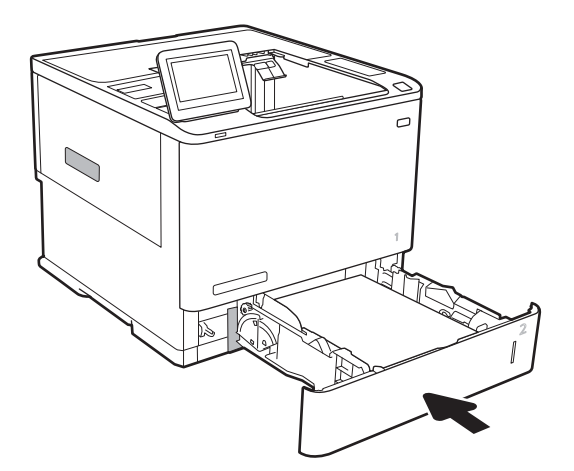

- .5 הודעת תצורת המגש תוצג בלוח הבקרה של המדפסת.
- גע בלחצן OK (אישור) כדי לאשר את הסוג והגודל **G** שזוהו, או גע בלחצן Modify (שנה) כדי לבחור גודל נייר או סוג נייר שונים.

עבור נייר בגודל מותאם אישית, ציין את מידות ה- X וה-Y של הנייר כאשר תופיע הנחיה להזין אותן בלוח הבקרה של המדפסת.

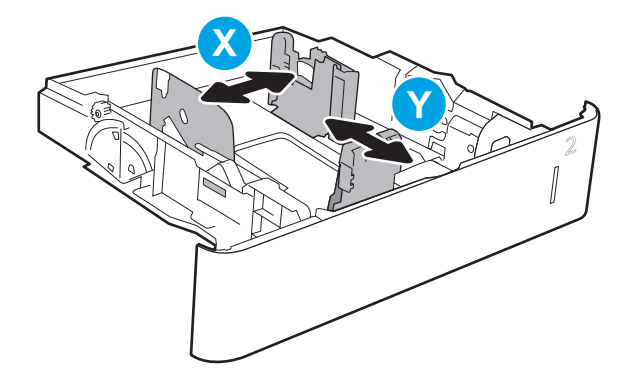

.7 בחר את הסוג והגודל המתאימים וגע בלחצן OK (אישור).

# כיוון הנייר במגש 2 ובמגשים ל550- גיליונות

## טבלה 2-2 כיוון הנייר במגש 2 ובמגשים ל550- גיליונות

<span id="page-31-0"></span>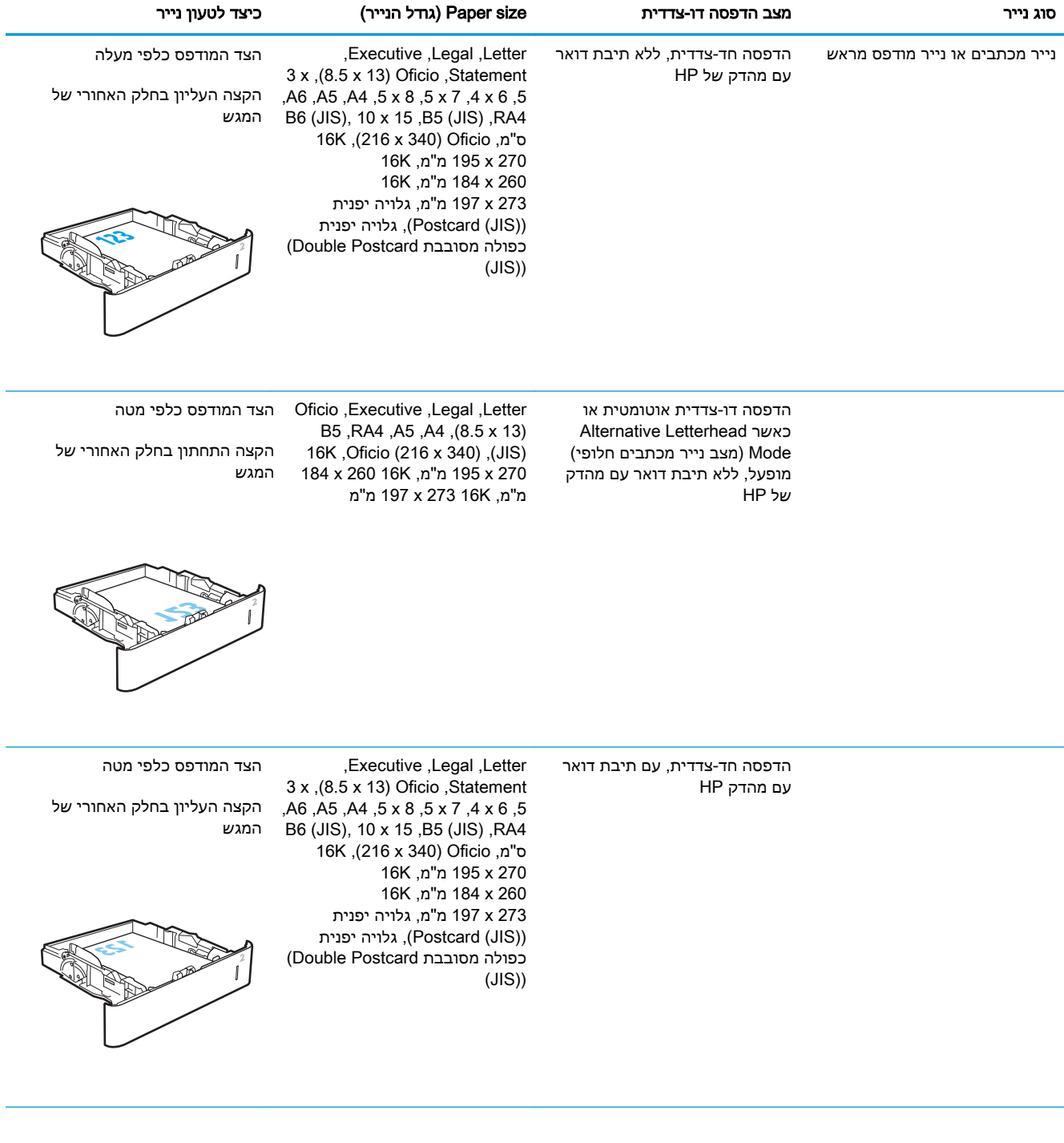

## טבלה 2-2 כיוון הנייר במגש 2 ובמגשים ל -550 גיליונות (המשך)

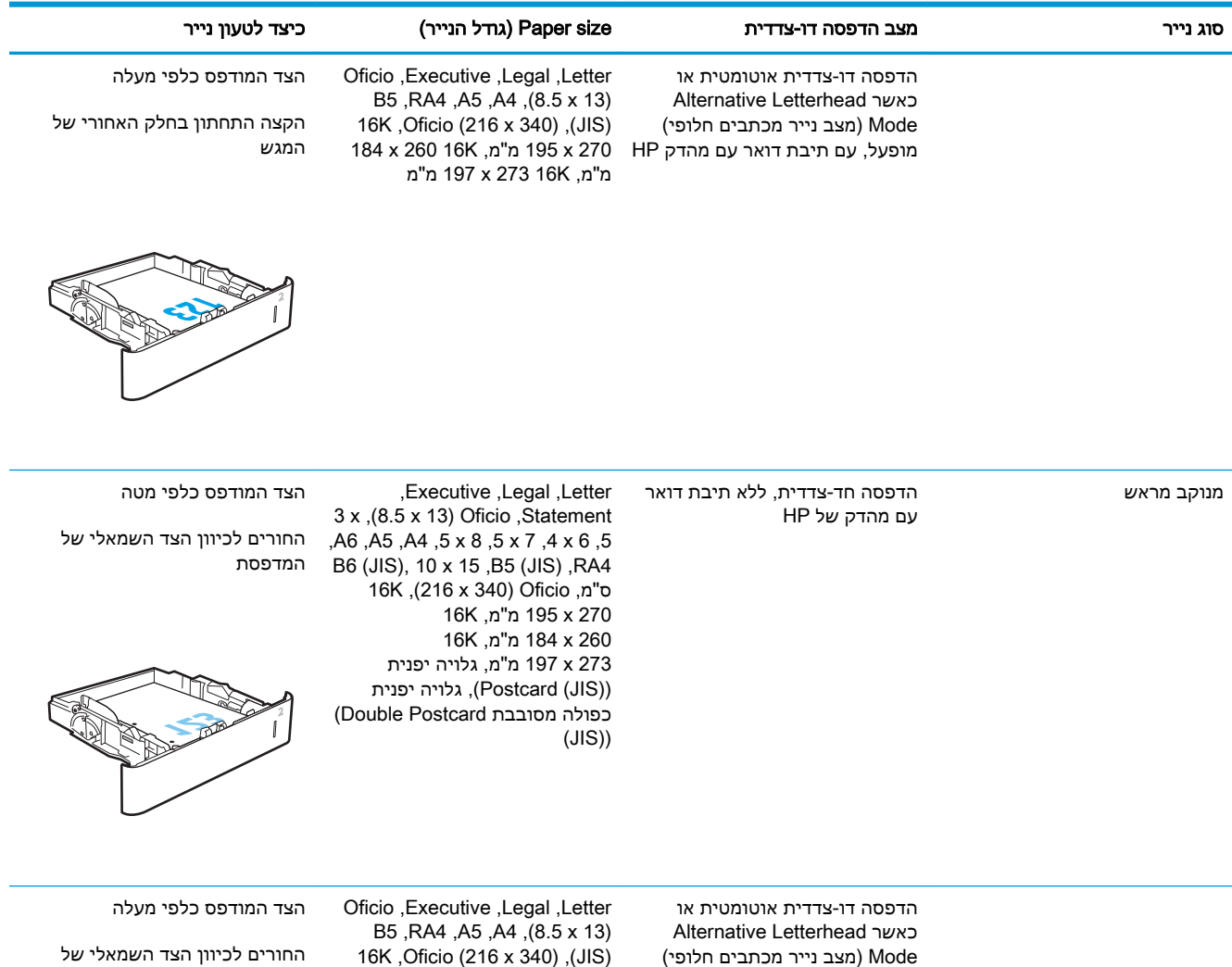

מופעל, ללא תיבת דואר עם מהדק

של HP

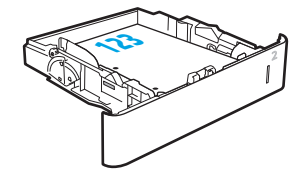

184 x 260 16K ,מ"מ, 184 x 260 16K המדפסת

מ"מ, 16K 273 מ"מ

### טבלה 2-2 כיוון הנייר במגש 2 ובמגשים ל -550 גיליונות (המשך)

<span id="page-33-0"></span>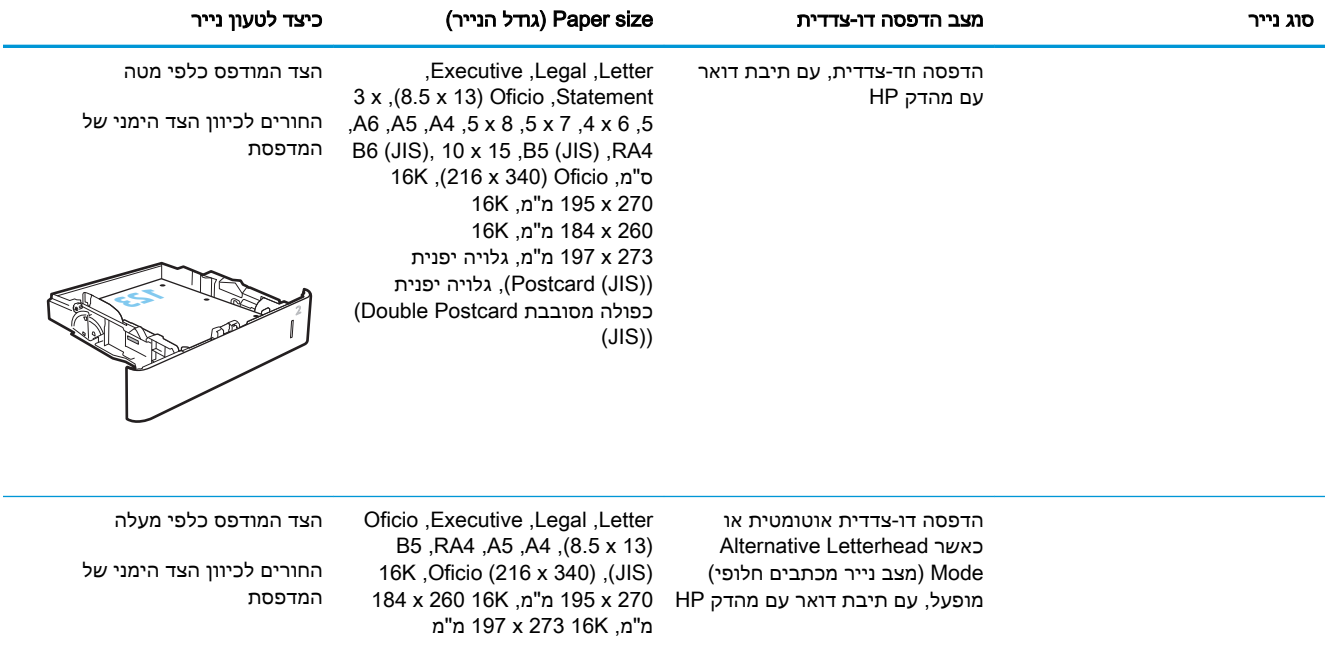

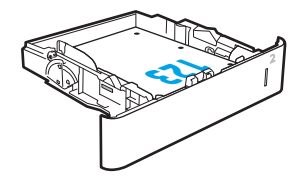

# שימוש ב-mode letterhead alternative( מצב נייר מכתבים חלופי(

השתמש במאפיין Alternative Letterhead Mode (מצב נייר מכתבים חלופי) כדי לטעון נייר מכתבים או נייר מודפס מראש לתוך המגש באותו אופן עבור כל העבודות, בין אם אתה מדפיס לצד אחד של גיליון הנייר או לשני הצדדים. בעת השימוש במצב זה, טען נייר באותו אופן שבו אתה טוען נייר עבור הדפסה דו-צדדית אוטומטית.

כדי להשתמש במאפיין זה, הפעל אותו בעזרת התפריטים בלוח הבקרה של המדפסת.

## הפעלת Alternative Letterhead Mode (מצב נייר מכתבים חלופי) בעזרת התפריטים בלוח הבקרה של המדפסת

- 1. במסך הראשי בלוח הבקרה של המדפסת, נווט אל היישום Settings (הגדרות), ולאחר מכן בחר בסמל Settings( הגדרות.(
	- .2 פתח את התפריטים הבאים:
	- א**.** Print/Copy( העתקה/הדפסה (או Print( הדפסה(
		- ב**.** נהל מגשים
		- ג**.** מצב נייר מכתבים חלופי
	- $\sim$ .3 בחר באפשרות Enabled (מופעל), ולאחר מכן גע בלחצן Save (שמור) או לחץ על הלחצן OK.

# <span id="page-34-0"></span>טען נייר במגש ההזנה בעל הקיבולת הגבוהה של 2,100 גיליונות

המידע שלהלן מתאר כיצד לטעון נייר במגש ההזנה בעל הקיבולת הגבוהה, אשר זמין כאביזר. המגש מכיל עד 2,100 גיליונות של נייר 75 גר'/מ"ר .

.1 פתח את המגש.

<mark>הערה:</mark> אין לפתוח את המגש בזמן שהוא נמצא בשימוש.

 $\mathord{\mathfrak{f}}$ f f **LTF**  $LG$ 

 $\mathfrak{f}% _{0}\left( \mathfrak{g}\right) \equiv\mathfrak{g}_{\alpha }\left( \mathfrak{g}\right)$ 

.2 התאם את מכוון רוחב הנייר למיקום הנכון עבור הנייר.

טען נייר במגש. בדוק את הנייר כדי לוודא 3. שהמכוונים נוגעים קלות בערימת הנייר, אך אינם מכופפים אותה.

הערה: כדי למנוע חסימות, אין לטעון את מגש ההזנה יתר על המידה. ודא שראש הערימה נמצא מתחת למחוון המגש המלא.

<mark>הערה:</mark> כוונון לקוי של המגש עשוי לגרום להופעת הודעת שגיאה במהלך ההדפסה או לחסימת נייר.

 $\begin{bmatrix} 1 \\ 0 \end{bmatrix}$  $\begin{bmatrix} 1 \\ 0 \end{bmatrix}$  $\Bigl[$  $\begin{bmatrix} 1 \\ 1 \end{bmatrix}$ 

.4 סגור את המגש.

- .5 הודעת תצורת המגש תוצג בלוח הבקרה של המדפסת.
- .6 בחר בלחצן אישור כדי לאשר את הסוג והגודל שזוהו, או בחר בלחצן <u>שנה</u> כדי לבחור גודל נייר או סוג נייר שונים.
- .7 בחר את הסוג והגודל המתאימים, ולאחר מכן בחר את הלחצן OK.
# טעינת והדפסת מעטפות

### מבוא

המידע הבא מתאר כיצד להדפיס ולטעון מעטפות. כדי להדפיס על מעטפות, השתמש במגש 1 או את באביזר מזין המעטפות. מגש 1 מכיל עד 10 מעטפות; האביזר מזין המעטפות בעל קיבולת של עד 75 מעטפות.

על מנת להדפיס על מעטפות באמצעות הזנה ידנית, בצע את השלבים הבאים כדי לבחור את ההגדרות הנכונות במנהל ההדפסה, ולאחר מכן טען את המעטפות במגש לאחר שליחת עבודת ההדפסה אל המדפסת.

### הדפסה מעטפות

#### הדפס מעטפות ממגש 1

- 1. בתוכנית, בחר באפשרות Print (הדפס).
- .2 בחר את המדפסת מתוך רשימת המדפסות, ולאחר מכן לחץ או הקש על הלחצן Properties( מאפיינים (או Preferences (העדפות) כדי לפתוח את מנהל ההדפסה.

ے<br>ﷺ <mark>הערה: שם הלחצן משתנה עבור תוכניות שונות</mark>.

הערה: \_ כדי לגשת אל מאפיינים אלה מתוך יישום מסך 'התחל' ב-Windows 8.1 או ב-8.1 Windows, בחר באפשרות **התקנים**, בחר באפשרות **הדפסה** ולאחר מכן בחר את המדפסת.

- **.3 לחץ או הקש על הכרטיסייה נייר/איכות**.
- 4. בחר את הגודל הנכון עבור המעטפות מתוך הרשימה הנפתחת Paper size (גודל הנייר).
	- .5 בחר באפשרות Envelope (מעטפה) מתוך הרשימה הנפתחת Paper type (סוג נייר).
- 6. בחר באפשרות Manual feed (הזנה ידנית) מתוך הרשימה הנפתחת Paper source (מקור נייר).
- 1. לחץ על הלחצן OK (אישור) כדי לסגור את תיבת הדו-שיח Document Properties (מאפייני מסמך).
	- 6. בתיבת הדו-שיח Print (הדפס), לחץ על הלחצן OK (אישור) כדי להדפיס את העבודה.

#### הדפס מעטפות מהאביזר מזין המעטפות

- 1. בתוכנית, בחר באפשרות Print (הדפס).
- .2 בחר את המדפסת מתוך רשימת המדפסות, ולאחר מכן לחץ או הקש על הלחצן Properties( מאפיינים (או Preferences (העדפות) כדי לפתוח את מנהל ההדפסה.

‴ן ה**ערה: \_ ש**ם הלחצן משתנה עבור תוכניות שונות.

כדי לגשת אל מאפיינים אלה מתוך יישום מסך 'התחל' ב8- Windows או ב8.1- Windows, בחר באפשרות ה**תקנים**, בחר באפשרות **הדפסה** ולאחר מכן בחר את המדפסת.

- **.3** לחץ או הקש על הכרטיסייה **נייר/איכות**.
	- .4 השלם אחת מהפעולות הבאות:
- ברשימה הנפתחת **גודל הנייר**, בחר את הגודל הנכון עבור המעטפות.
	- ברשימה הנפתחת **סוג הנייר**, בחר באפשרות **מעטפה**.
- ברשימה הנפתחת Paper Source (מקור הנייר), בחר ב-3 Tray (מגש 3) או ב-4 Tray (מגש 4) מי מהם שמייצג את מזין המעטפות.
- מאפייני מסמך). לחץ על הלחצן OK (אישור) כדי לסגור את תיבת הדו-שיח Document Properties (מאפייני מסמך).
	- ה בתיבת הדו-שיח Print (הדפס), לחץ על הלחצן OK (אישור) כדי להדפיס את העבודה.  $6$

## כיוון המעטפה

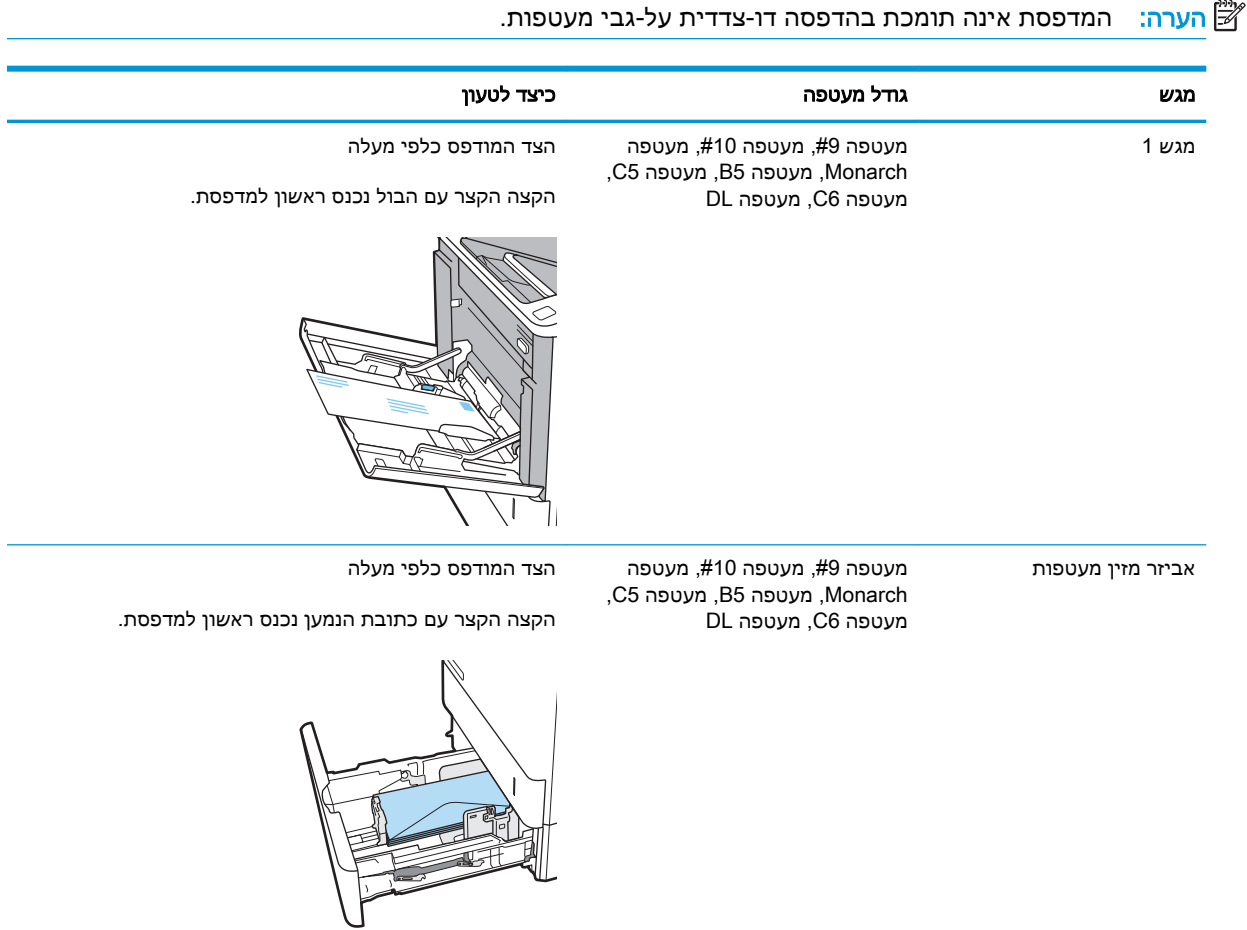

# טעינת תוויות והדפסה עליהן

## מבוא

המידע הבא מתאר כיצד להדפיס ולטעון תוויות.

כדי להדפיס על גיליונות של תוויות, השתמש במגש 2 או באחד המגשים האופציונליים ל550- גיליונות.

ے<br><mark>ﷺ הערה: מ</mark>גש 1 אינו תומך בתוויות.

על מנת להדפיס על תוויות באמצעות הזנה ידנית, בצע את השלבים הבאים כדי לבחור את ההגדרות הנכונות במנהל ההדפסה, ולאחר מכן טען את התוויות במגש לאחר שליחת עבודת ההדפסה אל המדפסת. בעת שימוש בהזנה ידנית, המדפסת ממתינה עם עבודת ההדפסה עד שהיא מזהה שהמגש אכן נפתח.

# הזנה ידנית של תוויות

- 1. בתוכנית, בחר באפשרות Print (הדפס).
- .2 בחר את המדפסת מתוך רשימת המדפסות, ולאחר מכן לחץ או הקש על הלחצן Properties( מאפיינים (או Preferences (העדפות) כדי לפתוח את מנהל ההדפסה.

شے) <mark>הערה:</mark> שם הלחצן משתנה עבור תוכניות שונות.

- הערה: כדי לגשת אל מאפיינים אלה מתוך יישום מסך 'התחל' ב-Windows 8.1 או ב-8.1 Windows, בחר Windows, בח באפשרות **התקנים**, בחר באפשרות **הדפסה** ולאחר מכן בחר את המדפסת.
	- .3 לחץ על הכרטיסייה Quality/Paper( נייר/איכות.(
	- 4. בחר את הגודל הנכון עבור גיליונות התוויות מתוך הרשימה הנפתחת Paper size (גודל הנייר).
		- 5. בחר באפשרות Labels (תוויות) מתוך הרשימה הנפתחת Paper type (סוג נייר).
	- 6. בחר באפשרות Manual feed (הזנה ידנית) מתוך הרשימה הנפתחת Paper source (מקור נייר).
	- 1. לחץ על הלחצן OK (אישור) כדי לסגור את תיבת הדו-שיח Document Properties (מאפייני מסמך).
		- 8. בתיבת הדו-שיח Print (הדפס) לחץ על הלחצן Print (הדפס) כדי להדפיס את העבודה.

# כיוון הדפסה של תווית

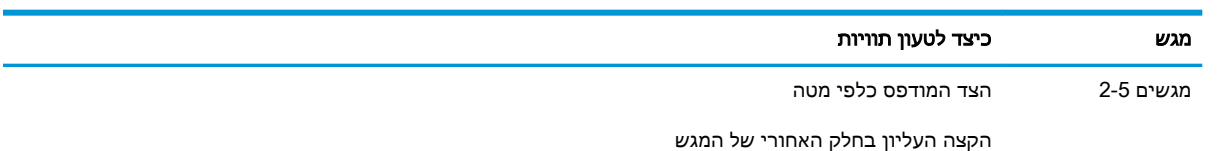

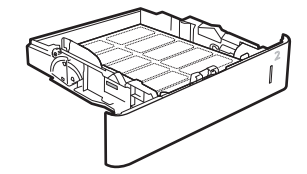

# הגדר את התצורה של תיבת דואר מרובת תאים עם 5 סלים עם מהדק

המידע הבא מתאר כיצד לטעון סיכות ולהגדיר את האפשרויות עבור תיבת הדואר מרובת התאים עם 5 סלים עם מהדק.

אביזר זה יכול להדק מסמכים בפינה השמאלית העליונה או הימנית העליונה, והוא יכול ליצור ערימה של עד 1,000 גיליונות נייר בסלי הפלט. קיימות שלוש אפשרויות תצורת מצב עבור סלי הפלט: מצב מערם, מצב תיבת דואר או מצב מפריד פונקציות.

- הגדרת מיקום ברירת המחדל של הסיכות
	- [קביעת](#page-40-0) תצורה של מצב פעולה

## הגדרת מיקום ברירת המחדל של הסיכות

- 1. במסך הראשי בלוח הבקרה של המדפסת, נווט אל היישום Settings (הגדרות), ולאחר מכן בחר בסמל Settings( הגדרות.(
	- .2 פתח את התפריטים הבאים:
		- א**.** נהל מהדק/מערם
			- ב**.** סיכת הידוק
- .3 בחר מיקום לסיכות מתוך רשימת האפשרויות ולאחר מכן בחר באפשרות Save (שמירה) או OK (אישור). האפשרויות הזמינות הן:
	- None( ללא :(אין סיכות
- $\sigma$  left or right or right or (שמאל או ימין עליון) אם קיים עבור המסמך כיוון הדפסה לאורך, הסיכה תהיה בפינה השמאלית העליונה של הקצה הקצר של הנייר. אם קיים עבור המסמך כיוון הדפסה לרוחב, הסיכה תהיה בפינה הימנית העליונה של הקצה הארוך של הנייר.
	- left Top( שמאל למעלה (הסיכה נמצאת בפינה השמאלית העליונה של הקצה הקצר של הנייר.
		- Top right (ימין למעלה) הסיכה נמצאת בפינה הימנית העליונה של הקצה הארוך של הנייר.

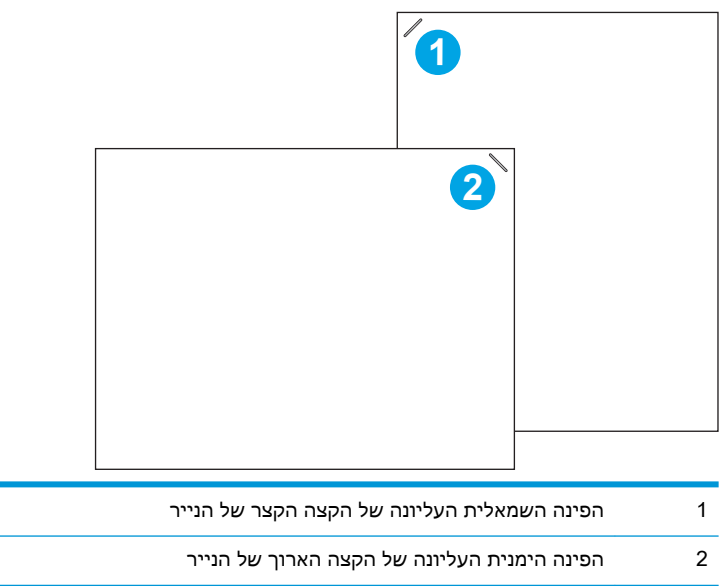

# קביעת תצורה של מצב פעולה

היעזר בהליך זה כדי לקבוע כיצד המדפסת ממיינת עבודות לסלי הפלט.

- <span id="page-40-0"></span>1. במסך הראשי בלוח הבקרה של המדפסת, נווט אל היישום Settings (הגדרות), ולאחר מכן בחר בסמל Settings( הגדרות.(
	- .2 פתח את התפריטים הבאים:
		- א**.** נהל מהדק/מערם
			- ב**.** מצב פעולה
- .3 בחר מצב מתוך רשימת האפשרויות, ולאחר מכן בחר בלחצן Save( שמירה .(להלן האפשרויות הזמינות:
	- תיבת דואר: המדפסת ממקמת עבודות בסלים שונים בהתאם לאדם ששלח אותם.
		- מערם: המדפסת עורמת עבודות בסלים מלמטה למעלה.
- מפריד פונקציות: המדפסת ממקמת עבודות בסלים שונים בהתאם לפונקציית המדפסת, כגון עבודות הדפסה, עבודות העתקה או עבודות פקס.

כדי להגדיר את מנהל ההדפסה של HP למצב הפעולה שנבחר, בצע את הפעולות הבאות:

#### Windows® 7

- .1 ודא כי המדפסת מופעלת ומחוברת למחשב או לרשת.
- פתח את תפריט התחל של ®Windows ולאחר מכן לחץ על האפשרות **Devices and Printers** (התקנים R ומדפסות.(
	- .3 לחץ לחיצה ימנית על שם המדפסת, ולאחר מכן בחר באפשרות מאפייני מדפסת.
		- .4 לחץ על הכרטיסייה הגדרות התקן.
	- .5 בחר עדכן כעת. או בתפריט הנפתח, ליד קביעת תצורה אוטומטית, בחר באפשרות עדכן עכשיו.

#### 10-1.8.1.8.0 Windows

- .1 לחץ לחיצה ימנית בפינה השמאלית התחתונה במסך המחשב.
- .2 בחר בלוח הבקרה. תחת חומרה וקול, בחר באפשרות הצג התקנים ומדפסות.
- .3 לחץ לחיצה ימנית על שם המדפסת, ולאחר מכן בחר באפשרות מאפייני מדפסת.
	- **4. לחץ על הכרטיסייה <b>הגדרות התקו**.
- .5 בחר עדכן כעת. או בתפריט הנפתח, ליד קביעת תצורה אוטומטית, בחר באפשרות עדכן עכשיו.

ש**הערה: מנהלי התקן חדשים יותר של V4 אינם תומכים באפשרות Update Now (עדכן עכשיו). עבור מנהלי Dydate (** התקן אלה, בצע **אחד** מההליכים הבאים:

- $\bullet$  קבע באופן ידני את התצורה של מצב הפעולה תחת Accessory Output Bin (סל פלט של אביזר), אם קיים ברשימה.
	- עצור והפעל מחדש את תוכנית ההדפסה ברקע
- א**.** לחץ על הלחצן Start( התחל) (או פתח תיבת חיפוש.(
- ב**.** הקלד msc.services ולאחר מכן לחץ על המקש Enter.
- ג**.** לחץ לחיצה ימנית על Spooler Print( הדפסה ברקע (ברשימת השירותים, ובחר באפשרות Stop )עצור.(
	- ד. לחץ לחיצה ימנית על Print Spooler (הדפסה ברקע) שוב, ובחר באפשרות Start (התחל).
		- כבה את המחשב והפעל אותו מחדש.

### macOS

- 1. מתוך תפריט Apple, לחץ על System Preferences (העדפות מערכת).
- .2 בחר באפשרות Scan & Print( הדפסה וסריקה) (או Scanners & Printers) (מדפסות וסורקים.(
- 13. בחר את המדפסת ולאחר מכן בחר Options & Supplies (אפשרויות וחומרים מתכלים). בחר Driver (מנהל התקן.(
	- 4. הגדר באופן ידני את Accessory Output Mode (מצב פלט אביזר), אם אפשרות זו זמינה. לחלופין, אם אפשרות זו אינה זמינה, מצב הפעולה מוגדר בזמן ההדפסה.

# 3 חומרים מתכלים, אביזרים וחלקים

- הזמנת חומרים [מתכלים, אביזרים](#page-43-0) וחלקים
	- החלפת [מחסנית](#page-44-0) הטונר
	- החלף את [מחסנית](#page-48-0) הסיכות

#### לקבלת מידע נוסף

המידע שלהלן נכון למועד הפרסום.

.[www.hp.com/videos/LaserJet](http://www.hp.com/videos/LaserJet) לקבלת סיוע בווידאו, ראה

או [www.hp.com/support/ljE60165](http://www.hp.com/support/ljE60165) [,www.hp.com/support/ljE60155](http://www.hp.com/support/ljE60155) ראה www.hp.com/support/ljE60165 .[www.hp.com/support/ljE60175](http://www.hp.com/support/ljE60175)

העזרה המקיפה של HP עבור המדפסת כוללת את המידע הבא:

- configure and Install( התקן וקבע תצורה(
	- (למד והשתמש ) Learn and use •
	- problems Solve( פתור בעיות(
		- הורדת עדכוני תוכנה וקושחה
- forums support Join( הצטרף לפורומי תמיכה(
- information regulatory and warranty Find( חפש מידע על אחריות ותקינה(

# <span id="page-43-0"></span>הזמנת חומרים מתכלים, אביזרים וחלקים

הזמנה

פנה לשירות המורשה מטעם HP או לספק השירות.

# החלפת מחסנית הטונר

# מידע על מחסנית הטונר

<span id="page-44-0"></span>מדפסת זו מציינת כאשר המפלס של מחסנית הטונר נמוך. תוחלת החיים שנותרה בפועל של מחסנית הטונר עשויה להשתנות. אין צורך להחליף כעת את מחסנית הטונר. הקפד להחזיק מחסנית חלופית שתוכל להתקין כאשר איכות ההדפסה לא תהיה עוד קבילה.

הערה: \_ מחסניות טונר בתפוקה גבוהה מכילות טונר בכמות גדולה יותר לעומת מחסניות רגילות, עבור תפוקת  $\mathbb{F}$ דפים מוגברת. לקבלת מידע נוסף, ראה www.hp.com/go/learnaboutsupplies.

אל תסיר את האריזות של מחסנית הטונר עד לשימוש בה.

זהירות:  $\Gamma$ כדי להימנע מנזק למחסנית הטונר, אל תחשוף אותה לאור ליותר מדקות ספורות. כסה את תוף ההדמיה  $\Lambda$ הירוק אם עליך להוציא את מחסנית הטונר מהמדפסת למשך פרק זמן ארוך.

האיור הבא מציג את רכיבי מחסנית הטונר.

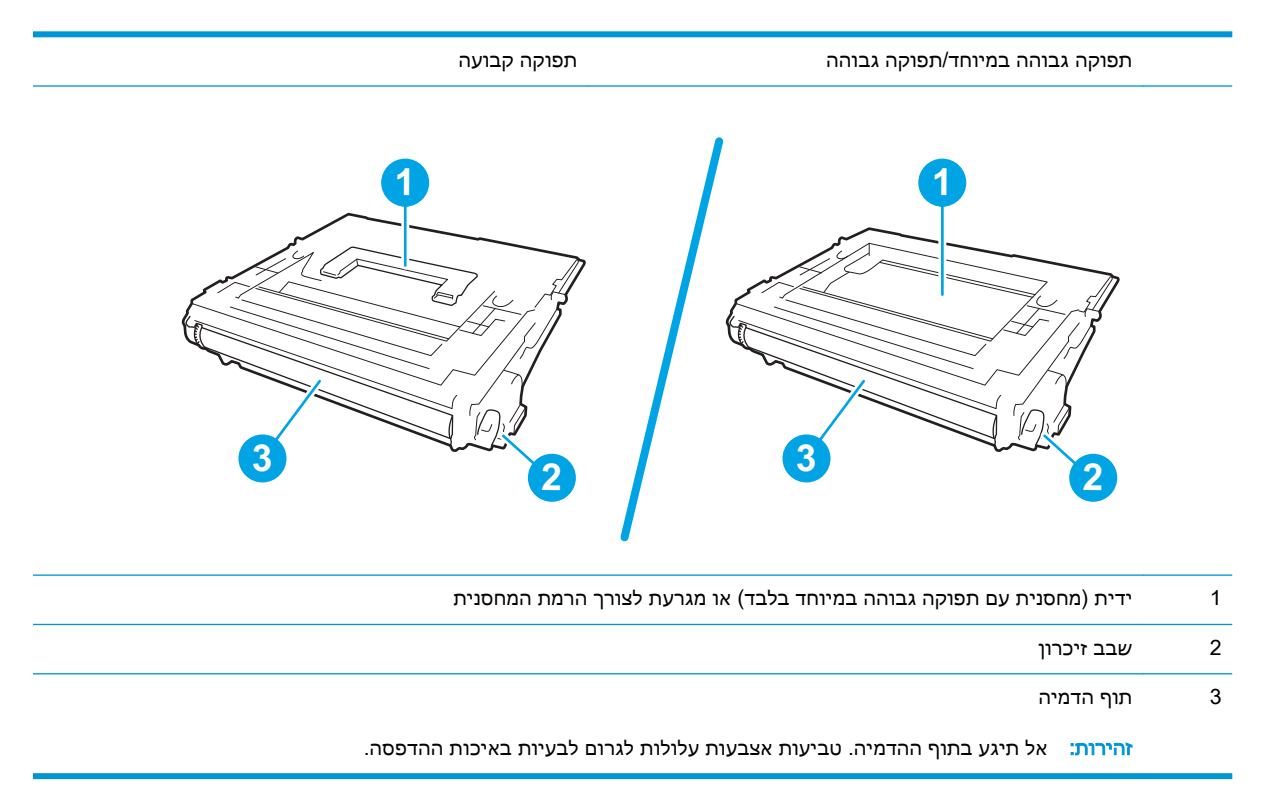

זהירות: אם בגד מתלכלך מטונר, נגב אותו בעזרת מטלית יבשה ושטוף את הבגד במים קרים. מים חמים יקבעו $\bigtriangleup$ את הטונר בבד.

יים <mark>הערה: מ</mark>ידע על מחזור מחסניות טונר משומשות מופיע על אריזת מחסנית הטונר.

## הוצאה והחלפה של המחסנית

כאשר מחסנית מגיעה למצב של מפלס נמוך מאוד, מופיעה הודעה בלוח הבקרה, ונעילת הדלת הקדמית משתחררת כדי לאפשר גישה למחסניות.

1. לחץ על לחצן שחרור דלת המחסנית כדי לפתוח את הדלת.

.2 משוך החוצה את מגירת המחסנית.

.3 אחוז בידית או במכוונים של מחסנית הטונר המשומשת ומשוך למעלה כדי להסיר אותה.

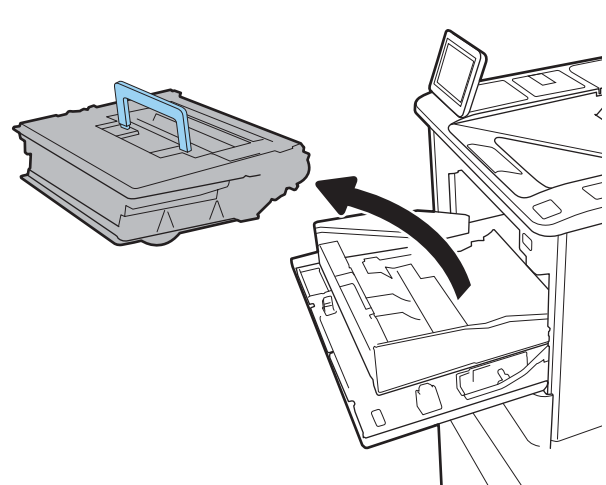

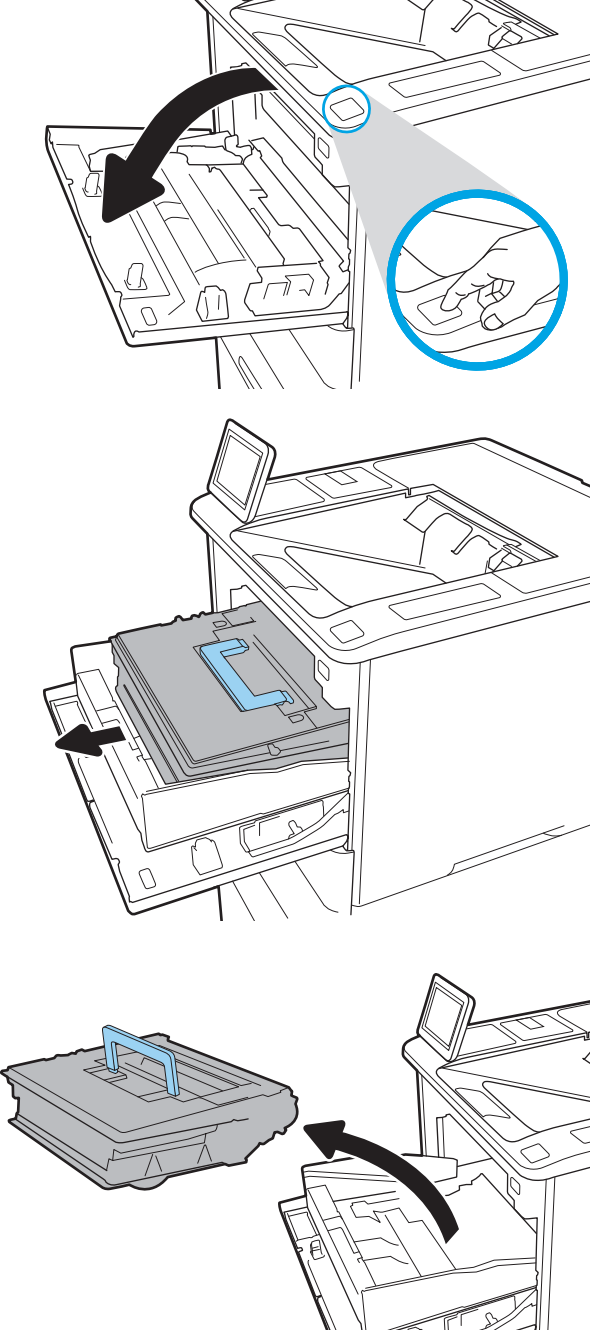

.4 הוצא את מחסנית הטונר החדשה משקית ההגנה שלה.

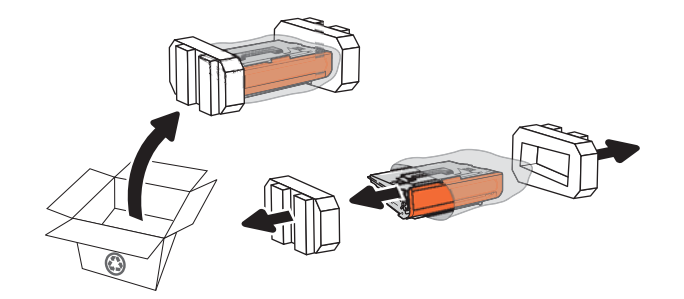

.5 הסר את כיסוי המשלוח.

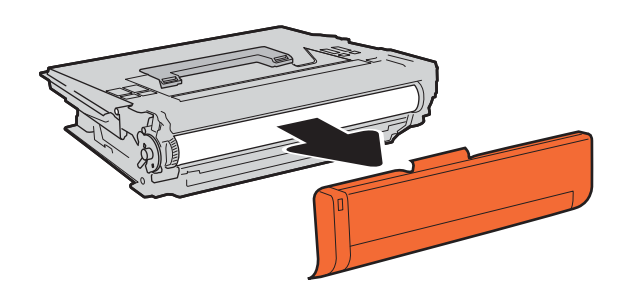

.6 הכנס את מחסנית הטונר לתוך מגירת המחסנית.

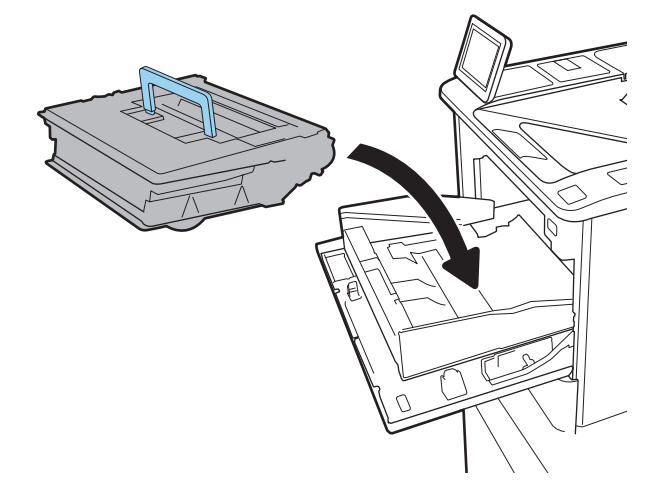

.7 סגור את מגירת מחסנית הטונר.

- ~
	- 71 Z
		- $\mathbb{C}$

.8 סגור את דלת המחסנית.

.9 ארוז את מחסנית הטונר המשומשת בקופסה שבה הגיעה המחסנית החדשה. הדבק את תווית המשלוח ששולמה מראש על הקופסה, והחזר את המחסנית המשומשת ל-HP לצורך מיחזור.

כאשר מחסנית מגיעה למצב של מפלס נמוך מאוד, מופיעה הודעה בלוח הבקרה, ונעילת הדלת הקדמית משתחררת כדי לאפשר גישה למחסניות.

# החלף את מחסנית הסיכות

.1 פתח את דלת מהדק-הסיכות.

<span id="page-48-0"></span>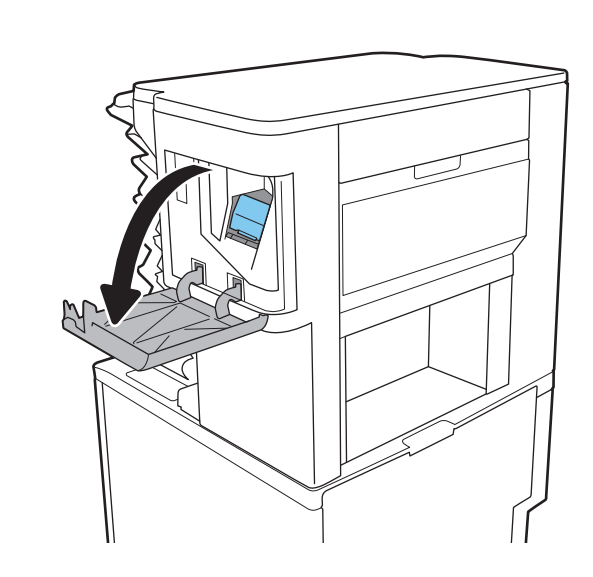

.2 משוך כלפי מטה את הידית הצבעונית בגררת סיכות ההידוק, ולאחר מכן משוך את גררת סיכות ההידוק ישר החוצה.

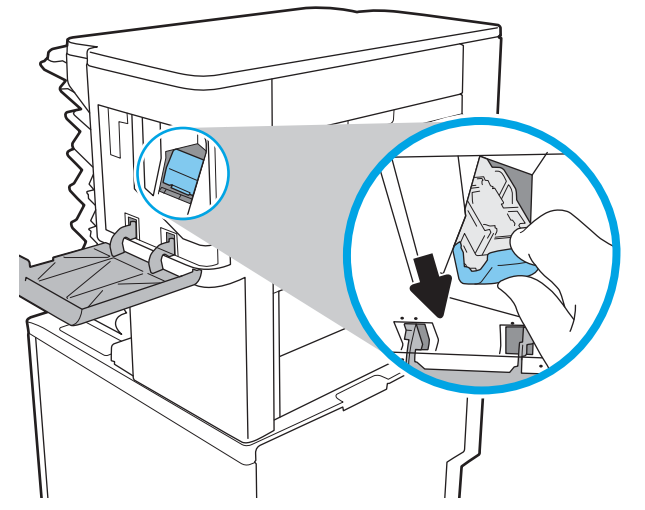

.3 הרם את מחסנית סיכות ההידוק הריקה כדי להוציא אותה מגררת סיכות ההידוק.

<mark>חשוב:</mark> אל תשליך את גררת סיכות ההידוק הריקה. בהמשך תשתמש בה כדי להכיל את מחסנית סיכות ההידוק החדשה.

.4 הכנס את מחסנית סיכות ההידוק החדשה לתוך הגררה של סיכות ההידוק.

<mark>5. התקן מחדש את הגררה של סיכות ההידוק לתוך</mark> המהדק על-ידי דחיפת הידית הצבעונית פנימה, עד שהיא תיכנס למקומה בנקישה.

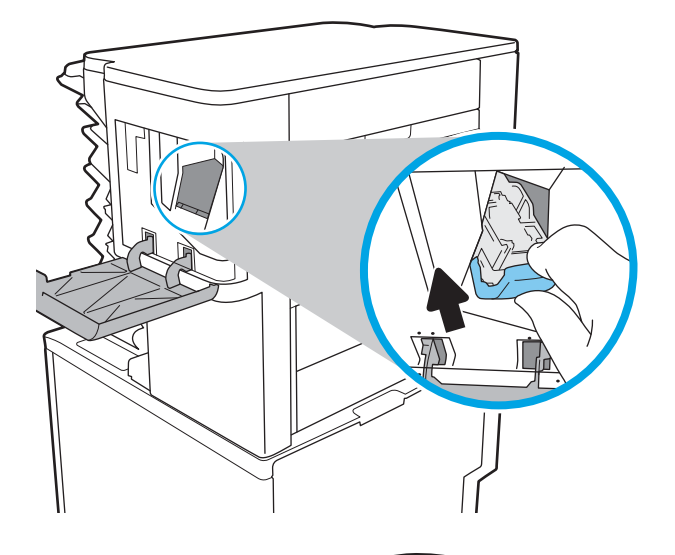

.6 סגור את הדלת של מהדק-הסיכות.

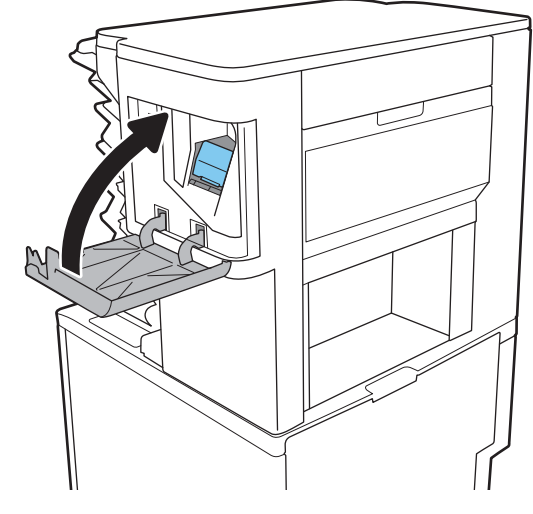

# 4 הדפסה

- [משימות](#page-51-0) הדפסה [\)Windows\)](#page-51-0)
	- [משימות](#page-55-0) הדפסה [\)macOS\)](#page-55-0)
- אחסון עבודות הדפסה [במדפסת](#page-58-0) עבור הדפסה במועד מאוחר יותר או הדפסה פרטית
	- פתרונות [להדפסה](#page-62-0) מניידים
	- [הדפסה](#page-65-0) מכונן הבזק [USB](#page-65-0)
	- הדפסה [באמצעות](#page-67-0) יציאת [2.0 USB](#page-67-0) [במהירות](#page-67-0) גבוהה )קווי(

#### לקבלת מידע נוסף

המידע שלהלן נכון למועד הפרסום.

.[www.hp.com/videos/LaserJet](http://www.hp.com/videos/LaserJet) לקבלת סיוע בווידאו, ראה

או [www.hp.com/support/ljE60165](http://www.hp.com/support/ljE60165) [,www.hp.com/support/ljE60155](http://www.hp.com/support/ljE60155) (לקבלת מידע עדכני, ראה .[www.hp.com/support/ljE60175](http://www.hp.com/support/ljE60175)

העזרה המקיפה של HP עבור המדפסת כוללת את המידע הבא:

- configure and Install( התקן וקבע תצורה(
	- (למד והשתמש) Learn and use •
	- problems Solve( פתור בעיות(
		- הורדת עדכוני תוכנה וקושחה
- forums support Join( הצטרף לפורומי תמיכה(
- (חפש מידע על אחריות ותקינה) Find warranty and regulatory information

# משימות הדפסה )Windows)

# אופן ההדפסה )Windows)

ההליך הבא מתאר את תהליך ההדפסה הבסיסי עבור Windows.

- 1. בתוכנה בחר באפשרות **הדפסה**.
- <span id="page-51-0"></span>1. בחר את המדפסת מתוך רשימת המדפסות. כדי לשנות הגדרות, לחץ על הלחצן Properties (מאפיינים) או Preferences (העדפות) כדי לפתוח את מנהל ההדפסה.

ﷺ <mark>הערה: \_ ש</mark>ם הלחצן משתנה עבור תוכניות שונות.

- ∰ <mark>הערה: בגרסאות 10, 8.1 8 ו- 8 של Windows</mark>, ליישומים אלה תהיה פריסה שונה עם מאפיינים שונים לעומת המתואר להלן עבור יישומים למחשב שולחני. כדי לגשת אל מאפיין ההדפסה מתוך היישום של מסך ההתחלה, בצע את השלבים הבאים:
	- 10 Windows: בחר בהדפסה, ולאחר מכן בחר את המדפסת.
	- 8.1 Windows או 8 Windows: בחר בהתקנים, בחר בהדפסה ולאחר מכן בחר את המדפסת.

<mark>ﷺ הערה:</mark> לקבלת מידע נוסף, לחץ על לחצן העזרה (?) במנהל ההדפסה.

- .3 לחץ על הכרטיסיות במנהל ההדפסה כדי לקבוע את תצורת האפשרויות הזמינות. לדוגמה, קבע את כיוון הנייר בכרטיסייה Finishing (גימור), וקבע את מקור הנייר, סוג הנייר, גודל הנייר והגדרות האיכות בכרטיסייה Quality/Paper( נייר/איכות.(
- 4. לחץ על הלחצן OK (אישור) כדי לחזור לתיבת הדו-שיח Print (הדפס). בחר את מספר העותקים להדפסה ממסך זה.
	- 5. לחץ על הלחצן Print (הדפס) כדי להדפיס את העבודה.

# הדפסה אוטומטית משני צדי הדף )Windows)

בצע הליך זה עבור מדפסות שבהן מותקנת יחידה להדפסה דו-צדדית אוטומטית. אם במדפסת לא מותקנת יחידה להדפסה דו-צדדית אוטומטית, או כדי להדפיס על סוגי נייר שהיחידה להדפסה דו-צדדית אינה תומכת בהם, הדפס על שני הצדדים באופן ידני.

- 1. בתוכנה בחר באפשרות **הדפסה**.
- 1. בחר את המדפסת מתוך רשימת המדפסות, ולאחר מכן לחץ על הלחצן Properties (מאפיינים) או על Preferences (העדפות) כדי לפתוח את מנהל ההדפסה.

ﷺ <mark>הערה: \_ שם הלחצן משתנה עבור תוכניות שונות</mark>.

- ﷺ <mark>הערה: \_ בגרסאות 10, 8.1 ו- 8 של Windows, ליישומים אלה תהיה פריסה שונה עם מאפיינים שונים לעומת</mark> המתואר להלן עבור יישומים למחשב שולחני. כדי לגשת אל מאפיין ההדפסה מתוך היישום של מסך ההתחלה , בצע את השלבים הבאים:
	- 10 Windows: בחר בהדפסה, ולאחר מכן בחר את המדפסת.
	- 8.1 Windows או 8 Windows: בחר בהתקנים, בחר בהדפסה ולאחר מכן בחר את המדפסת.
		- 1. לחץ על הכרטיסייה Finishing (גימור).
	- .4 בחר sides both on Print( הדפסה דו-צדדית .(לחץ על OK כדי לסגור את תיבת הדו-שיח Document Properties( מאפייני מסמך.(
		- 5. בתיבת הדו-שיח Print (הדפס) לחץ על Print כדי להדפיס את העבודה.

## הדפסה ידנית משני צדי הדף )Windows)

בצע הליך זה עבור מדפסות שלא מותקנת בהן יחידה להדפסה דו-צדדית אוטומטית, או כדי להדפיס על נייר שהיחידה להדפסה דו-צדדית אינה תומכת בו.

- **1. בתוכנה בחר באפשרות <b>הדפסה**.
- 2. בחר את המדפסת מתוך רשימת המדפסות, ולאחר מכן לחץ על הלחצן Properties (מאפיינים) או על Preferences (העדפות) כדי לפתוח את מנהל ההדפסה.

ﷺ <mark>הערה: \_ ש</mark>ם הלחצן משתנה עבור תוכניות שונות.

- ווערה: \_ בגרסאות 10, 8.1 ו- 8 של Windows, ליישומים אלה תהיה פריסה שונה עם מאפיינים שונים לעומת <u>∰</u> המתואר להלן עבור יישומים למחשב שולחני. כדי לגשת אל מאפיין ההדפסה מתוך היישום של מסך ההתחלה , בצע את השלבים הבאים:
	- 10 Windows: בחר בהדפסה, ולאחר מכן בחר את המדפסת.
	- 8.1 Windows או 8 Windows: בחר בהתקנים, בחר בהדפסה ולאחר מכן בחר את המדפסת.
		- 1. לחץ על הכרטיסייה Finishing (גימור).
	- בדי הנייר (ידנית), ולאחר מכן לחץ על OK הדפסה על שני צדי הנייר (ידנית), ולאחר מכן לחץ על OK כדי  $\,$ לסגור את תיבת הדו-שיח Document Properties (מאפייני המסמך).
		- 5. בתיבת הדו-שיח Print, לחץ על Print (הדפסה) כדי להדפיס את הצד הראשון של העבודה.
			- .6 קח את הערימה המודפסת מסל הפלט ושים אותה במגש .1
			- .7 אם תופיע הנחיה, גע בלחצן לוח הבקרה המתאים כדי להמשיך.

# הדפסת עמודים מרובים בגיליון )Windows)

- 1. בתוכנה בחר באפשרות **הדפסה**.
- 1. בחר את המדפסת מתוך רשימת המדפסות, ולאחר מכן לחץ על הלחצן Properties (מאפיינים) או על Preferences (העדפות) כדי לפתוח את מנהל ההדפסה.
	- ے הערה: \_ שם הלחצן משתנה עבור תוכניות שונות.
- ﷺ) <mark>הערה:</mark> בגרסאות 10, 8.1 ו- 8 של Windows, ליישומים אלה תהיה פריסה שונה עם מאפיינים שונים לעומת המתואר להלן עבור יישומים למחשב שולחני. כדי לגשת אל מאפיין ההדפסה מתוך היישום של מסך ההתחלה , בצע את השלבים הבאים:
	- 10 Windows: בחר בהדפסה, ולאחר מכן בחר את המדפסת.
	- 8.1 Windows או 8 Windows: בחר בהתקנים, בחר בהדפסה ולאחר מכן בחר את המדפסת.
		- 1. לחץ על הכרטיסייה Finishing (גימור).
	- 4. בחר את מספר העמודים לכל גיליון מתוך הרשימה הנפתחת Pages per sheet (עמודים לגיליון).
	- 5. בחר באפשרויות המתאימות עבור Print page borders (הדפס גבולות עמוד), Page order (סדר עמודים) ו-Orientation (כיוון הדפסה). לחץ על OK כדי לסגור את תיבת הדו-שיח Document Properties (מאפייני מסמך.(
		- 6. בתיבת הדו-שיח Print (הדפס) לחץ על Print כדי להדפיס את העבודה.

# בחירת סוג הנייר )Windows)

- 1. בתוכנה בחר באפשרות **הדפסה**.
- 2. בחר את המדפסת מתוך רשימת המדפסות, ולאחר מכן לחץ על הלחצן Properties (מאפיינים) או על Preferences (העדפות) כדי לפתוח את מנהל ההדפסה.

ر<br>הערה: שם הלחצן משתנה עבור תוכניות שונות. <u>3</u>

- ל הערה: \_ בגרסאות 10, 8.1 ו- 8 של Windows, ליישומים אלה תהיה פריסה שונה עם מאפיינים שונים לעומת ... המתואר להלן עבור יישומים למחשב שולחני. כדי לגשת אל מאפיין ההדפסה מתוך היישום של מסך ההתחלה , בצע את השלבים הבאים:
	- 10 Windows: בחר בהדפסה, ולאחר מכן בחר את המדפסת.
	- 8.1 Windows או 8 Windows: בחר בהתקנים, בחר בהדפסה ולאחר מכן בחר את המדפסת.
		- .3 לחץ על הכרטיסייה Quality/Paper( נייר/איכות.(
			- בחר את סוג הנייר בתפריט הנפתח **סוג נייר**.
	- ית לOK כדי לסגור את תיבת הדו-שיח Document Properties (מאפייני מסמך). בתיבת הדו-שיח Print (הדפס), לחץ על Print (הדפס) כדי להדפיס את העבודה.

אם יש צורך להגדיר את תצורת המגש, תופיע בלוח הבקרה של המדפסת הודעה בנוגע להגדרת המגש.

- .6 טען במגש נייר מהסוג והגודל שצוינו וסגור את המגש.
- .7 בחר בלחצן אישור כדי לאשר את הסוג והגודל שזוהו, או בחר בלחצן שנה כדי לבחור גודל נייר או סוג נייר שונים.
	- .8 בחר את הסוג והגודל המתאימים, ולאחר מכן בחר את הלחצן OK.

## משימות הדפסה נוספות

[www.hp.com/support/](http://www.hp.com/support/ljE60175) או [www.hp.com/support/ljE60165](http://www.hp.com/support/ljE60165) [,www.hp.com/support/ljE60155](http://www.hp.com/support/ljE60155) בכתובת בקר .[ljE60175](http://www.hp.com/support/ljE60175)

יש הוראות זמינות לביצוע משימות הדפסה ספציפיות, כגון:

- יצירת קיצורי דרך להדפסה או להגדרות שנקבעו מראש ושימוש בהם
	- בחירת גודל הנייר, או שימוש בגודל נייר מותאם אישית
		- בחירה בכיוון ההדפסה של העמוד
			- יצירת חוברת
	- שינוי קנה המידה של מסמך כדי שיתאים לגודל נייר מסוים
	- הדפסת העמוד הראשון או האחרון של המסמך על נייר שונה
		- הדפסת סימני מים במסמך

# משימות הדפסה )macOS)

# כיצד להדפיס )macOS)

ההליך הבא מתאר את תהליך ההדפסה הבסיסי עבור macOS.

- 1. לחץ על תפריט File (קובץ) ולאחר מכן לחץ על האפשרות Print (הדפסה).
	- .2 בחר את המדפסת.
- <span id="page-55-0"></span>לעותקים ועמודים), ולאחר מכן בחר תפריטים (או על Copies & Pages (או על Show Details (הצג פרטים) או על  $\rm{3}$ אחרים להתאמת הגדרות ההדפסה.
	- ے<br>ﷺ <mark>הערה: ש</mark>ם הפריט משתנה עבור תוכניות שונות.
		- 4. לחץ על הלחצן **Print** (הדפס).

# הדפסה אוטומטית משני צדי הדף )macOS)

- ے<br><mark>(</mark> **הערה: מידע זה מתייחס למדפסות הכוללות יחידה להדפסה דו-צדדית אוטומטית.**
- יתכן שהוא לא יהיה זמין זה זמין אם תתקין את מנהל ההדפסה של HP. ייתכן שהוא לא יהיה זמין אם אתה משתמש∰ ב-AirPrint.
	- 1. לחץ על תפריט File (קובץ) ולאחר מכן לחץ על האפשרות Print (הדפסה).
		- .2 בחר את המדפסת.
- ט.3 לחץ על Show Details הצג פרטים) או על Pages & Pages (עותקים ועמודים), ולאחר מכן לחץ על  $\cdot$ התפריט Layout (פריסה).

ה**ערה: ש**ם הפריט משתנה עבור תוכניות שונות. <u>[</u>

- בחר באפשרות הכריכה מהרשימה הנפתחת Two-Sided (דו-צדדית).
	- .**5 ל**חץ על הלחצן **Print** (הדפס).

# הדפסה ידנית משני צדי הדף )macOS)

יתכן שהוא לא יהיה זמין זה זמין אם תתקין את מנהל ההדפסה של HP. ייתכן שהוא לא יהיה זמין אם אתה משתמש T ב-AirPrint.

- 1. לחץ על תפריט File (קובץ) ולאחר מכן לחץ על האפשרות Print (הדפסה).
	- **.**2 בחר את המדפסת.
- ט לאחר מכן לחץ על Show Details (הצג פרטים) או על Copies & Pages (עותקים ועמודים), ולאחר מכן לחץ על 5. התפריט Duplex Manual( הדפסה דו-צדדית ידנית.(

ے<br>ﷺ <mark>הערה: ש</mark>ם הפריט משתנה עבור תוכניות שונות.

- 4. לחץ על התיבה Manual Duplex (הדפסה דו-צדדית ידנית) ובחר אפשרות כריכה.
	- ... לחץ על הלחצן **Print** (הדפס).
	- .6 גש למדפסת והוצא את כל הדפים הריקים ממגש .1
- .7 הוצא את הערימה המודפסת מסל הפלט והנח אותה כאשר הצד המודפס כלפי מטה במגש ההזנה.
	- אם תופיע הנחיה, גע בלחצן המתאים בלוח הבקרה כדי להמשיך.  $8$

## הדפסת עמודים מרובים בגיליון )macOS)

- 1. לחץ על תפריט File (קובץ) ולאחר מכן לחץ על האפשרות Print (הדפסה).
	- .2 בחר את המדפסת.
- ט.3 לחץ על Show Details הצג פרטים) או על Pages & Pages (עותקים ועמודים), ולאחר מכן לחץ על  $\cdot$ התפריט **Lavout** (פריסה).

ے<br>ﷺ <mark>הערה: ש</mark>ם הפריט משתנה עבור תוכניות שונות.

- 4. מהרשימה הנפתחת Pages per Sheet (עמודים לגיליון), בחר את מספר העמודים שברצונך להדפיס בכל גיליון.
	- 5. באזור Layout Direction (כיוון פריסה), בחר את הסדר ומיקום העמודים בגיליון.
		- 6. בתפריט Borders (גבולות), בחר את סוג הגבול שיודפס סביב כל עמוד בגיליון.
			- .7 לחץ על הלחצן Print( הדפס.(

# בחירת סוג הנייר )macOS)

- 1. לחץ על תפריט File (קובץ) ולאחר מכן לחץ על האפשרות Print (הדפסה).
	- .2 בחר את המדפסת.
- .3 לחץ על Show Details (הצג פרטים) או על Pages & Pages (עותקים ועמודים), ולאחר מכן לחץ על  $\cdot$ התפריט Media & Quality (חומרי הדפסה ואיכות) או על התפריט Paper/Quality (נייר/איכות).

ے<br>ﷺ <mark>הערה: שם הפריט משתנה עבור תוכניות שונות</mark>.

בחר מתור האפשרויות Media & Quality (חומרי הדפסה ואיכות) או Paper/Quality (נייר/איכות).

<sup>"</sup>இ ה<mark>ערה:</mark> רשימה זו כוללת את סט האפשרויות הראשי הזמין. אפשרויות מסוימות אינן זמינות בכל המדפסות.

- Pos (סוג חומר הדפסה): בחר באפשרות המתאימה לסוג הנייר עבור עבודת ההדפסה.
	- Quality Print( איכות הדפסה :(בחר את רמת הרזולוציה לעבודת ההדפסה.
- Printing והדפסה מקצה לקצה): בחר באפשרות זו כדי להדפיס סמוך לקצוות הנייר. Char
	- .5 לחץ על הלחצן Print( הדפס.(

### משימות הדפסה נוספות

[www.hp.com/support/](http://www.hp.com/support/ljE60175) או [www.hp.com/support/ljE60165](http://www.hp.com/support/ljE60165) [,www.hp.com/support/ljE60155](http://www.hp.com/support/ljE60155) בכתובת בקר .[ljE60175](http://www.hp.com/support/ljE60175)

יש הוראות זמינות לביצוע משימות הדפסה ספציפיות, כגון:

- יצירת קיצורי דרך להדפסה או להגדרות שנקבעו מראש ושימוש בהם
	- בחירת גודל הנייר, או שימוש בגודל נייר מותאם אישית
- בחירה בכיוון ההדפסה של העמוד
	- יצירת חוברת
- שינוי קנה המידה של מסמך כדי שיתאים לגודל נייר מסוים
- הדפסת העמוד הראשון או האחרון של המסמך על נייר שונה
	- הדפסת סימני מים במסמך

# <span id="page-58-0"></span>אחסון עבודות הדפסה במדפסת עבור הדפסה במועד מאוחר יותר או הדפסה פרטית

## מבוא

המידע הבא מספק הליכים ליצירה ולהדפסה של מסמכים המאוחסנים במדפסת. ניתן להדפיס עבודות אלה במועד מאוחר יותר או באופן פרטי.

- יצירת עבודה מאוחסנת )Windows)
	- יצירת עבודה [מאוחסנת](#page-59-0) )[macOS\)](#page-59-0)
		- הדפסת עבודה [שאוחסנה](#page-60-0)
		- מחיקת עבודה [מאוחסנת](#page-60-0)
- מידע שנשלח [למדפסת](#page-61-0) למטרות ניהול עבודות

# יצירת עבודה מאוחסנת )Windows)

אחסן עבודות במדפסת להדפסה פרטית או להדפסה מושהית.

- 1. בתוכנה בחר באפשרות **הדפסה**.
- .2 בחר את המדפסת מרשימת המדפסות ולאחר מכן בחר באפשרויות **מאפיינים** או **העדפות** (השם משתנה בין **2** תוכנות שונות.(

رس<br>ﷺ **הערה: עשם הלחצן משתנה עבור תוכניות שונות**.

- ﷺ) <mark>הערה:</mark> ⊥בגרסאות 10, 8.1 ו- 8 של Windows, ליישומים אלה תהיה פריסה שונה עם מאפיינים שונים לעומת המתואר להלן עבור יישומים למחשב שולחני. כדי לגשת אל מאפיין ההדפסה מתוך היישום של מסך ההתחלה , בצע את השלבים הבאים:
	- 10 Windows: בחר בהדפסה, ולאחר מכן בחר את המדפסת.
	- 8.1 Windows או 8 Windows: בחר בהתקנים, בחר בהדפסה ולאחר מכן בחר את המדפסת.
		- .3 לחץ על הכרטיסייה Storage Job( אחסון עבודות.(
		- .4 בחר אפשרות עבור Job Storage Mode (מצב אחסון עבודות)
- Proof and Hold (הגה והשהה): הדפס ובצע הגהה על עותק אחד של עבודה ולאחר מכן הדפס עותקים נוספים.
	- Personal Job (עבודה אישית): העבודה לא תודפס עד אשר תבקש זאת בלוח הבקרה של המדפסת. עבור מצב זה של אחסון עבודות, ניתן לבחור באחת מהאפשרויות של Secure/Private Job Make )הפוך עבודה לפרטית/מאובטחת .(אם אתה מקצה לעבודה מספר זיהוי אישי )PIN ,)עליך לספק את ה-PIN הדרוש בלוח הבקרה. אם אתה מצפין את העבודה, עליך לספק את הסיסמה הדרושה בלוח הבקרה. עבודת ההדפסה תימחק מהזיכרון לאחר הדפסתה, ותיעלם במקרה שאין חשמל במדפסת.
- $\hbox{\bf Quick Copy}$  (העתקה מהירה): הדפס את מספר העותקים הדרוש של עבודה ואחסן עותק של העבודה בזיכרון של המדפסת כדי שתוכל להדפיס אותה שוב מאוחר יותר.
- Job Stored( עבודה מאוחסנת :(אחסן עבודה במדפסת ואפשר למשתמשים אחרים להדפיס את העבודה בכל עת. עבור מצב זה של אחסון עבודות, ניתן לבחור באחת מהאפשרויות של /Private Job Make Secure (הפוך עבודה לפרטית/מאובטחת). אם אתה מקצה לעבודה מספר זיהוי אישי (PIN), האדם

<span id="page-59-0"></span>שמדפיס את העבודה צריך לספק את ה-PIN הדרוש בלוח הבקרה. אם אתה מצפין את העבודה, האדם שמדפיס את העבודה צריך לספק את הסיסמה הדרושה בלוח הבקרה.

<mark>5.</mark> כדי להשתמש בשם משתמש או בשם עבודה מותאמים אישית,לחץ על הלחצן Custom (מותאם אישית) והזן את שם המשתמש או את שם העבודה.

אם שם זה כבר קיים עבור עבודה מאוחסנת אחרת,בחר באיזו אפשרות להשתמש:

- (1-99) + Name Job Use( השתמש בשם העבודה ) 1-99+ :((צרף מספר ייחודי לסופו של שם העבודה.
	- Replace Existing File (החלף את הקובץ הקיים): החלף את העבודה המאוחסנת הקיימת בעבודה החדשה.
	- 6. לחץ על הלחצן אישור כדי לסגור את תיבת הדו-שיח מאפייני מסמך. בתיבת הדו-שיח Print (הדפס), לחץ על הלחצן Print (הדפס) כדי להדפיס את העבודה.

# יצירת עבודה מאוחסנת )macOS)

אחסן עבודות במדפסת להדפסה פרטית או להדפסה מושהית.

- 1. לחץ על התפריט File (קובץ) ולאחר מכן לחץ על האפשרות Print (הדפס).
	- **.**2 בתפריט **מדפסת** בחר את המדפסת.
- $\,$ 3. כברירת מחדל,מנהל ההדפסה מציג את התפריט Copies & Pages (עותקים ועמודים). פתח את הרשימה  $\,$ הנפתחת של התפריטים ולאחר מכן לחץ על התפריט Job Storage (אחסון עבודות).
	- .4 ברשימה הנפתחת Mode( מצב,(בחר את סוג העבודה המאוחסנת.
- Proof and Hold (הגה והשהה): הדפס ובצע הגהה על עותק אחד של עבודה ולאחר מכן הדפס עותקים נוספים.
	- (עבודה אישית): העבודה לא תודפס עד אשר מישהו יבקש זאת בלוח הבקרה של המדפסת. אם יש לעבודה מספר זיהוי אישי )PIN ,)ספק את ה-PIN הדרוש בלוח הבקרה. עבודת ההדפסה תימחק מהזיכרון לאחר הדפסתה, ותיעלם במקרה שאין חשמל במדפסת.
- Copy Quick( העתקה מהירה :(הדפס את מספר העותקים הדרוש של עבודה ואחסן עותק של העבודה בזיכרון של המדפסת כדי להדפיס אותה שוב מאוחר יותר.
- (עבודה מאוחסנת): אחסן עבודה במדפסת ואפשר למשתמשים אחרים להדפיס את העבודה (אנדה בכל עת. אם לעבודה יש מספר זיהוי אישי )PIN ,)האדם שמדפיס את העבודה צריך לספק את ה- PIN הדרוש בלוח הבקרה.
	- <mark>5.</mark> כדי להשתמש בשם משתמש או בשם עבודה מותאמים אישית,לחץ על הלחצן Custom (מותאם אישית) והזן את שם המשתמש או את שם העבודה.

אם שם זה כבר קיים עבור עבודה מאוחסנת אחרת,בחר באיזו אפשרות להשתמש.

- (Use Job Name + (1-99) (השתמש בשם העבודה + (1-99+)): צרף מספר ייחודי לסופו של שם העבודה.
	- File Gaisting File (החלף את הקובץ הקיים): החלף את העבודה המאוחסנת הקיימת בעבודה החדשה.
- ה. אם בחרת באפשרות Stored Job (עבודה מאוחסנת) או Personal Job (עבודה אישית) בשלב 4, באפשרותך (Stored Job ו להגן על העבודה באמצעות מספר זיהוי אישי )PIN .)הקלד מספר בן 4 ספרות בשדה Print to PIN Use )השתמש ב-PIN כדי להדפיס .(כשאנשים אחרים ינסו להדפיס עבודה זו, המדפסת תבקש מהם להזין את מספר ה-PIN הזה.
	- 7. לחץ על הלחצן Print (הדפס) כדי לעבד את העבודה.

### הדפסת עבודה שאוחסנה

השתמש בהליך זה כדי להדפיס מסמך שנמצא תיקיית אחסון עבודות במדפסת.

- <span id="page-60-0"></span>1. במסך הראשי בלוח הבקרה של המדפסת, בחר Print (הדפסה) ולאחר מכן בחר Print from Job Storage )הדפסה מאחסון עבודות.(
- 2. תחת Stored Jobs to Print (עבודות מאוחסנות להדפסה), בחר Choose (בחר) ולאחר מכן בחר בתיקייה שבה המסמך שמור.
	- 1. בחר את המסמך, ולאחר מכן גע באפשרות Select (בחר).

אם המסמך הוא פרטי, הזן את מספר ה-PIN בן ארבע הספרות בשדה Password( סיסמה ,(ולאחר מכן בחר בלחצן OK.

- .4 כדי להתאים את מספר העותקים, בחר את התיבה שמשמאל ללחצן Print (הדפס), ולאחר מכן בחר את מספר העותקים בלוח המקשים שנפתח. בחר בלחצן Close( סגור (כדי לסגור את לוח המקשים.
	- 5. בחר באפשרות הדפס להדפסת המסמך.

### מחיקת עבודה מאוחסנת

ניתן למחוק מסמכים שנשמרו במדפסת כאשר כבר אין בהם צורך. באפשרותך גם להגדיר את מספר העבודות המרבי שניתן לאחסן במדפסת.

- מחיקת עבודה שמאוחסנת במדפסת
	- שינוי מגבלת אחסון העבודות

#### מחיקת עבודה שמאוחסנת במדפסת

ניתן למחוק מסמכים שנשמרו במדפסת כאשר כבר אין בהם צורך. באפשרותך גם להגדיר את מספר העבודות המרבי שניתן לאחסן במדפסת.

- 1. מהמסך הראשי בלוח הבקרה של המדפסת, בחר Print (הדפס).
	- .2 בחר Storage Job from Print( הדפס מאחסון העבודות.(
- $\,$ בחר  $\,$ Choose) (בחר), ולאחר מכן בחר שם התיקייה שבה מאוחסנת העבודה.  $3$ 
	- .4 בחר את שם העבודה. אם העבודה פרטית או מוצפנת, הזן PIN או סיסמה.
		- 5. בחר בלחצן פח האשפה **ווו** כדי למחוק את העבודה.

#### שינוי מגבלת אחסון העבודות

כאשר עבודה חדשה מאוחסנת בזיכרון המדפסת, המדפסת מחליפה כל עבודת הדפסה קודמת בעלת שם משתמש ושם עבודה זהים בעבודה זו. אם עבודת הדפסה כלשהי אינה מאוחסנת כבר עם שם משתמש ושם עבודה זהים, ואם המדפסת זקוקה לשטח נוסף, ייתכן שהמדפסת תמחק עבודות מאוחסנות אחרות, החל מהישנה ביותר. פעל בהתאם לשלבים לשינוי מספר העבודות שהמדפסת יכולה לאחסן:

- 1. במסך הראשי בלוח הבקרה של המדפסת, נווט אל היישום Settings (הגדרות), ולאחר מכן בחר בסמל Settings( הגדרות.(
	- .2 פתח את התפריטים הבאים:
- א**.** Print/Copy( העתקה/הדפסה (או Print( הדפסה(
	- ב**.** ניהול עבודות מאוחסנות
	- ג**.** מגבלת אחסון לעבודות זמניות
- .3 השתמש בלוח המקשים כדי להזין את מספר העבודות שהמדפסת מאחסנת.
- 4. לחץ על הלחצן OK או בא באפשרות Done (סיום) כדי לשמור את ההגדרה.

# מידע שנשלח למדפסת למטרות ניהול עבודות

<span id="page-61-0"></span>עבודות הדפסה שנשלחו ממנהלי התקן במחשב Client( לדוגמה, מחשב אישי (עשויות לשלוח מידע שלא ניתן לזיהוי אישי אל התקני HP להדפסה והדמיה. מידע זה עשוי לכלול גם, אך לא רק, שם משתמש ושם מחשב Client שבו נוצרה העבודה, והוא עשוי לשמש למטרות ניהול עבודות, כפי שנקבע על-ידי מנהל המערכת בהתקן ההדפסה. ניתן גם לאחסן מידע זה עם העבודה בהתקן אחסון בנפח גדול (לדוגמה, כונן דיסק) של התקן ההדפסה בעת שימוש בתכונת אחסון העבודות.

# פתרונות להדפסה מניידים

## מבוא

<span id="page-62-0"></span>HP מציעה מספר פתרונות ניידים כדי לאפשר הדפסה קלה למדפסת HP ממחשב נייד, ממחשב לוח, מסמארטפון או מהתקן נייד אחר. כדי לראות את הרשימה המלאה ולקבוע מהי האפשרות הטובה ביותר, עבור אל [.www.hp.com/go/MobilePrinting](http://www.hp.com/go/MobilePrinting)

הערה: \_ עדכן את קושחת המדפסת כדי לוודא שיש תמיכה לכל יכולות ההדפסה מניידים ו-ePrint.

- )מותקן HP Jetdirect של 3100w BLE/NFC/Wireless אביזר עם ,בלבד אלחוטיים דגמים )Wi-Fi Direct
	- [ePrint HP](#page-63-0) [באמצעות](#page-63-0) דואר אלקטרוני
		- **[AirPrint](#page-64-0)**
		- הדפסה [משובצת](#page-64-0) ב-[Android](#page-64-0)

## HP של 3100w BLE/NFC/Wireless הגמים אלחוטיים בלבד, עם אביזר) Wi-Fi Direct Jetdirect מותקן(

Near Field Communication (NFC) ,Wi-Fi Direct Print ,Wi-Fi באמצעות הדפסה אפשרויות מספקת HP זה אביזר .HP Jetdirect 3100w BLE/NFC/Wireless אביזר עם מדפסות עבור Bluetooth Low Energy (BLE)-ו זמין כאפשרות עבור מדפסות LaserJet HP הכוללות כיס לשילוב חומרה )HIP.)

הדפסה באמצעות Wi-Fi-ב וWi-Fi-ב ו-NFC ,Wi-Fi מאפשרת להתקנים (ניידים) התומכים ב-Wi-Fi ליצור חיבור רשת אלחוטי ישירות למדפסת מבלי להשתמש בנתב אלחוטי.

המדפסת לא צריכה להיות מחוברת לרשת כדי שהדפסת Up-Walk ניידת זו תפעל.

השתמש ב-Wi-Fi Direct Print כדי להדפיס באופן אלחוטי מהמכשירים או מהשירותים הבאים:

- HP Smart או יישום Apple AirPrint עם iPod touch או iPad ,iPhone
- מכשירים ניידים עם Android העושים שימוש בפתרון ההדפסה המשובץ של Android או ביישום Smart HP
	- מכשירי PC ו-Mac העושים שימוש ב-ePrint HP באמצעות דוא"ל )מחייב הפעלה של Services Web HP והמדפסת חייבת להיות רשומה ב-Connected HP)
		- HP Roam
		- Google Cloud Print

למידע נוסף על הדפסה אלחוטית, עבור אל www.hp.com/go/wirelessprinting

ניתן להפעיל או להשבית את יכולות NFC ו-Print Direct Fi-Wi מלוח הבקרה של המדפסת.

- 1. במסך הראשי בלוח הבקרה של המדפסת, נווט אל היישום Settings (הגדרות), ולאחר מכן בחר בסמל Settings( הגדרות.(
	- .2 פתח את התפריטים הבאים:
- א**.** Networking( עבודה ברשת(
	- Wi-Fi Direct **.**ב
		- ג**.** מצב
- 0. בחר <mark>On (מופעל), ולאחר מכן בחר OK כדי לאפשר הדפסה אלחוטית</mark>.

<span id="page-63-0"></span>הערה: בסביבות שבהן מותקן יותר מדגם אחד של אותה מדפסת, מומלץ לספק לכל מדפסת מזהה ערכת שירותים )SSID) ייחודי יותר לשם זיהוי קל יותר של המדפסת עבור הדפסת Direct Wireless HP( הדפסה ישירה אלחוטית של HP .)שמות הרשת האלחוטית, לדוגמה, Fi-Wi, Direct Fi-Wi וכו' זמינים במסך המידע על-ידי לחיצה או נגיעה בלחצן המידע ⊕ בלוח הבקרה של המדפסת, ולאחר מכן בחירה באפשרות Network (רשת) א<sub>ו הא</sub> או באפשרות (אלחוט ((<sup>1</sup>) (.kr

בצע את ההליך הבא כדי לשנות את שם ה-Wi-Fi Direct של המדפסת:

- 1. במסך הראשי בלוח הבקרה של המדפסת, נווט אל היישום Settings (הגדרות), ולאחר מכן בחר בסמל Settings( הגדרות.(
	- .2 פתח את התפריטים הבאים:
	- א**.** Networking( עבודה ברשת(
		- Wi-Fi Direct **.**ב
		- Wi-Fi Direct שם **.**ג
- 13. השתמש בלוח המקשים כדי לשנות את השם בשדה הטקסט Wi-Fi Direct Name (שם Wi-Fi). בחר באפשרות OK (הורד).

# ePrint HP באמצעות דואר אלקטרוני

השתמש ב-HP ePrint כדי להדפיס מסמכים על-ידי שליחתם כקובץ מצורף לדוא"ל אל כתובת הדוא"ל של המדפסת מכל התקן התומך בדוא"ל.

כדי להשתמש ב-ePrint HP, על המדפסת לעמוד בדרישות הבאות:

- המדפסת צריכה להיות מחוברת לרשת קווית או אלחוטית ודרושה לה גישה לאינטרנט.
- יש לוודא כי Services Web HP זמין במדפסת, ויש לרשום את המדפסת באמצעות Connected HP.

פעל בהתאם להליך זה כדי לאפשר את Services Web HP ולהירשם ב-Connected HP:

- .1 פתח את שרת האינטרנט המשובץ )EWS) של HP:
- א. חפש את כתובת ה-IP של המדפסת. בלוח הבקרה של המדפסת, לחץ על הלחצן ולאחר מכן השתמש במקשי החצים כדי לבחור בתפריט Ethernet . לחץ על לחצן OK כדי לפתוח את התפריט ולהציג את כתובת ה-IP או את שם המארח.

<span id="page-64-0"></span>ב. במחשב שמחובר לאותה רשת שאליה מחוברת המדפסת, פתח דפדפן אינטרנט. בשורת הכתובת, הקלד את כתובת ה-IP או את שם המארח בדיוק כפי שהם מופיעים בלוח הבקרה של המדפסת. הקש על המקש Enter במקלדת של המחשב. שרת האינטרנט המשובץ של HP נפתח.

https://10.10.XXXXX/

جות ה' אם דפדפן האינטרנט מציג הודעה המציינת כי ייתכן שהגישה לאתר האינטרנט אינה בטוחה, **"** בחר את האפשרות להמשיך לאתר האינטרנט. גישה לאתר אינטרנט זה לא תזיק למחשב.

- .2 לחץ על הכרטיסייה Services Web HP.
- .3 בחר באפשרות להפעלת Services Web( שירותי אינטרנט.(

הערה: בהפעלת Web Services (שירותי אינטרנט) עשויה להימשך דקות אחדות. <del>ﷺ</del>

4. עבור אל www.hpconnected.com כדי ליצור חשבון HP ePrint ולהשלים את תהליך ההתקנה.

## AirPrint

הדפסה ישירה באמצעות AirPrint של Apple נתמכת עבור מחשבי iOS וממחשבי Mac המצוידים ב-macOS עם גרסאות 10.7 Lion וחדשות יותר. השתמש ב-AirPrint כדי להדפיס ישירות למדפסת מ-iPad, מ-iPhone ( GS3 ואילך) או מ-iPod Touch (דור שלישי ואילך) ביישומי הנייד הבאים:

- (דואר) Mail
- (תמונות) Photos
	- Safari
	- **iBooks**
- יישומים נבחרים של צד שלישי

כדי להשתמש ב-AirPrint, יש לחבר את המדפסת לאותה רשת (רשת משנה) שאליה מחובר התקן Apple. לקבלת מידע נוסף על השימוש ב-AirPrint ועל מוצרי HP התואמים ל-AirPrint, עבור אל [/go/com.hp.www](http://www.hp.com/go/MobilePrinting) [.MobilePrinting](http://www.hp.com/go/MobilePrinting)

הערה: ודא את מספר הגירסה לפני השימוש ב-AirPrint עם חיבור USB. גירסאות AirPrint 1.3 וגירסאות קודמות אינן תומכות בחיבורי USB.

## הדפסה משובצת ב-Android

פתרון ההדפסה המובנה של HP עבור Android ו-Kindle מאפשר להתקנים ניידים למצוא באופן אוטומטי ולהדפיס במדפסות HP הנמצאות ברשת או בטווח הקליטה האלחוטית עבור הדפסת Direct Fi-Wi.

פתרון ההדפסה מובנה בגרסאות הרבות של מערכת ההפעלה.

הערה: אם אין הדפסה זמינה בהתקן שלך, בקר באתר <u>Google Play > Android apps והתק</u>ן את התוסף HP .Print Service

לקבלת מידע נוסף על אופן השימוש בהדפסה משובצת של Android וכדי לגלות אילו התקני Android נתמכים , .[www.hp.com/go/MobilePrinting](http://www.hp.com/go/MobilePrinting) אל עבור

# הדפסה מכונן הבזק USB

## מבוא

<span id="page-65-0"></span>מדפסת זו מאפשרת הדפסת USB בגישה קלה, עבור הדפסה מהירה של קבצים מבלי לשלוח אותם ממחשב . המדפסת מקבלת כונני הבזק USB רגילים ביציאת ה-USB ליד לוח הבקרה. יציאת USB של לוח הבקרה תומכת בקבצים מהסוגים הבאים:

- .pdf –
- .prn –
- .pcl –
- .ps –
- .cht –
- הפעלת יציאת USB לצורך הדפסה
	- [הדפסת](#page-66-0) מסמכי [USB](#page-66-0)

## הפעלת יציאת USB לצורך הדפסה

יציאת ה-USB מושבתת כברירת מחדל. לפני השימוש במאפיין זה, הפעל את יציאת ה-USB. בצע אחת מהשיטות הבאות כדי להפעיל את היציאה:

#### שיטה :1 הפעל את יציאת ה-USB מתפריטי לוח הבקרה של המדפסת

- 1. במסך הראשי בלוח הבקרה של המדפסת, נווט אל היישום Settings (הגדרות), ולאחר מכן בחר בסמל Settings( הגדרות.(
	- .2 פתח את התפריטים הבאים
	- א**.** Print/Copy( העתקה/הדפסה (או Print( הדפסה(
	- ב**.** הפעל את Drive USB From Print( הדפסה מכונן USB)
		- .3 בחר באפשרות Enabled( מופעל.(

#### שיטה :2 הפעלת יציאת ה-USB מתוך שרת האינטרנט המשובץ של HP( אך ורק במדפסות המחוברות לרשת(

- 1. בחפש את כתובת ה-IP של המדפסת: במסך הראשי בלוח הבקרה של המדפסת, בחר בסמל המידע ה. ולאחר מכן בחר בסמל הרשת כדי להציג את כתובת ה-IP או את שם המארח.
	- .2 פתח דפדפן אינטרנט, והקלד בשורת הכתובת את כתובת ה-IP בדיוק כפי שהיא מוצגת בלוח הבקרה של המדפסת. הקש על המקש Enter במקלדת של המחשב. שרת האינטרנט המשובץ של HP נפתח.

https://10.10.XXXXX/

הערה: אם דפדפן האינטרנט מציג את ההודעה **ישנה בעיה באישור האבטחה של אתר זה** בעת ניסיון לפתוח  $\mathbb{F}$ את שרת האינטרנט המשובץ של HP, לחץ על **המשך לאתר אינטרנט זה (לא מומלץ)**.

בחירה באפשרות **המשך לאתר אינטרנט זה (לא מומלץ)** לא תזיק למחשב בזמן הניווט בתוך ה-EWS עבור המדפסת של HP.

- <span id="page-66-0"></span>3. בחר את הכרטיסייה Copy/Print (העתקה/הדפסה) עבור דגמי מדפסות רב-תכליתיות או את הכרטיסייה Print( הדפסה (עבור דגמי מדפסות בעלות פונקציה אחת.
	- 4. בתפריט השמאלי, בחר Print from USB Drive Settings (הגדרות הדפסה מכונן USB).
		- 1. בחר באפשרות Enable Print from USB Drive (אפשר הדפסה מכונן USB).
			- 6. לחץ על **החל**.

# הדפסת מסמכי USB

.1 הכנס את כונן ההבזק מסוג USB ליציאת ה-USB הנגישה.

<mark>ﷺ הערה: היציאה עשויה להיות מכוסה. בחלק מהמדפסות, המכסה מתקפל ונפתח. במדפסות אחרות, משוך</mark> את המכסה ישר החוצה כדי להסיר אותו.

- Print from USB במסך הבית בלוח הבקרה של המדפסת, בחר באפשרות Print (הדפסה), ולאחר מכן בחר ב-Print from USB Drive( הדפסה מכונן USB.)
	- 3. בחר באפשרות Choose (בחר), בחר את שם המסמך שברצונך להדפיס ולאחר מכן בחר באפשרות Select (בחר).

ים<br>(ﷺ <mark>הערה: י</mark>יתכן שהמסמך נמצא בתיקייה. פתח את התיקיות כנדרש.

- .4 כדי לקבוע את מספר העותקים, בחר בשדה עבור מספר העותקים. השתמש בלוח המקשים כדי להזין את מספר העותקים שיש להדפיס.
	- .5 בחר באפשרות הדפס להדפסת המסמך.

# הדפסה באמצעות יציאת 2.0 USB במהירות גבוהה )קווי(

# הפעלת יציאת USB במהירות גבוהה לצורך הדפסה

<span id="page-67-0"></span>מדפסת זו כוללת יציאת 2.0 USB במהירות גבוהה להדפסה באמצעות USB קווי. היציאה ממוקמת באזור יציאות הממשק בחלק האחורי של המדפסת, והיא מושבתת כברירת מחדל. היעזר באחת מהשיטות הבאות כדי להפעיל את היציאה. לאחר הפעלת היציאה, התקן את תוכנת המוצר כדי להדפיס באמצעות יציאה זו.

### שיטה :1 הפעל את יציאת 2.0 USB במהירות גבוהה מתפריטי לוח הבקרה של המדפסת

- 1. במסך הראשי בלוח הבקרה של המדפסת, נווט אל היישום Settings (הגדרות), ולאחר מכן בחר בסמל Settings( הגדרות.(
	- .2 פתח את התפריטים הבאים
		- א**.** General( כללי(
		- ב**.** הפעל USB בהתקן
	- .3 בחר באפשרות Enabled( מופעל.(

#### שיטה :2 הפעל את יציאת 2.0 USB במהירות גבוהה מתוך שרת האינטרנט המשובץ של HP( אך ורק במדפסות המחוברות לרשת(

- 1. בחפש את כתובת ה-IP של המדפסת: במסך הראשי בלוח הבקרה של המדפסת, בחר בסמל המידע <sub>1</sub>1, ולאחר מכן בחר בסמל הרשת כדי להציג את כתובת ה-IP או את שם המארח.
	- .2 פתח דפדפן אינטרנט, והקלד בשורת הכתובת את כתובת ה-IP בדיוק כפי שהיא מוצגת בלוח הבקרה של המדפסת. הקש על המקש Enter במקלדת של המחשב. שרת האינטרנט המשובץ נפתח.

## https://10.10.XXXXV

<mark>ੱ</mark>ך ה**ערה: אם דפדפן האינטרנט מציג את ההודעה <b>ישנה בעיה באישור האבטחה של אתר זה** בעת ניסיון לפתוח **"** את שרת האינטרנט המשובץ של HP, לחץ על המשך לאתר אינטרנט זה )לא מומלץ(.

בחירה באפשרות **המשך לאתר אינטרנט זה (לא מומלץ)** לא תזיק למחשב בזמן הניווט בתוך ה-EWS עבור המדפסת של HP.

- . בחר את הכרטיסייה **אבטחה**.
- 4. בצד שמאל של המסך, בחר באפשרות General Security (אבטחה כללית).
- 5. גלול מטה עד האפשרות Hardware Ports (יציאות חומרה) ובחר את תיבת הסימון כדי להפעיל את שני הפריטים:
	- הפעל USB בהתקן
	- )USB מסוג הפעל-הכנס מארח התקן אפשר )Enable Host USB plug and play
		- .6 לחץ על החל.

# 5 ניהול המדפסת

- קביעת תצורה מתקדמת באמצעות שרת [האינטרנט](#page-69-0) המשובץ של [HP\(](#page-69-0) [EWS\)](#page-69-0)
	- קביעת [הגדרות](#page-76-0) רשת [IP](#page-76-0)
	- מאפייני [האבטחה](#page-79-0) של המדפסת
		- [הגדרות](#page-81-0) לשימור אנרגיה
			- [HP Web Jetadmin](#page-83-0)
		- עדכוני תוכנה [וקושחה](#page-84-0)

#### לקבלת מידע נוסף

המידע שלהלן נכון למועד הפרסום.

.[www.hp.com/videos/LaserJet](http://www.hp.com/videos/LaserJet) לקבלת סיוע בווידאו, ראה

או [www.hp.com/support/ljE60165](http://www.hp.com/support/ljE60165) [,www.hp.com/support/ljE60155](http://www.hp.com/support/ljE60155) (לקבלת מידע עדכני, ראה .[www.hp.com/support/ljE60175](http://www.hp.com/support/ljE60175)

העזרה המקיפה של HP עבור המדפסת כוללת את המידע הבא:

- configure and Install( התקן וקבע תצורה(
	- (למד והשתמש) Learn and use •
	- problems Solve( פתור בעיות(
		- הורדת עדכוני תוכנה וקושחה
- forums support Join( הצטרף לפורומי תמיכה(
- (חפש מידע על אחריות ותקינה) Find warranty and regulatory information

# <span id="page-69-0"></span>קביעת תצורה מתקדמת באמצעות שרת האינטרנט המשובץ שלHP )EWS(

- מבוא
- גישה אל שרת [האינטרנט](#page-70-0) המשובץ [\)EWS\) של](#page-70-0) [HP](#page-70-0)
	- מאפייני שרת [האינטרנט](#page-70-0) המשובץ של [HP](#page-70-0)

## מבוא

השתמש בשרת האינטרנט המשובץ )EWS) של HP כדי לנהל את פונקציות ההדפסה ממחשב במקום מלוח הבקרה של המדפסת.

- הצג מידע אודות סטטוס המדפסת
- קביעת משך החיים הנותר של כל החומרים המתכלים והזמנת חדשים
	- הצגה ושינוי של תצורות המגשים
	- הצג ושנה את תצורת התפריטים בלוח הבקרה של המדפסת
		- הצגה והדפסה של דפים פנימיים
		- קבל הודעה על אירועים במוצר ובחומרים מתכלים
			- הצגה ושינוי של תצורת הרשת

שרת האינטרנט המשובץ )EWS) של HP פועל כאשר המדפסת מחוברת לרשת מבוססת-IP. שרת האינטרנט המשובץ )EWS) של HP אינו תומך בחיבור של מדפסות מבוססות-IPX. אין צורך בגישה לאינטרנט כדי לפתוח את שרת האינטרנט המשובץ של HP( EWS) ולהשתמש בו.

שרת האינטרנט המשובץ )EWS) של HP זמין באופן אוטומטי כאשר המדפסת מחוברת לרשת.

הערה: \_ שרת האינטרנט המשובץ של HP אינו נגיש מעבר לחומת האש של הרשת. ( <mark>W</mark>

כדי להשתמש בשרת האינטרנט המשובץ, על הדפדפן לעמוד בדרישות הבאות:

#### טבלה 5-1 דרישות דפדפן

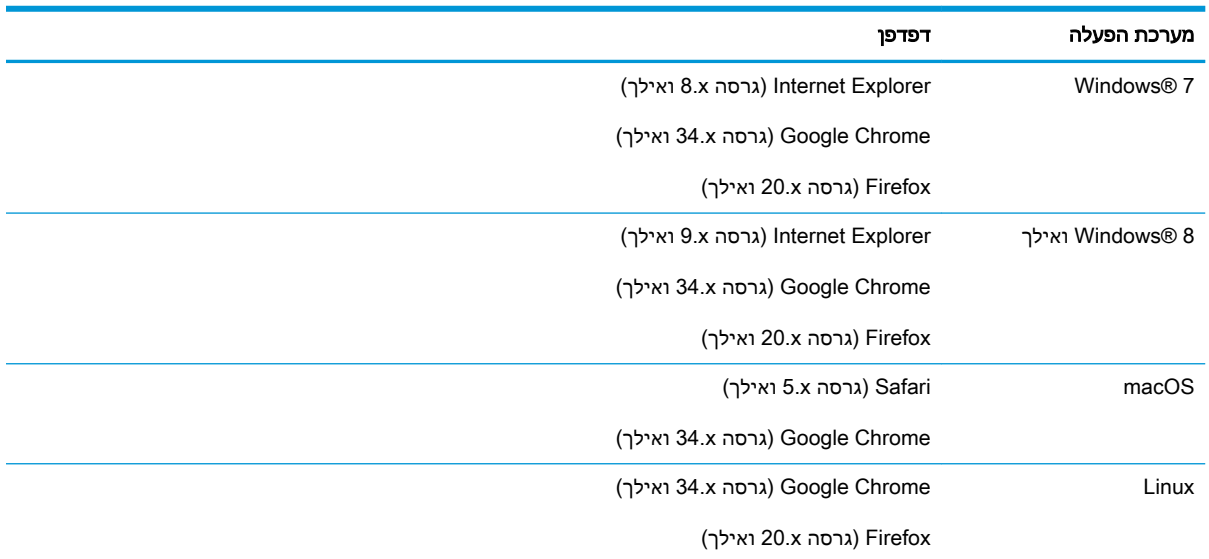

# גישה אל שרת האינטרנט המשובץ )EWS) של HP

בצע את השלבים הבאים כדי לפתוח את שרת האינטרנט המשובץ )EWS) של HP.

- <span id="page-70-0"></span>1. חפש את כתובת ה-IP של המדפסת: במסך הראשי בלוח הבקרה של המדפסת, בחר בסמל המידע <sub>1</sub>, ולאחר מכן בחר בסמל הרשת כדי להציג את כתובת ה-IP או את שם המארח.
	- .2 פתח דפדפן אינטרנט והקלד בשורת הכתובת את כתובת ה-IP או את שם המארח בדיוק כפי שהם מופיעים בלוח הבקרה של המדפסת. הקש על המקש Enter במקלדת של המחשב. שרת האינטרנט המשובץ נפתח.

https://10.10.XXXX/

ے<br>קודערה: אם דפדפן האינטרנט מציג הודעה המציינת כי ייתכן שהגישה לאתר האינטרנט אינה בטוחה, בחר את " האפשרות להמשיך לאתר האינטרנט. גישה לאתר אינטרנט זה לא תזיק למחשב.

## מאפייני שרת האינטרנט המשובץ של HP

## הכרטיסייה Information( מידע(

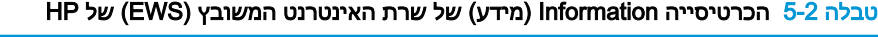

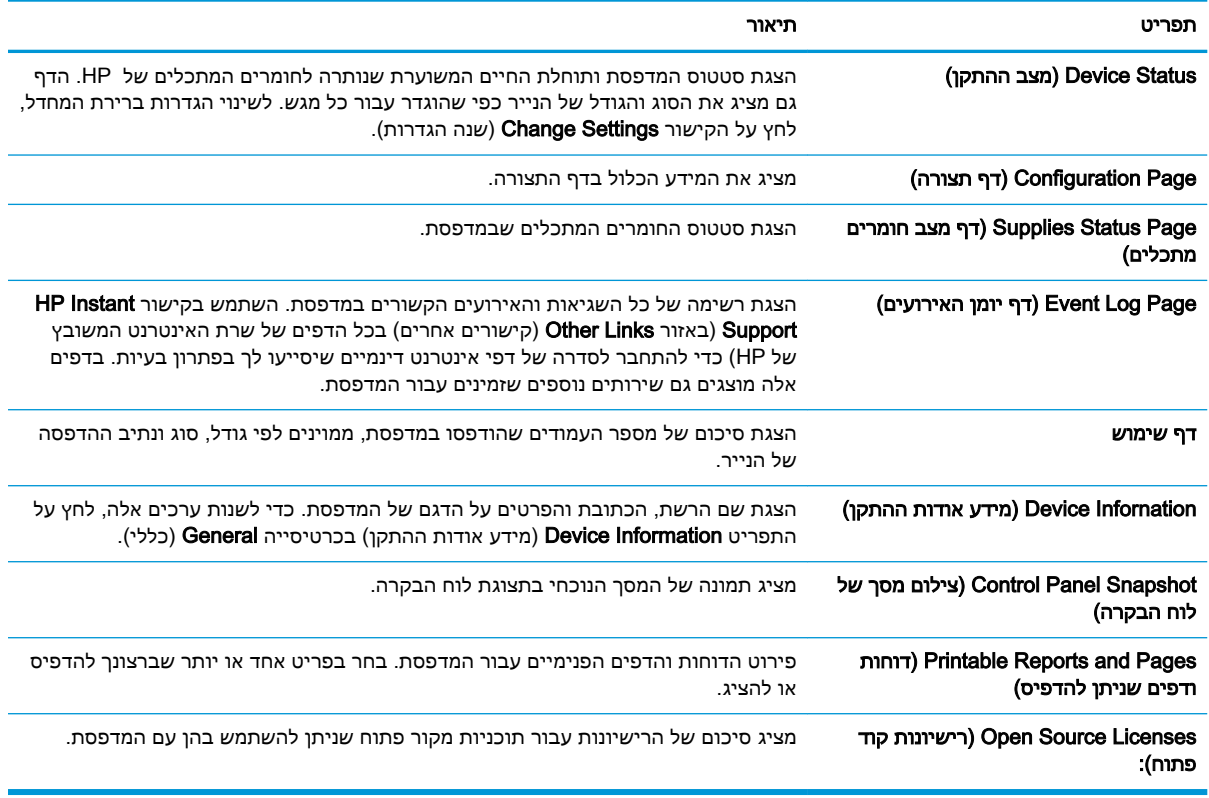

# הכרטיסייה General( כללי(

טבלה 5-3 הכרטיסייה General( כללי (של שרת האינטרנט המשובץ של HP

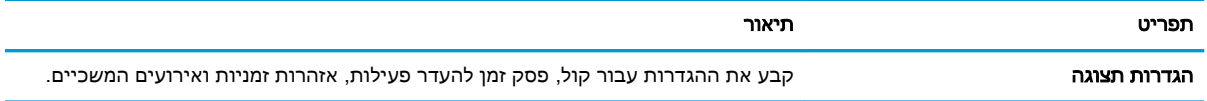

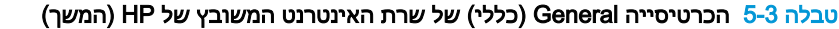

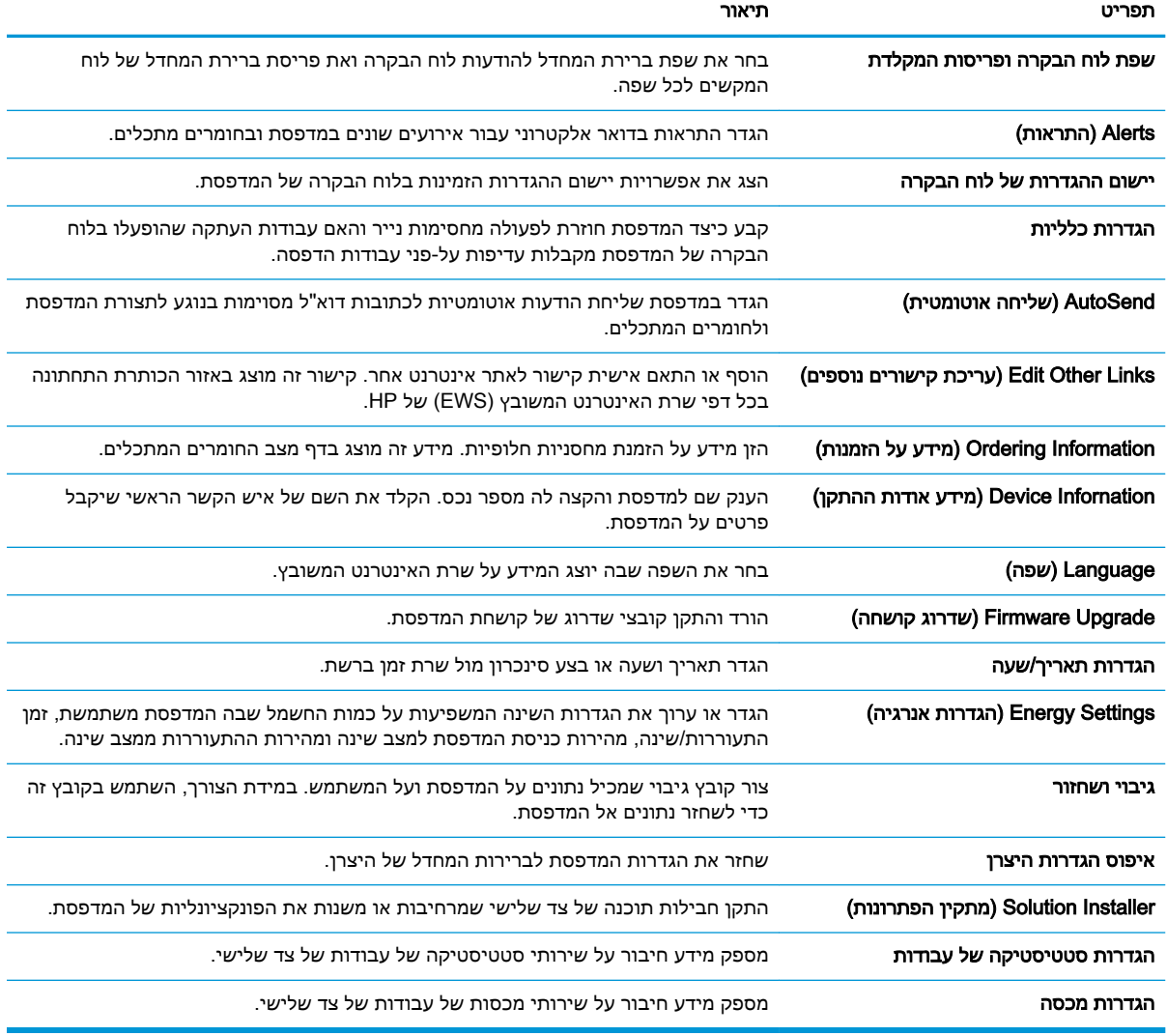

# הכרטיסייה Print( הדפסה(

## טבלה 5-4 הכרטיסייה Print (הדפסה) של שרת האינטרנט המשובץ של HP

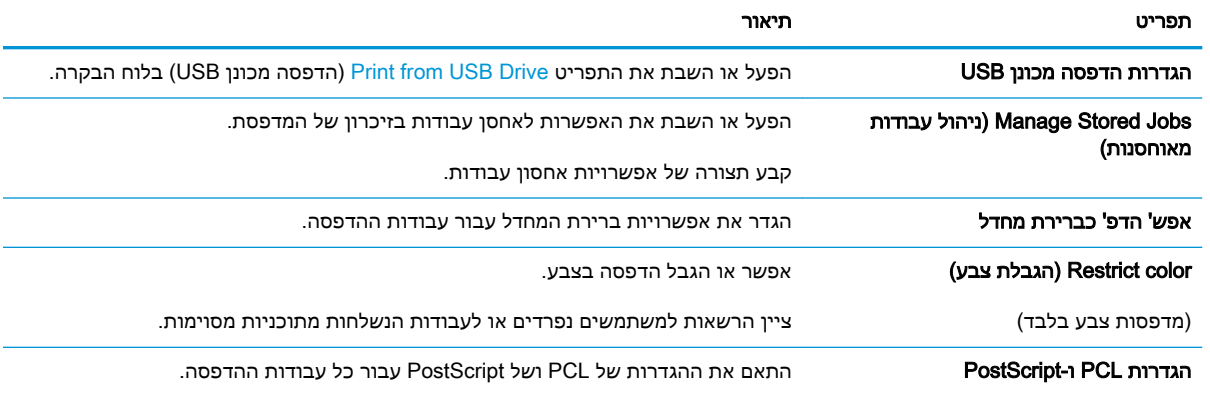
#### ( המשך) HP הכרטיסייה Print ( הדפסה) של שרת האינטרנט המשובץ של

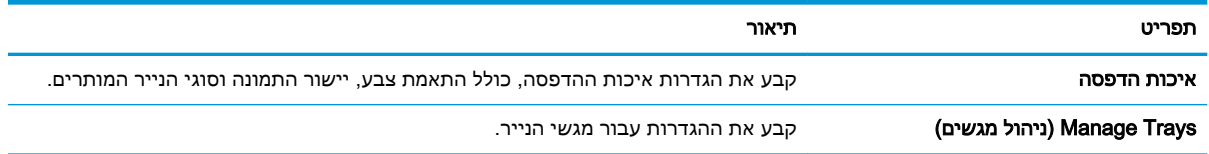

## הכרטיסייה Supplies( חומרים מתכלים(

#### טבלה 5-5 הכרטיסייה Supplies( חומרים מתכלים (של שרת האינטרנט המשובץ של HP

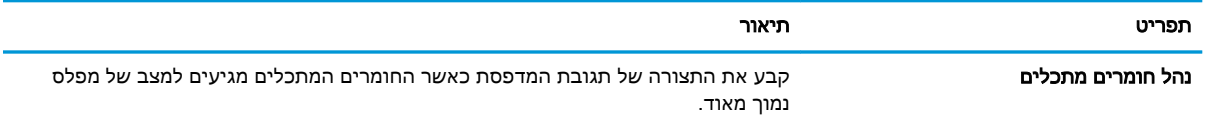

## הכרטיסייה Troubleshooting( פתרון בעיות(

#### טבלה 5-6 הכרטיסייה Troubleshooting( פתרון בעיות (של שרת האינטרנט המשובץ של HP

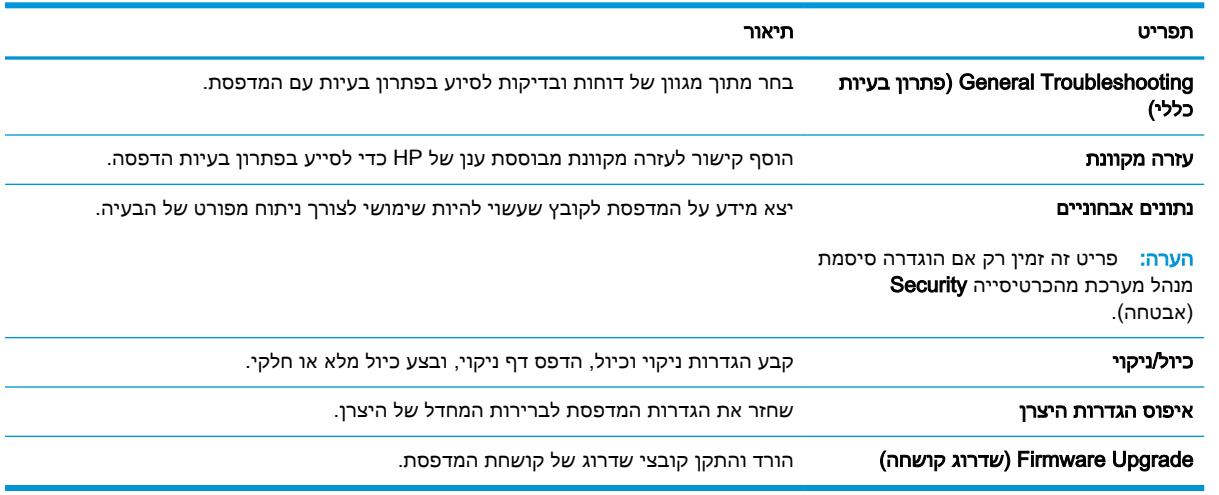

## הכרטיסייה Security( אבטחה(

#### טבלה 5-7 הכרטיסייה Security( אבטחה (של שרת האינטרנט המשובץ של HP

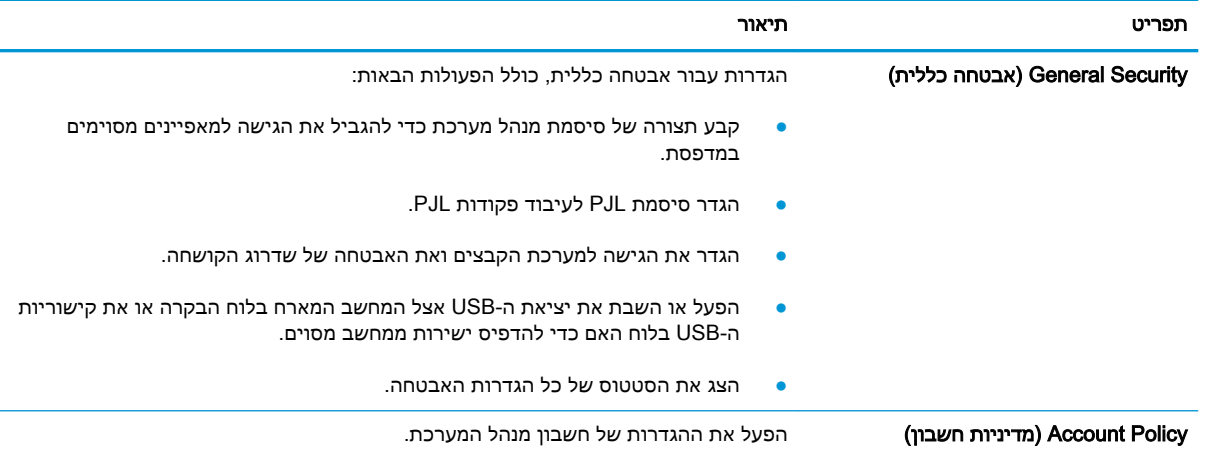

## טבלה 5-7 הכרטיסייה ( Security אבטחה) של שרת האינטרנט המשובץ של ( HP המשך)

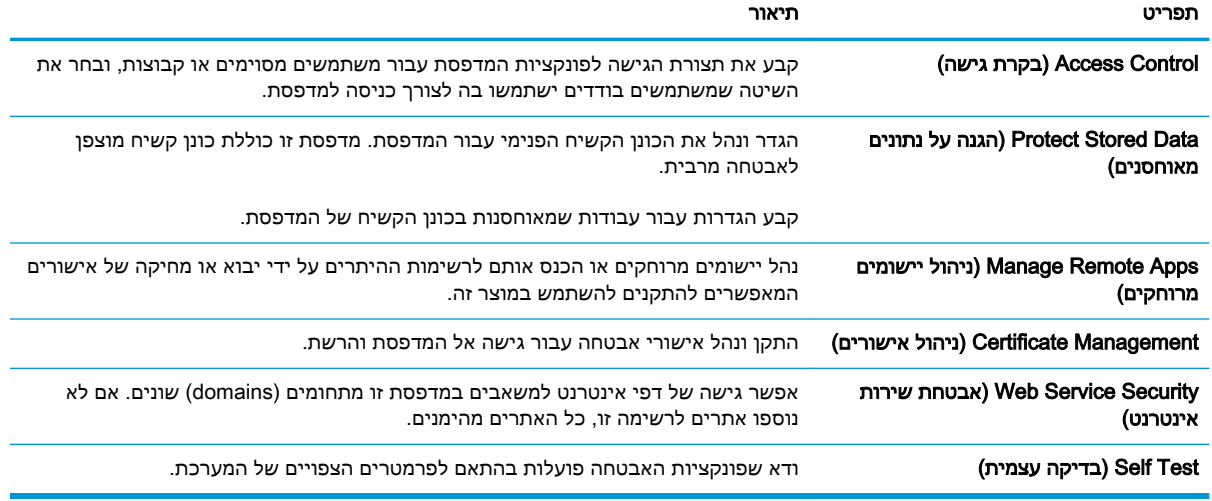

## הכרטיסייה Services Web HP( שירותי אינטרנט של HP)

השתמש בכרטיסייה HP Web Services (שירותי האינטרנט של HP) כדי להגדיר ולהפעיל את שירותי האינטרנט של HP עבור מדפסת זו. יש להפעיל את שירותי האינטרנט של HP כדי להשתמש במאפיין ePrint HP.

#### טבלה 5-8 הכרטיסיה Services Web HP( שירותי האינטרנט של HP) של שרת האינטרנט המשובץ של HP

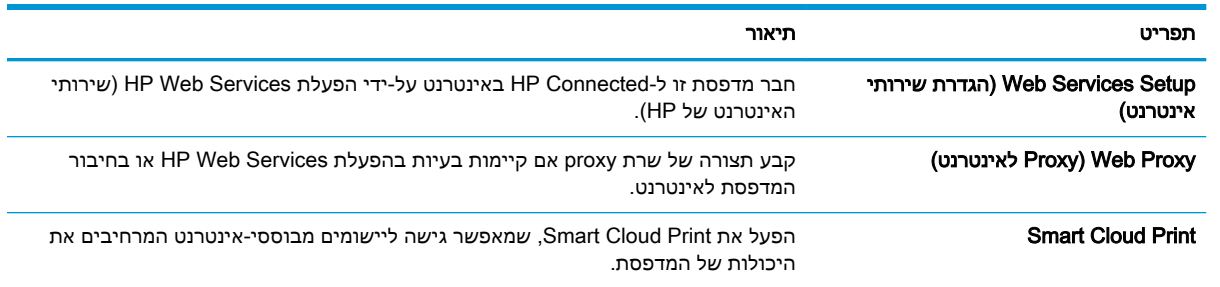

## הכרטיסייה Networking( עבודה ברשת(

השתמש בכרטיסייה Networking (עבודה ברשת) להגדרה ולאבטחה של הגדרות הרשת עבור המדפסת כאשר היא מחוברת לרשת מבוססת IP. כרטיסייה זו אינה מציינת אם המדפסת מחוברת לסוגי רשתות אחרים.

#### טבלה 5-9 הכרטיסייה Networking( עבודה ברשת (של שרת האינטרנט המשובץ של HP

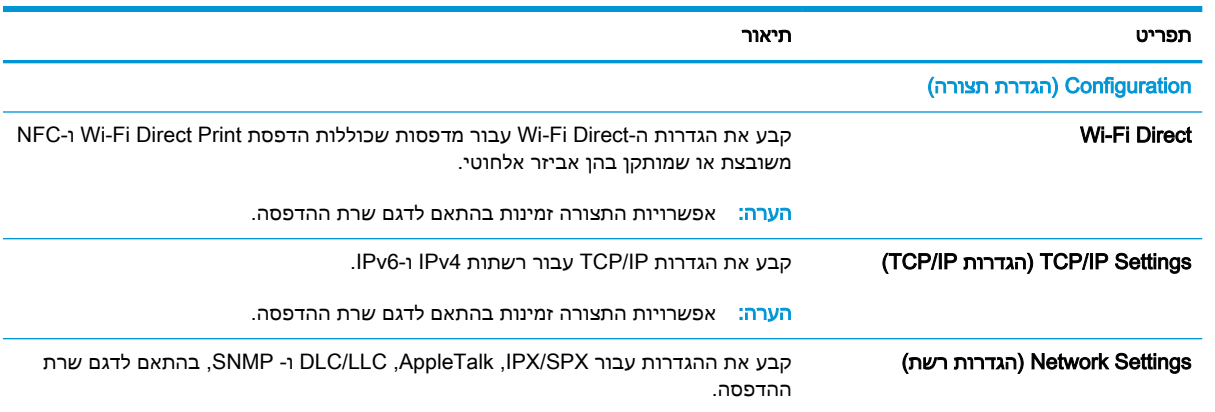

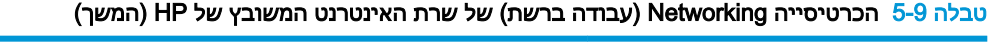

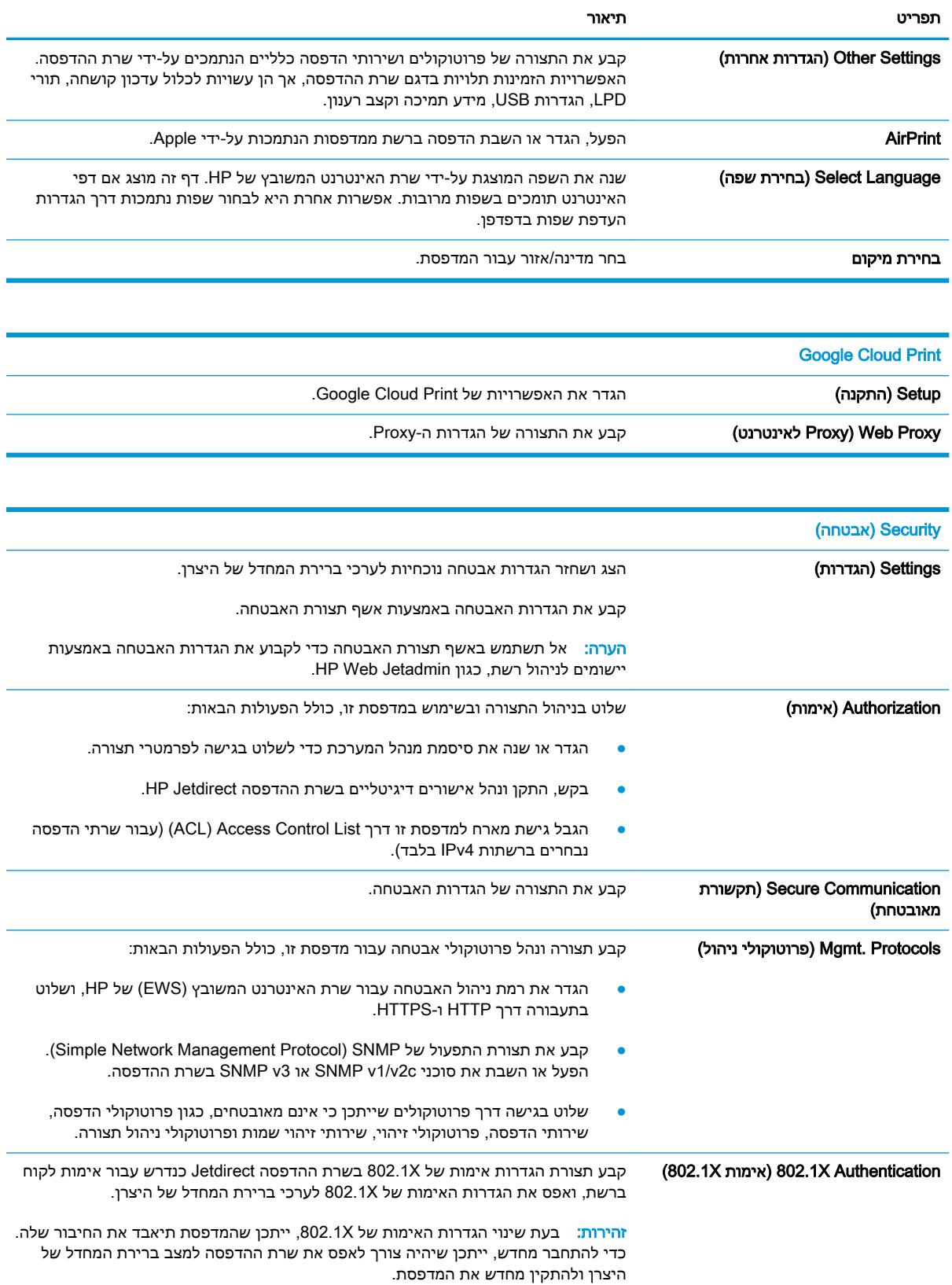

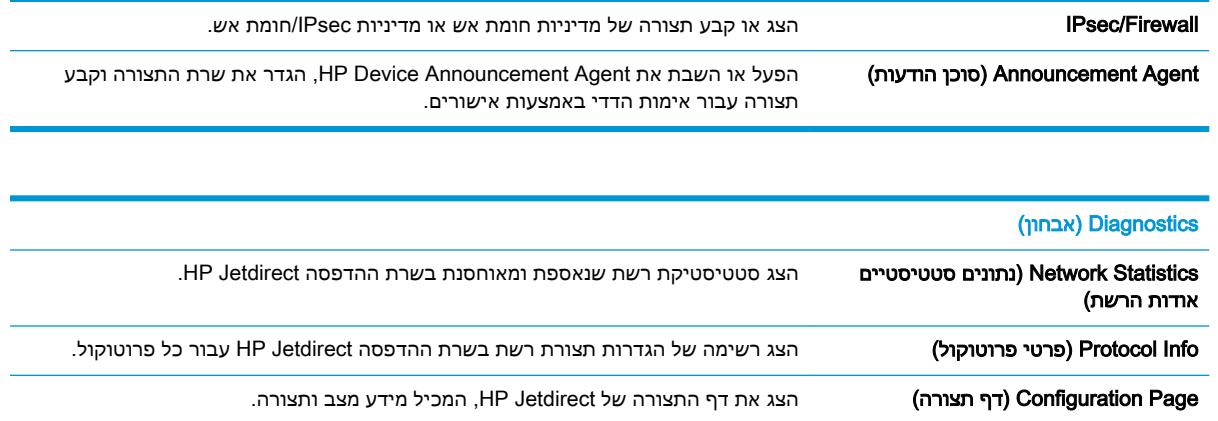

# הרשימה Links Other( קישורים אחרים(

הערה: קבע אילו קישורים יופיעו בכותרת התחתונה של שרת האינטרנט המשובץ )EWS) של HP באמצעות התפריט Edit Other Links (ערוך קישורים אחרים) בכרטיסייה General (כללי). להלן הקישורים המוגדרים כברירת מחדל.

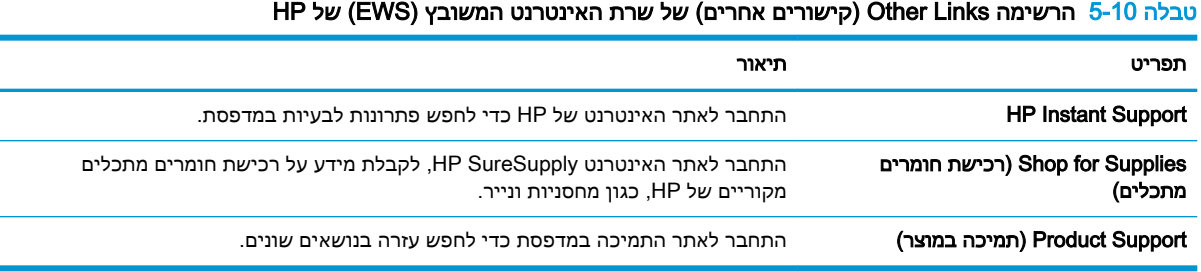

# קביעת הגדרות רשת IP

- כתב-ויתור של שיתוף מדפסות
- הצגה או שינוי של הגדרות הרשת
	- שינוי שם המדפסת ברשת
- הגדרה ידנית של [פרמטרי](#page-77-0) [4IPv IP/TCP](#page-77-0) מלוח [הבקרה](#page-77-0)
- הגדרה ידנית של [פרמטרי](#page-77-0) [IP/TCP 6IPv](#page-77-0) מלוח [הבקרה](#page-77-0)
	- הגדרות מהירות קישור והדפסה [דו-צדדית](#page-78-0)

#### כתב-ויתור של שיתוף מדפסות

HP אינה תומכת בעבודה ברשת עמית-לעמית, משום שזהו מאפיין של מערכות ההפעלה של Microsoft ולא של מנהלי התקן המדפסת של HP. בקר באתר של Microsoft בכתובת www.microsoft.com.

#### הצגה או שינוי של הגדרות הרשת

השתמש בשרת האינטרנט המשובץ של HP כדי להציג או לשנות את הגדרות התצורה של פרוטוקול IP.

- 1. בחפש את כתובת ה-IP של המדפסת: במסך הראשי בלוח הבקרה של המדפסת, בחר בסמל המידע <sub>1</sub>1, ולאחר **(דו** מכן בחר בסמל הרשת <del>Д</del> כדי להציג את כתובת ה-IP או את שם המארח.
	- .2 פתח דפדפן אינטרנט והקלד בשורת הכתובת את כתובת ה-IP או את שם המארח בדיוק כפי שהם מופיעים בלוח הבקרה של המדפסת. הקש על המקש Enter במקלדת של המחשב. שרת האינטרנט המשובץ נפתח.

https://10.10.XXXXX

- <sup>"</sup>( ה<mark>ערה:</mark> אם דפדפן האינטרנט מציג הודעה המציינת כי ייתכן שהגישה לאתר האינטרנט אינה בטוחה, בחר את האפשרות להמשיך לאתר האינטרנט. גישה לאתר אינטרנט זה לא תזיק למחשב.
	- .3 לקבלת פרטי הרשת, לחץ על הכרטיסייה Networking (עבודה ברשת). שנה את ההגדרות לפי הצורך.

#### שינוי שם המדפסת ברשת

כדי לשנות את שם המדפסת ברשת כך שיהיה לה זיהוי ייחודי, השתמש בשרת האינטרנט המשובץ )EWS) של HP.

- 1. חפש את כתובת ה-IP של המדפסת: במסך הראשי בלוח הבקרה של המדפסת, בחר בסמל המידע ¶, ולאחר מכן בחר בסמל הרשת כדי להציג את כתובת ה-IP או את שם המארח.
	- .2 פתח דפדפן אינטרנט והקלד בשורת הכתובת את כתובת ה-IP או את שם המארח בדיוק כפי שהם מופיעים בלוח הבקרה של המדפסת. הקש על המקש Enter במקלדת של המחשב. שרת האינטרנט המשובץ נפתח.

https://10.10.XXXXX/

ق**הערה: אם דפדפן האינטרנט מציג הודעה המציינת כי ייתכן שהגישה לאתר האינטרנט אינה בטוחה, בחר את "** האפשרות להמשיך לאתר האינטרנט. גישה לאתר אינטרנט זה לא תזיק למחשב.

- .3 פתח את הכרטיסייה General( כללי.(
- 4. בדף Device Information (פרטי התקן), שם המדפסת המהווה ברירת מחדל מופיע בשדה Device Name (שם ההתקן). באפשרותך לשנות שם זה כדי שלמדפסת יהיה שם ייחודי.

ה**ערה: מ**ילוי השדות האחרים בדף זה הוא אופציונלי. **"** 

5. לחץ על הלחצן Apply (החל) כדי לשמור את השינויים.

## הגדרה ידנית של פרמטרי 4IPv IP/TCP מלוח הבקרה

<span id="page-77-0"></span>היעזר בתפריטי ה-Settings( הגדרות (של לוח הבקרה כדי להגדיר ידנית כתובת 4IPv, מסיכת רשת משנה ושער שיהווה ברירת מחדל.

- 1. במסך הראשי בלוח הבקרה של המדפסת, נווט אל היישום Settings (הגדרות), ולאחר מכן בחר בסמל Settings( הגדרות.(
	- .2 פתח את התפריטים הבאים:
	- א**.** Networking( עבודה ברשת(
		- ב**.** Ethernet
		- TCP/IP **.**ג
	- )IPV 4 הגדרות )IPV 4 Settings **.**ד
	- ה**.** Method Config( שיטת הגדרת תצורה(
	- .3 בחר באפשרות Manual( ידני (ולאחר מכן בחר OK.
	- 4. פתח את התפריט Manual Settings (הגדרות ידניות).
- 5. בחר באפשרות IP Address (כתובת IP), Subnet Mask (מסכת רשת משנה) או Default Gateway (שער ברירת מחדל).
	- .6 באמצעות לוח המקשים המספרי, הזן את הספרות הנכונות עבור השדה, ולאחר מכן בחר בלחצן OK.

חזור על התהליך עבור כל שדה שברצונך להגדיר.

#### הגדרה ידנית של פרמטרי IP/TCP 6IPv מלוח הבקרה

השתמש בתפריטי Settings (הגדרות) בלוח הבקרה להגדרת כתובת IPv6 באופן ידני.

- 1. במסך הראשי בלוח הבקרה של המדפסת, נווט אל היישום Settings (הגדרות), ולאחר מכן בחר בסמל Settings( הגדרות.(
	- .2 להפעלת הגדרת תצורה ידנית, פתח את התפריטים הבאים:
		- א**.** Networking( עבודה ברשת(
			- ב**.** Ethernet
				- TCP/IP **.**ג
		- )IPV6 הגדרות )IPV6 Settings **.**ד
	- 3. בחר באפשרות Enable (הפעל), בחר On (מופעל) ולאחר מכן בחר OK.
		- .4 פתח את התפריט Address( כתובת.(
- 5. פתח את התפריט Manual Settings (הגדרות ידניות), ולאחר מכן בחר באפשרות Address (כתובת). השתמש בלוח המקשים כדי להזין את הכתובת, ולאחר מכן בחר OK.

#### הגדרות מהירות קישור והדפסה דו-צדדית

הערה: מידע זה מתייחס לרשתות Ethernet בלבד. הוא אינו רלוונטי לרשתות אלחוטיות.

<span id="page-78-0"></span>מהירות הקישור ומצב התקשורת של שרת ההדפסה חייבים להיות תואמים לרכזת הרשת. ברוב המקרים, השאר את הדפסת במצב אוטומטי. שינויים שגויים במהירות הקישור ובהגדרות התקשורת הדו-כיוונית מונעים תקשורת של המדפסת עם התקנים אחרים ברשת. כדי לבצע שינויים, השתמש בלוח הבקרה של המדפסת.

<mark>(</mark>הערה: הגדרת המדפסת חייבת להתאים להגדרה עבור התקן הרשת (רכזת רשת, מתג, שער, נתב או מחשב).

<mark>י</mark>ות הערה: ⊥ביצוע שינויים בהגדרות אלה גורם לכיבוי ולהפעלה של המדפסת. יש לבצע את השינויים רק כאשר <mark>β</mark> המדפסת במצב סרק.

- 1. במסך הראשי בלוח הבקרה של המדפסת, נווט אל היישום Settings (הגדרות), ולאחר מכן בחר בסמל Settings( הגדרות.(
	- .2 פתח את התפריטים הבאים:
	- א**.** Networking( עבודה ברשת(
		- ב**.** Ethernet
		- ג**.** מהירות קישור
	- .3 בחר באחת מהאפשרויות הבאות:
- $\sf AutO$ (אוטומטי): שרת ההדפסה מגדיר את עצמו באופן אוטומטי למהירות ההתקשרות הגבוהה ביותר ולמצב התקשורת המהיר ביותר המותרים ברשת.
	- Half T<del>0</del> (10T חצי): פעולה במהירות של 10 מגה-בתים לשנייה (Mbps), חצי-דופלקס
		- Full T10( T1000 מלא :(פעולה במהירות של Mbps ,10 דופלקס מלא
		- $\text{100T}$  אוטומטי): פעולה במהירות של Mbps ,10 דופלקס אוטומטי (100TX) אוטומטי
			- Half TX) 100TX חצי): פעולה במהירות 100 Mbps, חצי דופלקס
			- Full Ties 1000TX) 100TX *Full* מלא): פעולה במהירות של 100,Mbps ,100 דופלקס מלא
		- Auto TX) אוטומטי): פעולה במהירות של 100 Mbps, דופלקס אוטומטי i00TX Auto
			- Full Tion 1000T Full מלא): פעולה במהירות של 1000, 000, דופלקס מלא
				- 4. בחר OK (העתק/הדפס). המדפסת תיכבה ולאחר מכן תופעל.

# מאפייני האבטחה של המדפסת

#### מבוא

המדפסת כוללת מספר מאפייני אבטחה כדי להגביל את המשתמשים בעלי הגישה להגדרות תצורה, על מנת לאבטח נתונים ולמנוע גישה לרכיבי חומרה בעלי ערך.

- הצהרות בנושא אבטחה
	- אבטחת IP
- הקצאה או שינוי של סיסמת המערכת באמצעות שרת האינטרנט המשובץ )EWS) של HP
	- תמיכה [בהצפנה: דיסקים](#page-80-0) קשיחים מסוג [Secure Performance High HP](#page-80-0)
		- [נעילת](#page-80-0) לוח האם

#### הצהרות בנושא אבטחה

המדפסת תומכת בתקני אבטחה ובפרוטוקולים מומלצים המסייעים לך לשמור על אבטחת המדפסת, להגן על מידע קריטי ברשת ולפשט את תהליך הפיקוח על המדפסת ותחזוקתו.

## אבטחת IP

IPsec הוא ערכה של פרוטוקולים המבצעים בקרה על תעבורת רשת מבוססת IP אל המדפסת וממנה. IPsec מספק אימות בין מחשבים מארחים, שלמות נתונים והצפנה של תמסורות רשת.

במדפסוצ המחוברות לרשת שיש להן שרת הדפסה Jetdirect HP, ניתן להגדיר IPsec באמצעות הכרטיסייה Networking( עבודה ברשת (בשרת האינטרנט המשובץ )EWS) של HP.

#### הקצאה או שינוי של סיסמת המערכת באמצעות שרת האינטרנט המשובץ )EWS) של HP

הקצה סיסמת מנהל מערכת עבור גישה למדפסת ולשרת האינטרנט המשובץ )EWS) של HP , כדי שמשתמשים בלתי מורשים לא יוכלו לשנות את הגדרות המדפסת.

- 1. בחפש את כתובת ה-IP של המדפסת: במסך הראשי בלוח הבקרה של המדפסת, בחר בסמל המידע <sub>1</sub>1, ולאחר מכן בחר בסמל הרשת כדי להציג את כתובת ה-IP או את שם המארח.
	- .2 פתח דפדפן אינטרנט והקלד בשורת הכתובת את כתובת ה-IP או את שם המארח בדיוק כפי שהם מופיעים בלוח הבקרה של המדפסת. הקש על המקש Enter במקלדת של המחשב. שרת האינטרנט המשובץ של HP נפתח.

#### https://10.10.XXXXX/

הערה: אם דפדפן האינטרנט מציג הודעה המציינת כי ייתכן שהגישה לאתר האינטרנט אינה בטוחה, בחר את <mark>3</mark> האפשרות להמשיך לאתר האינטרנט. גישה לאתר אינטרנט זה לא תזיק למחשב.

- .3 לחץ על הכרטיסייה Security( אבטחה.(
- 4. פתח את התפריט General Security (אבטחה כללית).
- 5. באזור הקרוי Set the Local Administrator Password (הגדר את הסיסמה של מנהל המערכת המקומי), הזן את השם לשיוך עם הסיסמה בשדה Username( שם משתמש.(
- .6 הזן את הסיסמה בשדה Password New( סיסמה חדשה (ולאחר מכן הזן אותה שוב בשדה Password Verify (אמת סיסמה).

<span id="page-80-0"></span>הערה: כדי לשנות סיסמה קיימת, תחילה הזן את הסיסמה הקיימת בשדה Password Old( סיסמה ישנה.(

.7 לחץ על הלחצן Apply( החל.(

הערה: רשום לעצמך את הסיסמה ושמור אותה במקום בטוח. לא ניתן לשחזר את סיסמת מנהל המערכת. אם סיסמת מנהל המערכת אבדה או נשכחה, פנה לתמיכה של HP בכתובת [com.hp.support](http:// support.hp.com) לקבלת הסיוע הנדרש כדי לאפס לחלוטין את המדפסת .

ניתן לאבטח חלק מהמאפיינים בלוח הבקרה של המדפסת כדי שאנשים לא מורשים לא יוכלו להשתמש בהם. כאשר מאפיין מאובטח, המדפסת מבקשת ממך להתחבר לפני שתוכל להשתמש בה. כמו כן, באפשרותך להיכנס מבלי להמתין לבקשה על-ידי בחירה באפשרות Sign In (כניסה) בלוח הבקרה של המדפסת.

בדרך כלל, האישורים לכניסה למדפסת זהים לאלה של הכניסה לרשת. התייעץ עם מנהל הרשת של מדפסת זו אם יש לך שאלות לגבי האישורים שבהם עליך להשתמש.

- .1 התחבר למדפסת:
- לוחות בקרה עם לוח מקשים: לחץ על לחצן Sign In (כניסה) ב
- **לוחות בקרה עם מסך מגע:** מהמסך הראשי בלוח הבקרה של המדפסת, בחר ב-Sign In (כניסה).
	- .2 פעל בהתאם להנחיות כדי להזין את האישורים.

יהערה: ⊂די לשמור על אבטחת המדפסת, לחץ על הלחצן Sign Out (התנתק) בΩ או בחר באפשרות Sign Out (התנתק) לאחר שתסיים להשתמש במדפסת.

## תמיכה בהצפנה: דיסקים קשיחים מסוג Secure Performance High HP

הדיסק הקשיח מספק הצפנה מבוססת-חומרה ומאפשר לך לאחסן בביטחון נתונים רגישים מבלי להשפיע על ביצועי המדפסת. בדיסק קשיח זה מופעל תקן ההצפנה המתקדם )AES) העדכני ביותר והוא כולל מאפיינים רב-תכליתיים לחיסכון בזמן ופונקציונליות חזקה.

השתמש בתפריט **Security** (אבטחה) בשרת האינטרנט המשובץ (EWS) של HP כדי להגדיר את תצורת הדיסק.

## נעילת לוח האם

בלוח הראשי קיים חריץ שניתן להשתמש בו כדי לחבר כבל אבטחה. נעילת הלוח הראשי תמנע שליפת רכיבים יקרים ממנו.

# הגדרות לשימור אנרגיה

#### מבוא

- הדפסה עם EconoMode( מצב חיסכון(
- הגדרת הטיימר לשינה וקביעת תצורת המדפסת לשימוש במתח בהספק של 1 ואט או פחות

## הדפסה עם EconoMode( מצב חיסכון(

מדפסת זו כוללת אפשרות של EconoMode( מצב חיסכון (להדפסת טיוטות של מסמכים. על-ידי שימוש ב-EconoMode ניתן לנצל פחות טונר. עם זאת, שימוש ב-EconoMode יכול גם לפגום באיכות ההדפסה.

HP לא ממליצה על שימוש קבוע ב-EconoMode. בשימוש קבוע ב-EconoMode, עלול להיווצר מצב שבו המחסנית עדיין מכילה טונר, למרות שחלקיה המכניים אינם שמישים עוד. אם איכות ההדפסה מתחילה להיפגע ואינה מספיקה עוד, שקול להחליף את מחסנית הטונר.

<sup>"</sup>( הערה: אם אפשרות זו אינה זמינה במנהל ההדפסה, תוכל להגדיר אותה באמצעות לוח הבקרה של המדפסת.

#### הגדרת EconoMode מתוך מנהל ההדפסה

- 1. בתוכנה, בחר באפשרות Print (הדפס).
- .2 בחר את המוצר ולאחר מכן לחץ על הלחצן Properties( מאפיינים (או Preferences( העדפות.(
	- .3 לחץ על הכרטיסייה Quality/Paper( נייר/איכות.(
- מעב הסימון EconoMode (מצב חיסכון) כדי להפעיל מאפיין זה ולאחר מכן לחץ על OK (אישור).  $\,$

#### הגדרת EconoMode מתוך לוח הבקרה של המדפסת

- 1. במסך הראשי בלוח הבקרה של המדפסת, נווט אל היישום Settings (הגדרות), ולאחר מכן בחר בסמל Settings( הגדרות.(
	- .2 פתח את התפריטים הבאים:
	- א**.** הכרטיסייה Print/Copy( העתקה/הדפסה (או Print( הדפסה(
		- ב**.** אפש' הדפ' כברירת מחדל
			- ג**.** Economode
	- ה בחר ב-On( הפעלה) או ב-Off (כיבוי) כדי להפעיל או להשבית מאפיין זה.

## הגדרת הטיימר לשינה וקביעת תצורת המדפסת לשימוש במתח בהספק של 1 ואט או פחות

הגדרות השינה משפיעות על כמות החשמל שבה המדפסת משתמשת, זמן התעוררות/שינה, מהירות כניסת המדפסת למצב שינה ומהירות ההתעוררות ממצב שינה.

כדי לקבוע את תצורת המדפסת לשימוש ב1- וואט או בפחות מתח במצב שינה, הזן זמנים עבור ההגדרות Sleep Inactivity after( שינה לאחר חוסר פעילות (ו-sleep after Off Auto( כיבוי אוטומטי לאחר שינה.(

- 1. במסך הראשי בלוח הבקרה של המדפסת, נווט אל היישום Settings (הגדרות), ולאחר מכן בחר בסמל Settings( הגדרות.(
	- .2 פתח את התפריטים הבאים:
- א**.** Settings General( הגדרות כלליות(
- ב**.** Settings Energy( הגדרות צריכת חשמל(
	- ג**.** הגדרות מצב שינה
- $\,$ 3. בחר באפשרות Sleep after Inactivity (שינה לאחר חוסר פעילות) כדי לציין את מספר הדקות שבהן המדפסת תהיה לא פעילה לפני שהיא תעבור למצב שינה. הזן את פרק הזמן המתאים.

<mark>ﷺ הערה: \_ ברירת המחדל עבור משך הזמן של מצב שינה היא 0 דקות. אפס (0) מציין שהמדפסת תעבור למצב</mark> שינה בתוך פחות מדקרה אחת.

4. בחר באפשרות Auto Off after sleep (כיבוי אוטומטי לאחר שינה) כדי להעביר את המדפסת למצב עמוק יותר של חיסכון בחשמל לאחר פרק זמן של שינה. הזן את פרק הזמן המתאים.

הערה: \_ כברירת מחדל, המדפסת תתעורר ממצב כיבוי אוטומטי בתגובה לפעילות כלשהי שאינה USB או <u>W</u> Fi-Wi, אך ניתן להגדיר שהיא תתעורר בעקבות לחיצה על לחצן ההפעלה בלבד.

5. בחר Done (בוצע) לשמירת ההגדרות.

# HP Web Jetadmin

Jetadmin Web HP הוא כלי עטור פרסים ומוביל בתעשייה לניהול יעיל של מגוון רחב של מוצרי HP המחוברים לרשת, לרבות מדפסות, מדפסות רב-תכליתיות והתקני שליחה דיגיטליים. פתרון יחיד זה מאפשר לך להתקין, לנטר, לתחזק ולאבטח את סביבת ההדפסה וההדמיה וכן לפתור בעיות מרחוק - ובסופו של דבר מגדיל פרודוקטיביות עסקית בכך שהוא מסייע לך לחסוך בזמן, לשלוט בעלויות ולהגן על ההשקעה שלך.

מדי פעם מתפרסמים שדרוגים של Jetadmin Web HP כדי לספק תמיכה במאפייני מוצר מסוימים. בקר באתר .נוסף [www.hp.com/go/webjetadmin](http://www.hp.com/go/webjetadmin)

# עדכוני תוכנה וקושחה

HP מבצעת באופן קבוע עדכוני תוכנה וקושחה כדי לפתור בעיות ולהוסיף מאפיינים. על מנת לנצל את העדכונים האחרונים, הורד את קובץ מנהל ההתקן האחרון, את קובץ הקושחה האחרון, או את שניהם מהאינטרנט.

[www.hp.com/support/](http://www.hp.com/support/ljE60175) או [www.hp.com/support/ljE60165](http://www.hp.com/support/ljE60165) [,www.hp.com/support/ljE60155](http://www.hp.com/support/ljE60155) בכתובת בקר [60175ljE](http://www.hp.com/support/ljE60175). לחץ על תוכנה ומנהלי התקן.

# 6 פתרון בעיות

- תמיכת [לקוחות](#page-87-0)
- [מערכת](#page-88-0) העזרה של לוח הבקרה
	- איפוס [הגדרות](#page-89-0) היצרן
- [ההודעה](#page-90-0) ["low is Cartridge](#page-90-0)" (המחסנית עומדת [להתרוקן \(או](#page-90-0) "[low very is Cartridge" \(המחסנית](#page-90-0) כמעט ריקה) מוצגת בלוח הבקרה של המדפסת
	- [המדפסת](#page-91-0) אינה אוספת נייר או שיש תקלות בהזנה
		- שחרור [חסימות](#page-97-0) נייר
		- פתרון בעיות באיכות [ההדפסה](#page-117-0)

#### לקבלת מידע נוסף

המידע שלהלן נכון למועד הפרסום.

.[www.hp.com/videos/LaserJet](http://www.hp.com/videos/LaserJet) לקבלת סיוע בווידאו, ראה

או [www.hp.com/support/ljE60165](http://www.hp.com/support/ljE60165) ,www.hp.com/support/ljE60165 ואו www.hp.com/support/ljE60165 .[www.hp.com/support/ljE60175](http://www.hp.com/support/ljE60175)

העזרה המקיפה של HP עבור המדפסת כוללת את המידע הבא:

- configure and Install( התקן וקבע תצורה(
	- (למד והשתמש Learn and use •
	- problems Solve( פתור בעיות(
		- הורדת עדכוני תוכנה וקושחה
- forums support Join( הצטרף לפורומי תמיכה(
- information regulatory and warranty Find( חפש מידע על אחריות ותקינה(

# תמיכת לקוחות

#### טבלה 6-1 אפשרויות תמיכת לקוחות

<span id="page-87-0"></span>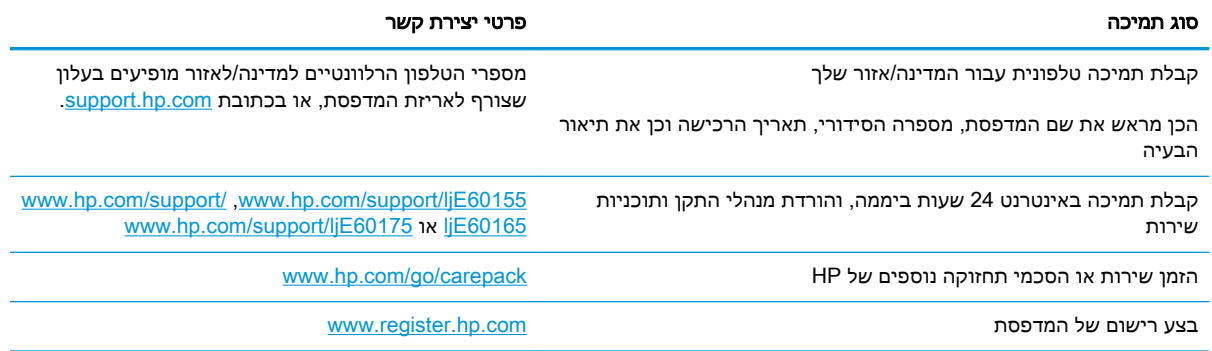

# מערכת העזרה של לוח הבקרה

<span id="page-88-0"></span>במדפסת יש מערכת עזרה מובנית המסבירה כיצד להשתמש בכל מסך. כדי לפתוח את מערכת העזרה, בחר בלחצן 'עזרה' 2 בלוח הבקרה.

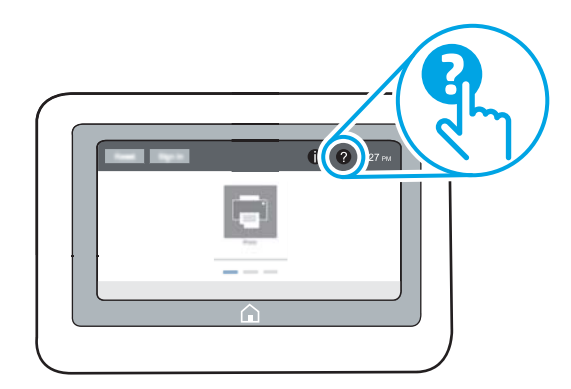

עבור מסכים מסוימים, לחצן העזרה פותח תפריט כללי שבו ניתן לבצע חיפוש של נושאים ספציפיים. ניתן לעיין במבנה התפריט על-ידי בחירה בפריטים שבתפריט.

מסכי עזרה מסוימים כוללים הנפשות שמציגות הליכים ספציפיים, לדוגמה, שחרור חסימות נייר.

אם המדפסת מודיע לך על שגיאה או אזהרה, בחר בלחצן 'עזרה' 2 כדי לפתוח הודעה המתארת את הבעיה. ההודעה תכיל גם הוראות שיסייעו לך בפתרון הבעיה.

# איפוס הגדרות היצרן

#### מבוא

השתמש באחת מהשיטות הבאות כדי לשחזר את המדפסת להגדרות המקוריות של היצרן.

<span id="page-89-0"></span><mark>ו</mark>הערה: \_ שחזור הגדרות היצרן קובע את רוב הגדרות המדפסת כהגדרות ברירת המחדל של היצרן. עם זאת, הגדרות " מסוימות לא ישתנו, כגון השפה, התאריך, השעה וחלק מהגדרות תצורת הרשת.

#### שיטה 1: איפוס הגדרות היצרן מלוח הבקרה של המדפסת

- 1. במסך הראשי בלוח הבקרה של המדפסת, נווט אל היישום Settings (הגדרות), ולאחר מכן בחר בסמל Settings( הגדרות.(
	- $\,$ פתח את התפריטים הבאים:  $2$ 
		- א**.** General( כללי(
	- ב**.** איפוס הגדרות היצרן
		- .3 בחר Reset( איפוס.(

הודעת אימות מודיעה שהשלמת פונקציית האיפוס עלולה לגרום לאובדן נתונים.

.4 בחר באפשרות Reset( איפוס (כדי להשלים את התהליך.

ے – הערה: בהמדפסת מופעלת מחדש באופן אוטומטי אחרי שפעולת האיפוס הושלמה.

#### שיטה :2 איפוס הגדרות היצרן מתוך שרת האינטרנט המשובץ )EWS) של HP( אך ורק במדפסות המחוברות לרשת(

- 1. בחפש את כתובת ה-IP של המדפסת: במסך הראשי בלוח הבקרה של המדפסת, בחר בסמל המידע <sub>1</sub>1, ולאחר **(דולא** מכן בחר בסמל הרשת כדי להציג את כתובת ה-IP או את שם המארח.
	- .2 פתח דפדפן אינטרנט והקלד בשורת הכתובת את כתובת ה-IP או את שם המארח בדיוק כפי שהם מופיעים בלוח הבקרה של המדפסת. הקש על המקש Enter במקלדת של המחשב. שרת האינטרנט המשובץ של HP נפתח.

https://10.10.XXXXX/

- <mark>ל</mark> הערה: אם דפדפן האינטרנט מציג הודעה המציינת כי ייתכן שהגישה לאתר האינטרנט אינה בטוחה, בחר את **G** האפשרות להמשיך לאתר האינטרנט. גישה לאתר אינטרנט זה לא תזיק למחשב.
	- .3 פתח את הכרטיסייה General( כללי.(
	- 4. בצד השמאלי של המסך, לחץ על Reset Factory Settings (איפוס הגדרות היצרן).
		- .5 לחץ על הלחצן Reset( איפוס.(

הערה: \_ המדפסת מופעלת מחדש באופן אוטומטי אחרי שפעולת האיפוס הושלמה. "

# <span id="page-90-0"></span>ההודעה "Cartridge is low" (המחסנית עומדת להתרוקן) או "Cartridge is very low" (המחסנית כמעט ריקה) מוצגת בלוח הבקרה של המדפסת

#### low is Cartridge( המחסנית עומדת להתרוקן(

המדפסת מיידעת אותך כאשר המפלס של מחסנית טונר נמוך. אורך חיי מחסנית הטונר בפועל עשוי להשתנות. כדאי לך להחזיק מחסנית חלופית זמינה שתוכל להתקין כאשר איכות ההדפסה תפסיק להיות תקינה. אין צורך להחליף כעת את מחסנית הטונר, ודלת הגישה למחסנית תישאר נעולה עד שהמחסנית תגיע למצב Low Very( מפלס נמוך מאוד.(

#### )ריקה כמעט המחסנית )Cartridge is very low

המדפסת תציין כאשר מפלס של מחסנית טונר נמוך מאוד. בנוסף, מתבצעת פתיחת נעילה של הדלת הקדמית של המדפסת כך שניתן יהיה לפתוח אותה כדי להחליף את המחסנית. אורך חיי מחסנית הטונר בפועל עשוי להשתנות . כדאי לך להחזיק מחסנית חלופית זמינה שתוכל להתקין כאשר איכות ההדפסה תפסיק להיות תקינה. אין צורך להחליף את מחסנית הטונר כעת, אלא אם איכות ההדפסה כבר אינה תקינה.

מרגע שמחסנית טונר של HP מגיעה למפלס נמוך מאוד, מסתיימת אחריות Protection Premium של HP לגביה.

# המדפסת אינה אוספת נייר או שיש תקלות בהזנה

#### מבוא

<span id="page-91-0"></span>הפתרונות הבאים עשויים לסייע בפתרון בעיות אם המדפסת לא אוספת נייר מהמגש, או אם היא אוספת גיליונות נייר מרובים בפעם אחת. אחד משני מצבים אלה עלול לגרום לחסימות נייר.

- המדפסת לא אוספת נייר
- [המדפסת](#page-93-0) אוספת גיליונות נייר מרובים

## המדפסת לא אוספת נייר

אם המדפסת לא אוספת נייר מהמגש, נסה את הפתרונות הבאים.

- **.1** פתח את המדפסת והוצא גיליונות נייר תקועים. ודא כי לא נותרו שאריות נייר קרוע בתוך המדפסת.
	- **.2** טען את המגש בגודל הנייר המתאים לעבודה.
	- **.3** ודא שגודל הנייר והסוג הוגדרו כראוי בלוח הבקרה של המדפסת.

**.4** ודא שמכווני הנייר במגש מותאמים כהלכה לגודל הנייר. הזז את המכוונים למיקום המתאים במגש. החץ שעל מכוון המגש צריך להתיישר במדויק לפי הסימון שעל המגש.

<mark>ﷺ הערה: אין להצמיד את מכווני הנייר לערימת הנייר. כוונן אותם בהתאם למיקומים או לסימונים שבמגש.</mark>

<mark>י</mark>ן הערה: אם ספק השירות המנוהל התקין מכווני מגש נועלים, ייתכן שלא יהיה ניתן לכוונן אותם. לקבלת מידע¶ נוסף אודות נעילה או פתיחת נעילה של מגשי הנייר, צור קשר עם נציג השירות המנוהל.

התמונות הבאות מציגות דוגמאות של מיקומי גודל הנייר במגשים עבור מדפסות שונות. ברוב המדפסות של HP קיימים סימונים דומים לאלה.

איור 6-1 סימוני גודל עבור מגש 1 או עבור המגש הרב-תכליתי

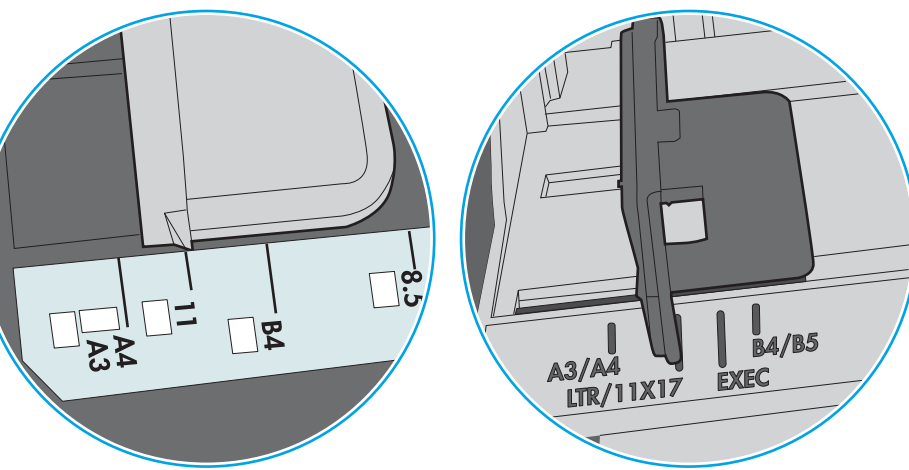

איור 6-2 סימוני גודל עבור מגשי מחסנית

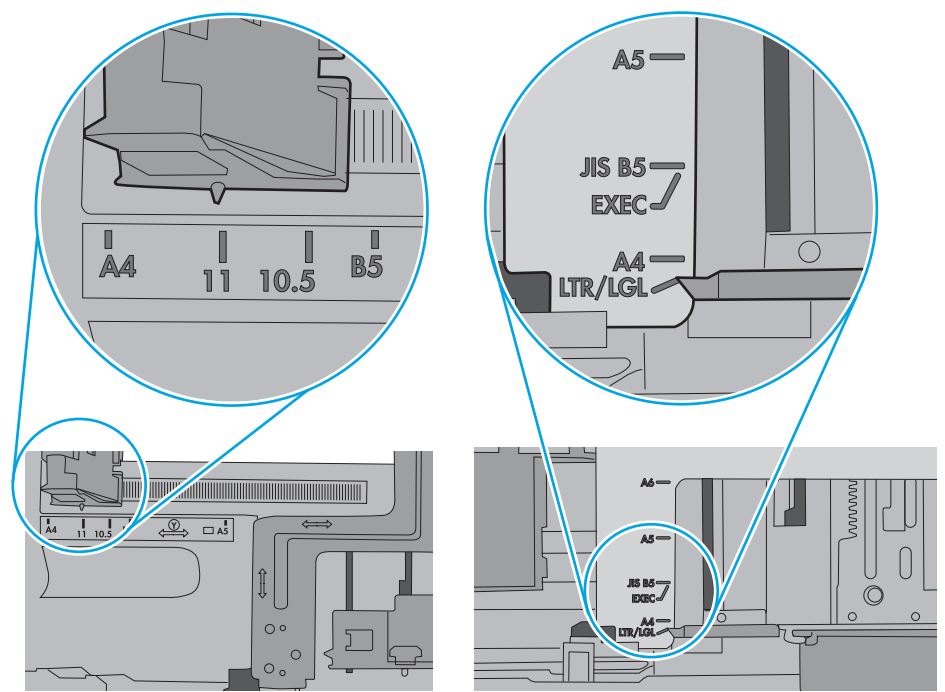

<span id="page-93-0"></span>**.5** ודא שהלחות בחדר היא בטווח המפרט עבור מדפסת זו ושהנייר מאוחסן באריזות שלא נפתחו. רוב חבילות הנייר נמכרות באריזות עמידות ללחות כדי לשמור שהנייר יישאר יבש.

בסביבות עם לחות גבוהה, הנייר בחלקה העליון של הערימה במגש עלול לספוג לחות, וייתכן שיהיה לו מראה גלי או לא אחיד. במקרה כזה, הוצא מהערימה חמישה עד עשרה מגיליונות הנייר העליונים.

בסביבות עם לחות נמוכה, עודף חשמל סטטי עלול לגרום לגיליונות נייר להידבק זה לזה. במקרה כזה, הוצא את הנייר מהמגש, וכופף את הערימה על-ידי החזקה של הקצוות וקרב אותם זה לזה כך שתיווצר צורת U . לאחר מכן, סובב את הקצוות למטה וצור צורת U בצד השני. אחר כך, אחוז בכל צד של ערימת הנייר, וחזור על תהליך זה. תהליך זה משחרר את הגיליונות הבודדים ללא ייצור חשמל סטטי. ישר את ערימת הנייר על שולחן לפני שתחזיר אותה אל המגש.

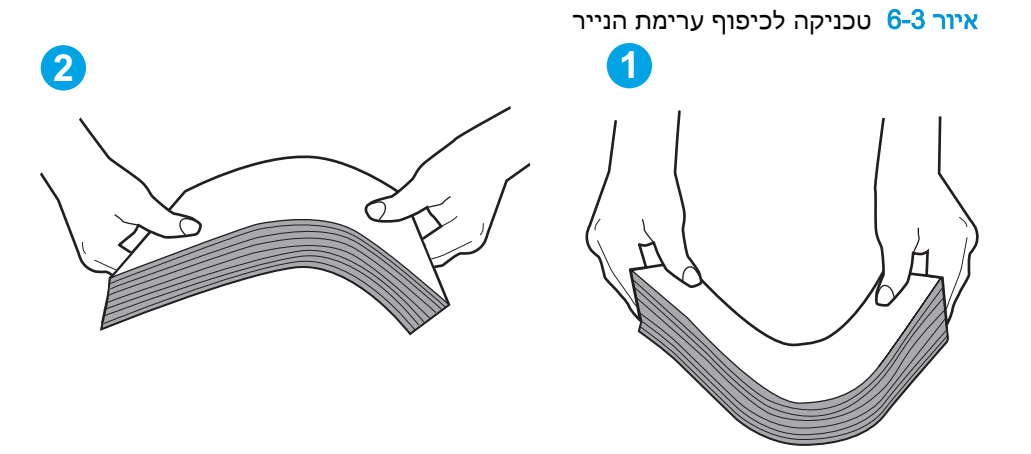

- **.6** בדוק בלוח הבקרה של המדפסת וראה אם היא מציגה הודעה להזנת הנייר באופן ידני. טען נייר והמשך.
- **.7** ייתכן שהגלילים מעל המגש מלוכלכים. נקה את הגלילים במטלית נטולת מוך שהורטבה במעט מים פושרים . אם ניתן, השתמש במים מזוקקים.
- זהירות: אל תרסס מים ישירות על המדפסת. במקום זאת, רסס מים על מטלית או טבול אותה קלות במים<u>A</u> וסחט אותה לפני ניקוי הגלילים.

התמונה הבאה מציגה דוגמאות של מיקום הגליל עבור מדפסות שונות.

איור 6-4 סימוני גליל עבור מגש 1 או עבור המגש הרב-תכליתי

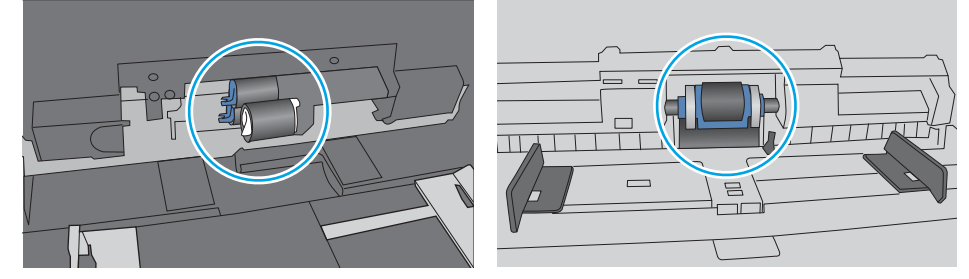

#### המדפסת אוספת גיליונות נייר מרובים

אם המדפסת אוספת גיליונות נייר מרובים מהמגש, נסה את הפתרונות הבאים.

**.1** הוצא את ערימת הנייר מהמגש וכופף אותה, סובב אותה ב180- מעלות והפוך אותה. אל תנסה להפריד בין *הדפים בנפנוף.* החזר את ערימת הנייר למגש.

הערה: נפנוף הנייר מייצר חשמל סטטי. במקום לנפנף את הנייר, כופף את הערימה על-ידי החזקה של $\mathbb{F}$ הקצוות וקרב אותם זה לזה כך שתיווצר צורת U. לאחר מכן, סובב את הקצוות למטה וצור צורת U בצד השני . אחר כך, אחוז בכל צד של ערימת הנייר, וחזור על תהליך זה. תהליך זה משחרר את הגיליונות הבודדים ללא ייצור חשמל סטטי. ישר את ערימת הנייר על שולחן לפני שתחזיר אותה אל המגש.

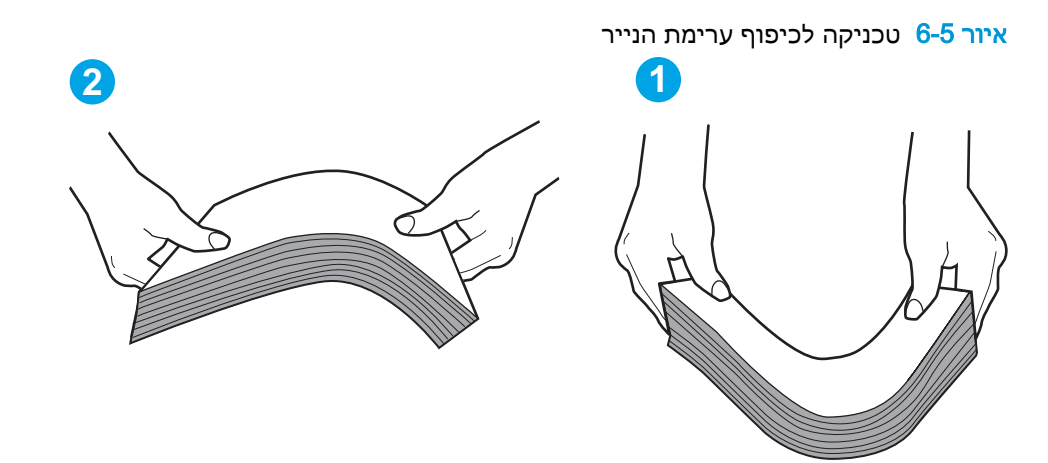

- **.2** השתמש רק בנייר העומד בדרישות המפרט של HP למדפסת זו.
- **.3** ודא שהלחות בחדר היא בטווח המפרט עבור מדפסת זו, ושהנייר מאוחסן באריזות שלא נפתחו. רוב חבילות הנייר נמכרות באריזות עמידות ללחות כדי לשמור שהנייר יישאר יבש.

בסביבות עם לחות גבוהה, הנייר בחלקה העליון של הערימה במגש עלול לספוג לחות, וייתכן שיהיה לו מראה גלי או לא אחיד. במקרה כזה, הוצא מהערימה חמישה עד עשרה מגיליונות הנייר העליונים.

בסביבות עם לחות נמוכה, עודף חשמל סטטי עלול לגרום לגיליונות נייר להידבק זה לזה. במקרה כזה, הוצא את הנייר מהמגש, וכופף את הערימה כמתואר לעיל.

**.4** השתמש בנייר שאינו מקומט, מקופל או פגום. במקרה הצורך, השתמש בנייר מחבילה אחרת.

**.5** ודא שהמגש הוא אינו מלא יתר על המידה על-ידי בדיקה של סימוני גובה הערימה בתוך המגש. אם המגש אכן מלא יתר על המידה, הוצא את כל חבילת הנייר מהמגש, ישר את הערימה ולאחר מכן החזר חלק מהנייר למגש.

התמונות הבאות מציגות דוגמאות של סימוני גובה הערימה במגשים עבור מדפסות שונות. ברוב המדפסות של HP קיימים סימונים דומים לאלה. כמו כן, ודא שכל גיליונות הנייר נמצאים מתחת ללשוניות ליד סימני גובה הערימה. לשוניות אלה מסייעות להחזיק את הנייר במיקום הנכון במהלך כניסתו למדפסת.

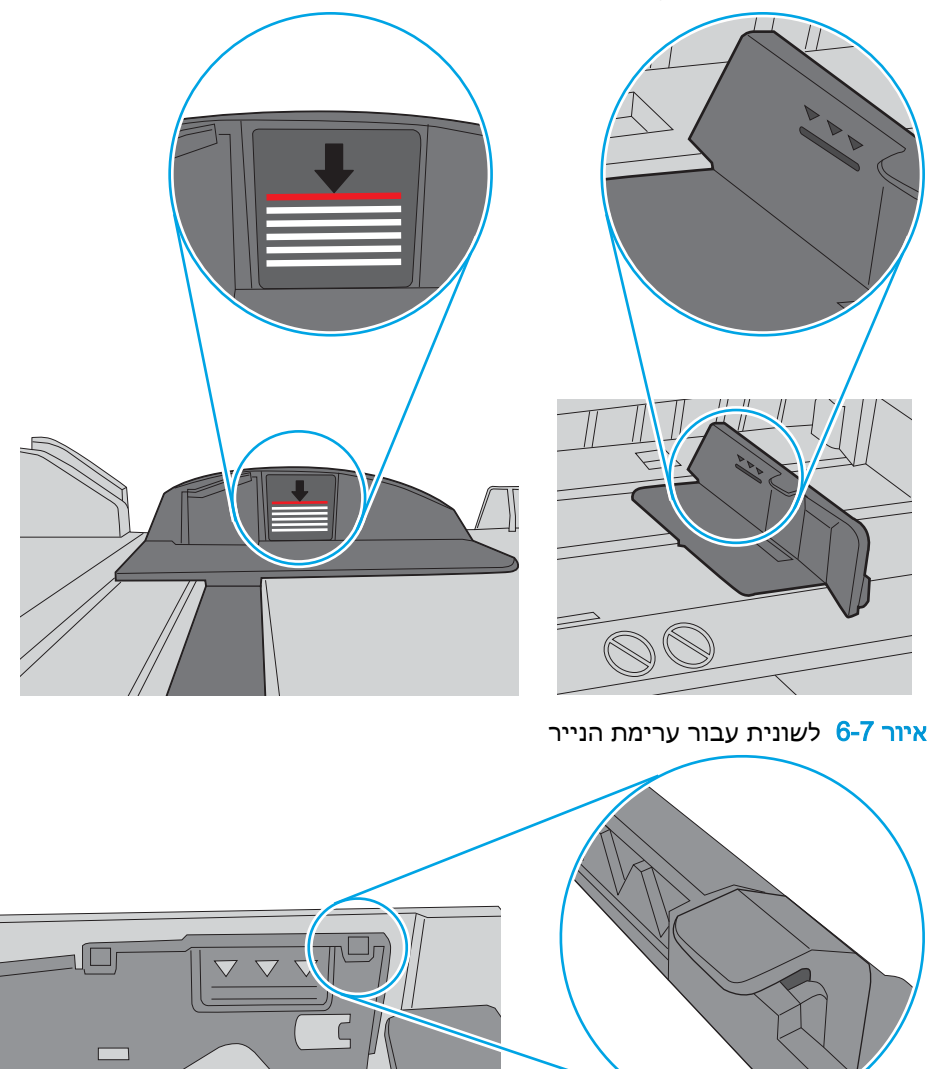

איור 6-6 סימוני גובה הערימה

 $\circ$ 

**.6** ודא שמכווני הנייר במגש מותאמים כהלכה לגודל הנייר. הזז את המכוונים למיקום המתאים במגש. החץ שעל מכוון המגש צריך להתיישר במדויק לפי הסימון שעל המגש.

<mark>ﷺ הערה: אין להצמיד את מכווני הנייר לערימת הנייר. כוונן אותם בהתאם למיקומים או לסימונים שבמגש. </mark>

התמונות הבאות מציגות דוגמאות של מיקומי גודל הנייר במגשים עבור מדפסות שונות. ברוב המדפסות של HP קיימים סימונים דומים לאלה.

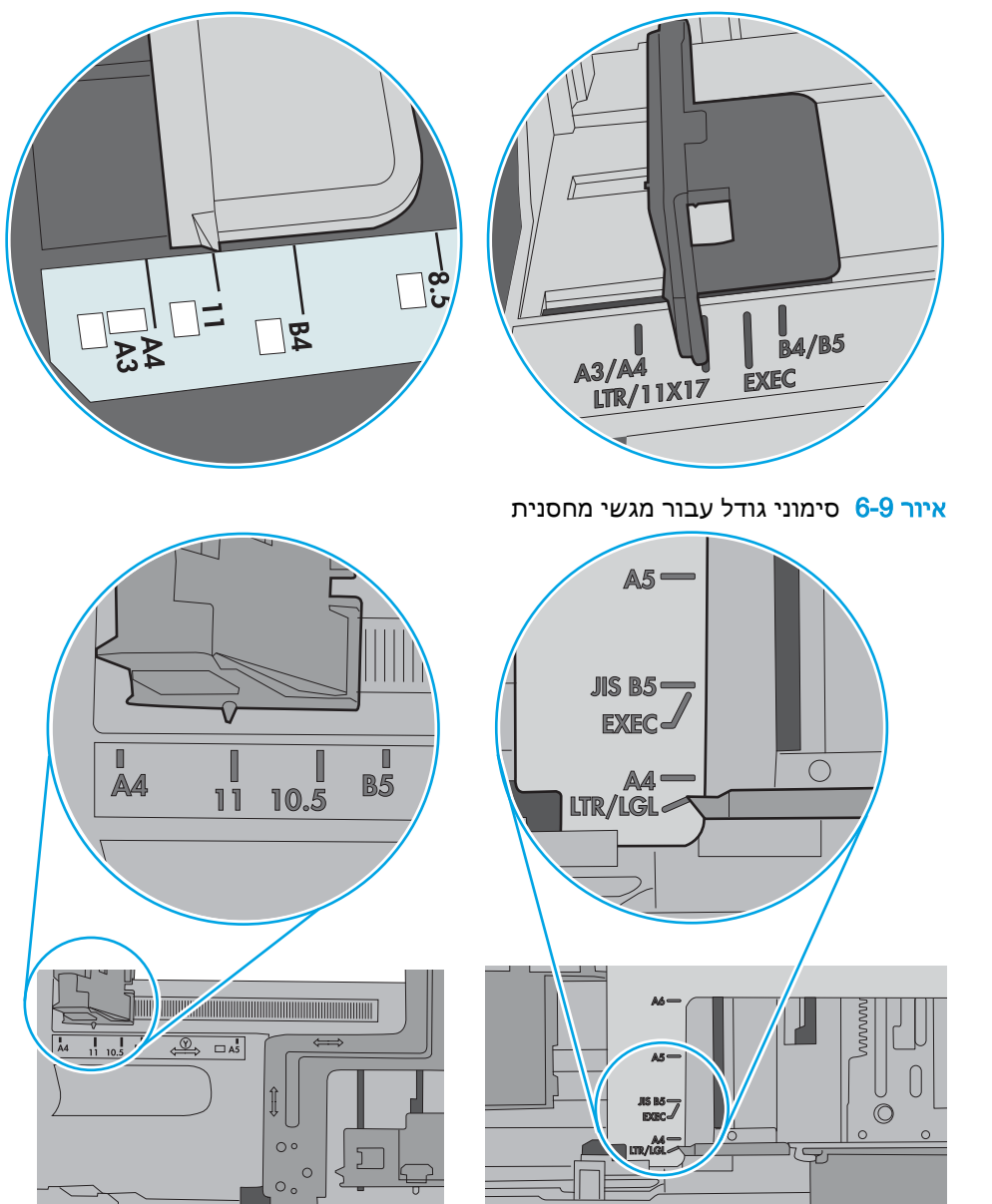

איור 6-8 סימוני גודל עבור מגש 1 או עבור המגש הרב-תכליתי

**.7** ודא שסביבת ההדפסה נמצאת בטווח של המפרטים המומלצים.

# שחרור חסימות נייר

### מבוא

המידע הבא כולל הוראות לשחרור חסימות נייר במדפסת.

- מיקומי [חסימות](#page-98-0) נייר
- ניווט [אוטומטי](#page-98-0) לצורך שחרור חסימות נייר
- אתה נתקל [בחסימות](#page-98-0) נייר תכופות או חוזרות?
	- שחרור [חסימות](#page-99-0) נייר במגש [1](#page-99-0) [\)1A13.\)](#page-99-0)
- שחרור חסימות נייר [במגשים](#page-101-0) 2, 3, 4, 5 (13.A4,13.A3,13.A2) (13.A5
- <span id="page-97-0"></span>● שחרר חסימות נייר במגש ההזנה בעל [הקיבולת](#page-105-0) הגבוהה של [2,100](#page-105-0) [גיליונות](#page-105-0) [\)A,13](#page-105-0) [F13\)](#page-105-0)
	- שחרור חסימות נייר באזור הדלת [האחורית](#page-107-0) וה[-Fuser\(](#page-107-0) [B13.\)](#page-107-0)
		- שחרור [חסימות](#page-110-0) נייר בסל הפלט )[1E13.\)](#page-110-0)
- הוצא את [יחידת](#page-110-0) ה-[fuser](#page-110-0) על-ידי אחיזה בשני התפסים [הצדדיים](#page-110-0) ומשיכת יחידת ה[-fuser](#page-110-0) [ישירות](#page-110-0) אל מחוץ [למדפסת.](#page-110-0)
	- שחרור חסימות נייר במזין [המעטפות](#page-111-0) )[A13.\)](#page-111-0)
	- שחרור [חסימות](#page-113-0) נייר בתיבת הדואר מרובת התאים עם [5](#page-113-0) סלים עם [מהדק](#page-113-0) [\)E,13. 13.7\)](#page-113-0)
		- שחרור חסימות [מהדקים](#page-114-0) בתיבת הדואר מרובת התאים עם [5](#page-114-0) סלים עם [מהדק](#page-114-0) [\)13.8\(](#page-114-0)

## מיקומי חסימות נייר

<span id="page-98-0"></span>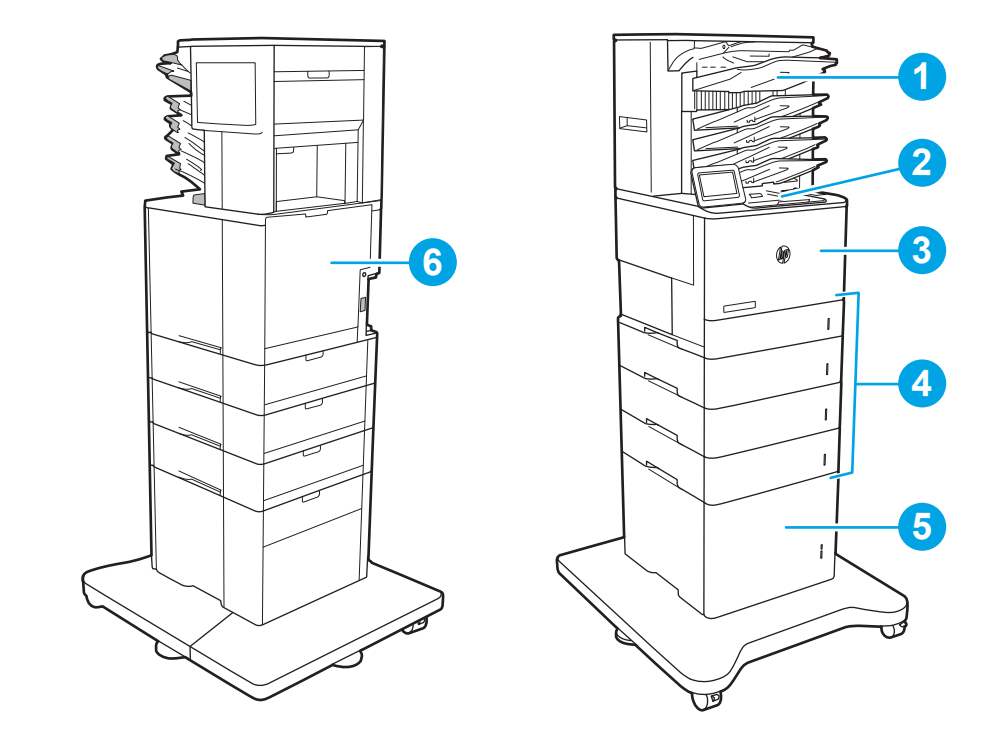

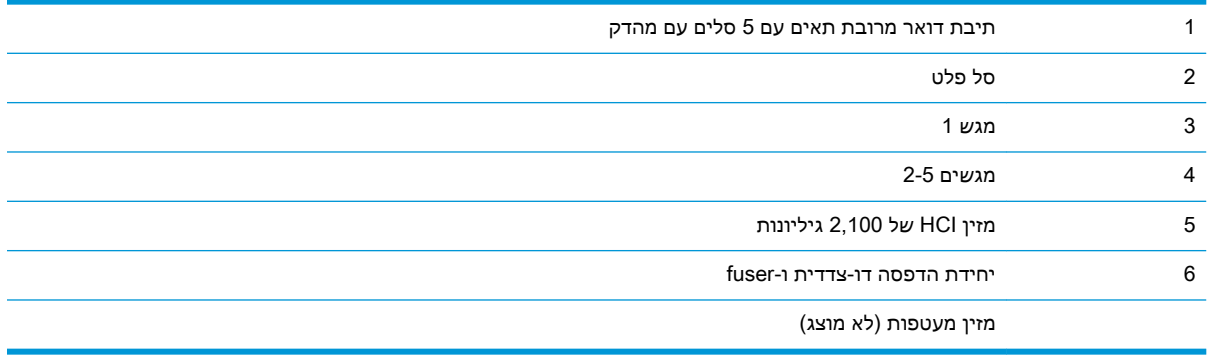

## ניווט אוטומטי לצורך שחרור חסימות נייר

מאפיין הניווט האוטומטי מספק הוראות שלב-אחר-שלב בלוח הבקרה ומסייע בשחרור חסימות. כאשר אתה מסיים שלב, המדפסת מציגה הוראות לשלב הבא עד שתסיים את כל השלבים בתהליך.

## אתה נתקל בחסימות נייר תכופות או חוזרות?

נסה את הפתרונות הבאים להקטנת מספר חסימות הנייר.

- השתמש רק בנייר העומד בדרישות המפרט של HP למדפסת זו.
- השתמש בנייר שאינו מקומט, מקופל או פגום. במקרה הצורך, השתמש בנייר מחבילה אחרת.
	- השתמש בנייר שלא נעשה בו כבר שימוש במדפסת או במכונת צילום.
- ודא שהמגש אינו מלא יתר על המידה. אם כן, הוצא את כל חבילת הנייר מהמגש, ישר את הערימה ולאחר מכן החזר חלק מהנייר למגש.
- <span id="page-99-0"></span>● ודא שמכווני הנייר במגש מותאמים כהלכה לגודל הנייר. כוון את מכווני הנייר כך שייגעו בערימת הנייר מבלי לכופף אותה.
	- ודא שהמגש הוכנס במלואו למקומו במדפסת.
	- אם אתה מדפיס על נייר כבד, נייר עם תבליט, או נייר מחורר, השתמש במאפיין ההזנה הידנית והזן את כל גיליון בנפרד.
- פתח את התפריט Trays( מגשים (בלוח הבקרה של המדפסת. ודא שהמגש מוגדר נכון עבור סוג הנייר וגודלו.
	- ודא שסביבת ההדפסה נמצאת בטווח של המפרטים המומלצים.

<mark>ש</mark> הערה: \_ בדיקת הנייר וטעינתו במגש כראוי עשויות לסייע בהפחתת חסימות נייר. לקבלת עזרה נוספת, <u>[צפה](http://link.brightcove.com/services/player/bcpid1190528646001?bctid=ref:REFIDWDN41f38993-8adc-4b9f-9479-3170ab7282ef)</u>" [בסרטון](http://link.brightcove.com/services/player/bcpid1190528646001?bctid=ref:REFIDWDN41f38993-8adc-4b9f-9479-3170ab7282ef) הדגמה של טעינת נייר.

# שחרור חסימות נייר במגש 1 )1A13.)

המידע הבא מתאר כיצד לשחרר חסימת נייר במגש .1 כאשר מתרחשת חסימה, מוצגת בלוח הבקרה ההודעה הבאה והנפשה המסייעות בפינוי החסימה.

- XX1.A13. חסימה במגש 1
- 1. אם ניתן לראות את הנייר התקוע במגש 1, משוך אותו ישר בעדינות כדי לשחררו.

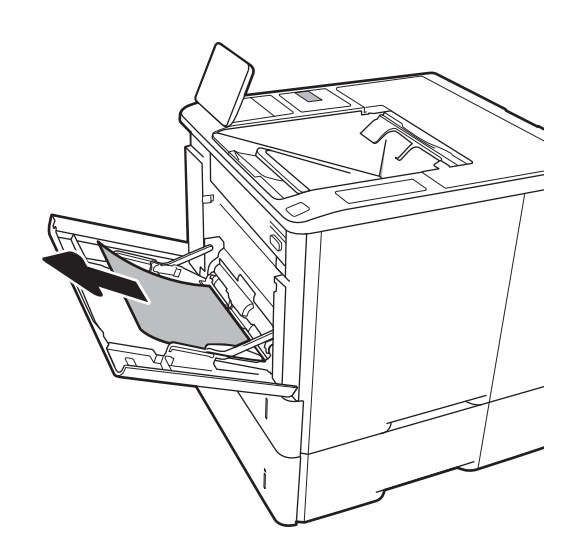

.2 סגור את מגש .1

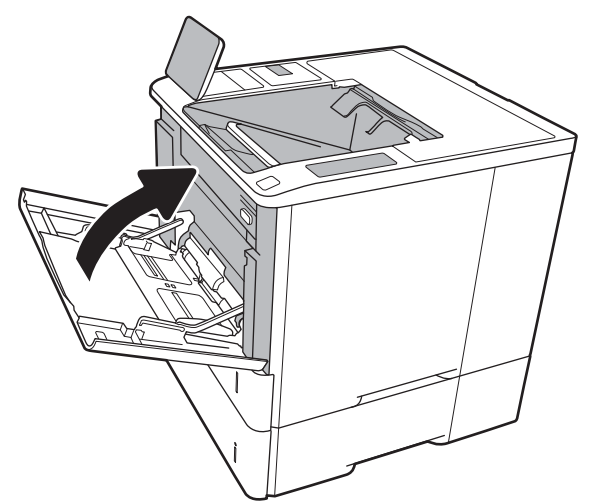

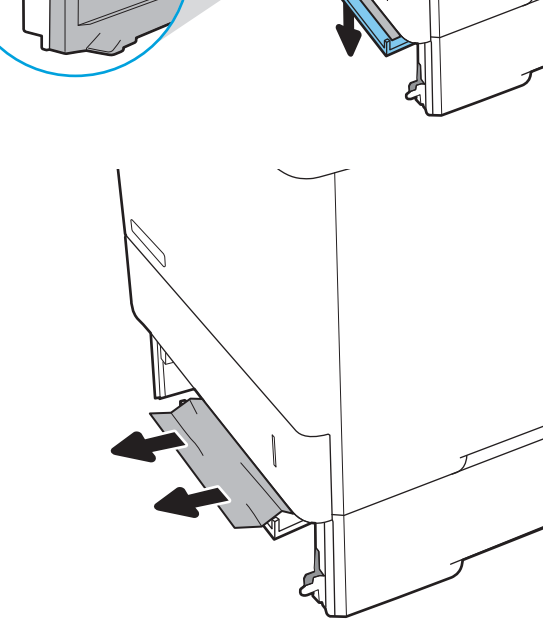

.5 משוך נייר חוסם ישירות החוצה.

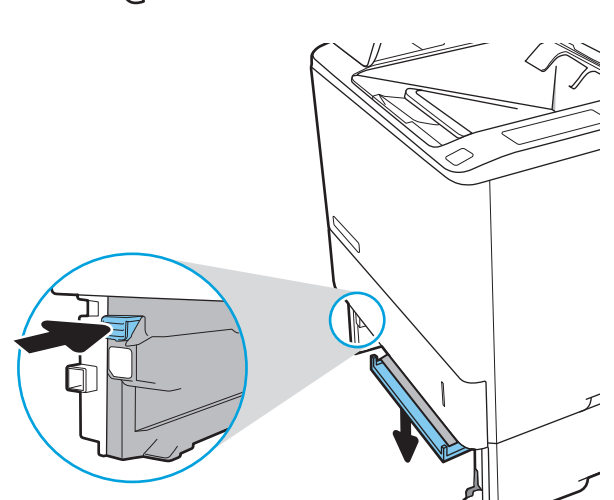

.4 הורד את לוח החסימות בפתח מגש .2

.3 משוך את מגש 2 אל מחוץ למדפסת.

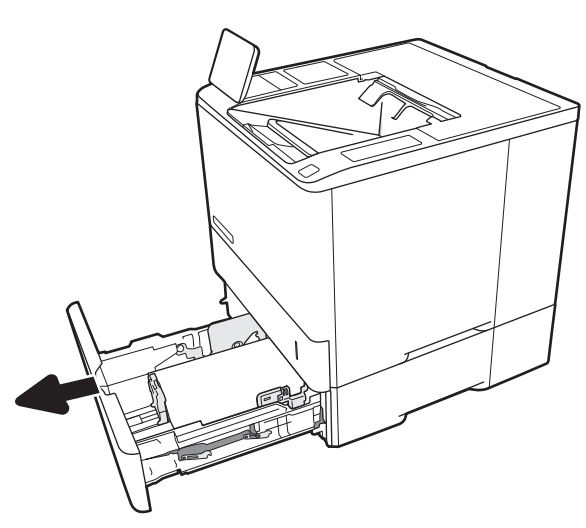

.6 הרם את לוח החסימות בחזרה למקומו.

<span id="page-101-0"></span>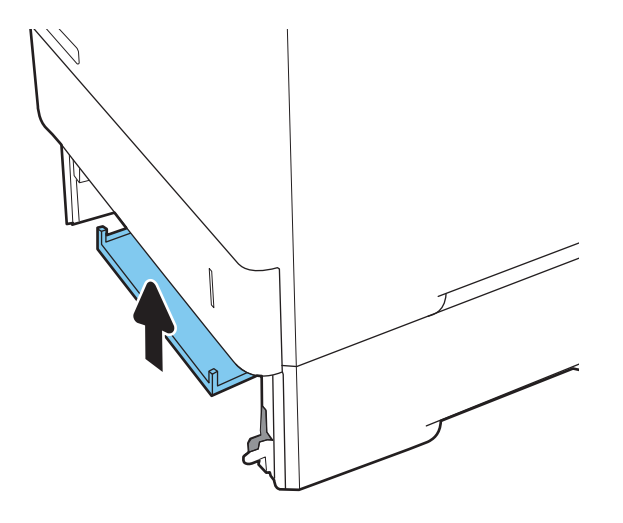

.7 התקן את מגש 2 במדפסת.

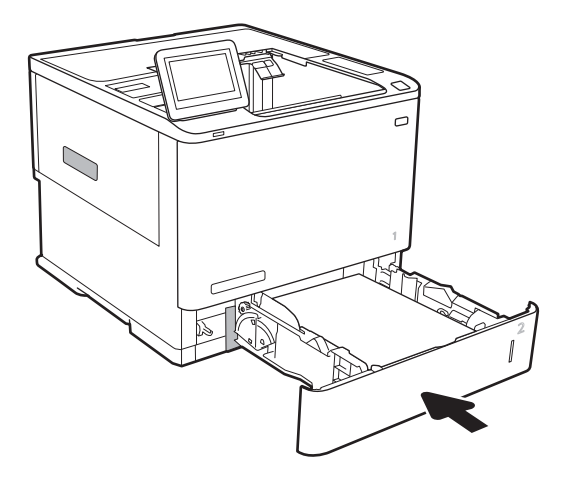

## שחרור חסימות נייר במגשים 2, 3, 4, 5 (13.A4,13.A3, 13.A4,13.A3)

המידע הבא מתאר כיצד לשחרר חסימת נייר במגשים 2, 3, 4 או 5. כאשר מתרחשת חסימה, מוצגת בלוח הבקרה אחת מההודעות הבאות והנפשה המסייעות בפינוי החסימה.

- XX2.A13. חסימה במגש 2
- XX3.A13. חסימה במגש 3
- XX4.A13. חסימה במגש 4
- XX5.A13. חסימה במגש 5

<mark>ੱ</mark>ך הערה: ההליך הבא מציג את מגש 2. השיטה לשחרור חסימות זהה עבור מגשים 3, 4 ו-5.

1. שלוף את המגש לגמרי מהמדפסת על-ידי משיכה תוך הרמה קלה.

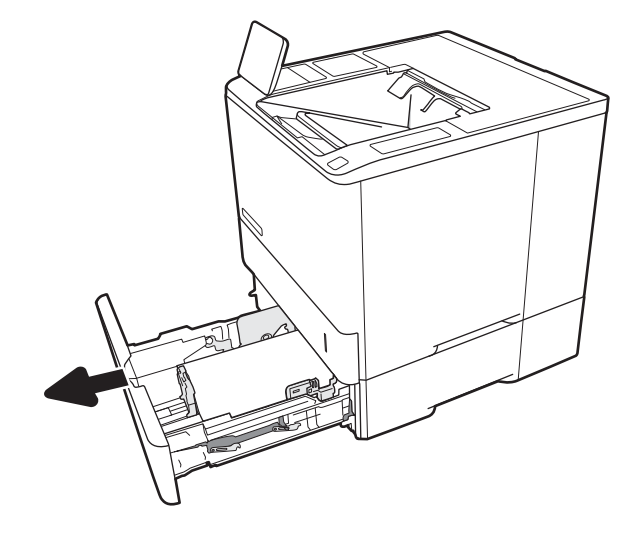

.2 הוצא את כל הגיליונות התקועים או הפגומים.

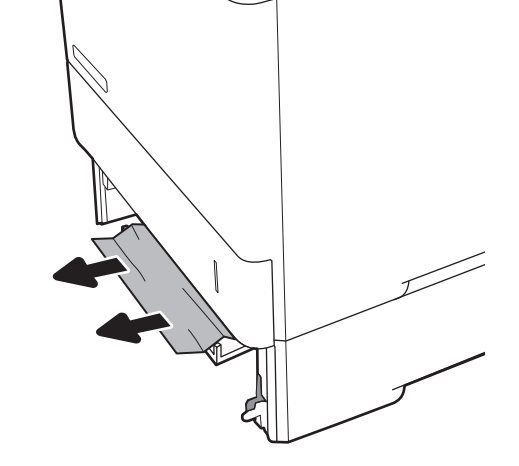

.3 הכנס את המגש חזרה וסגור אותו.

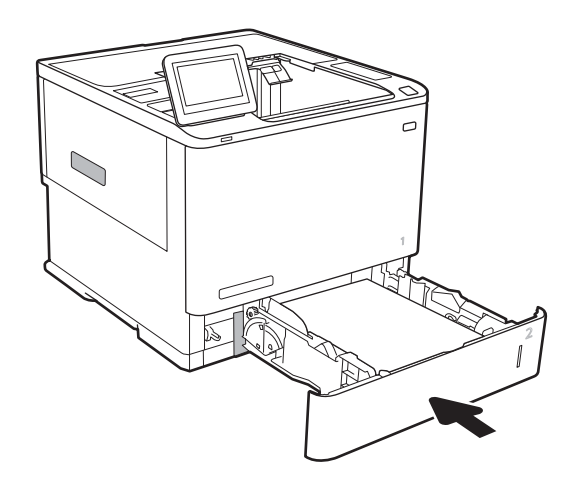

.4 פתח את הדלת האחורית.

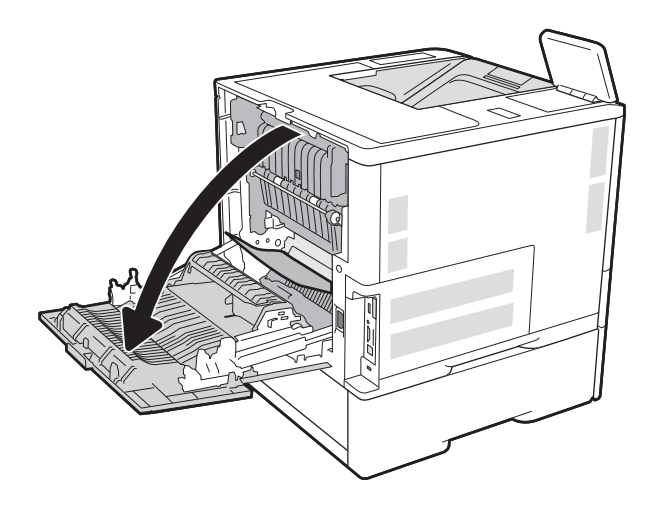

.5 הוצא את הנייר התקוע.

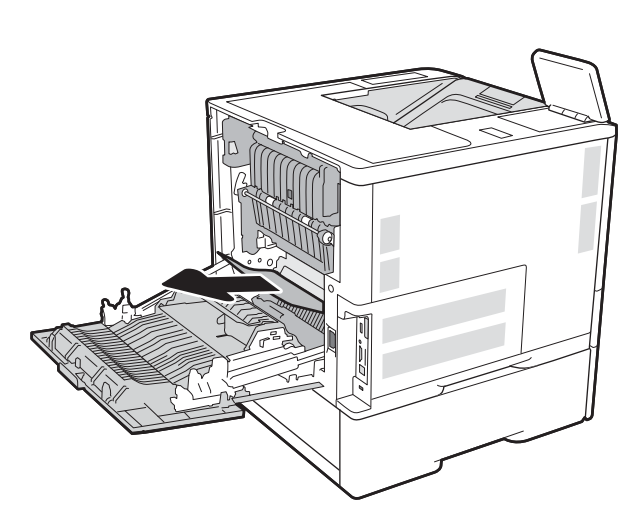

.6 הוצא את יחידת ה-fuser על-ידי אחיזה בשני התפסים הצדדיים ומשיכת יחידת ה-fuser ישירות אל מחוץ למדפסת.

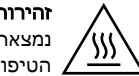

זהירות: ה-Fuser עשוי להתחמם כשהמדפסת נמצאת בשימוש. המתן לקירור ה-Fuser לפני הטיפול בו.

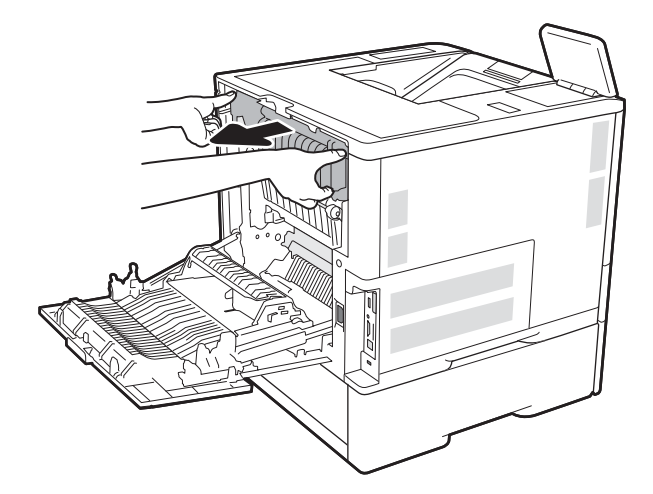

.7 הוצא את כל הניירות התקועים מפתח יחידת ה-fuser.

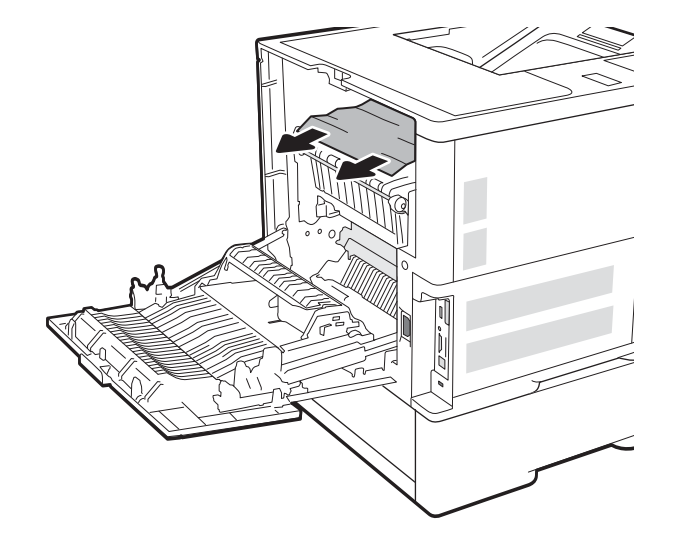

.8 החזר את ה-fuser.

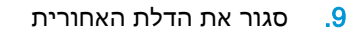

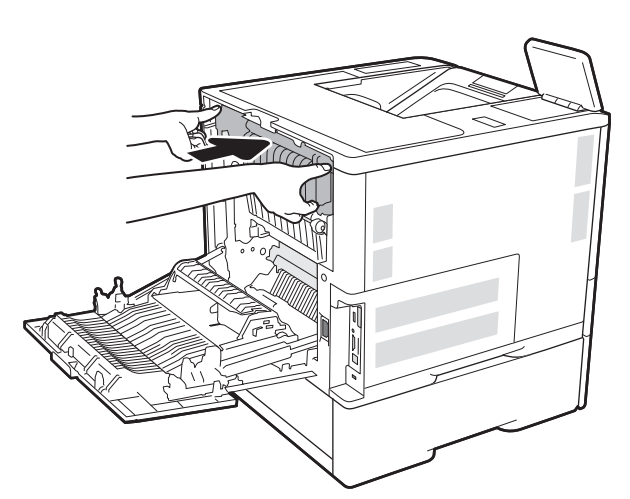

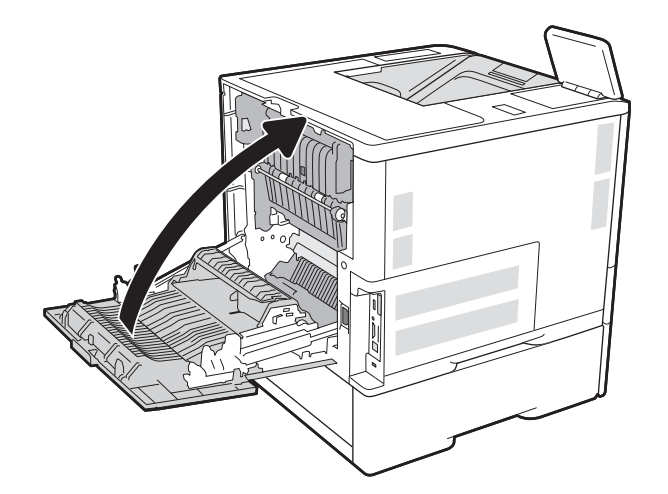

# <span id="page-105-0"></span>שחרר חסימות נייר במגש ההזנה בעל הקיבולת הגבוהה של 2,100 גיליונות )A,13 F13 )

המידע הבא מתאר כיצד לשחרר חסימת נייר במגש בעל הקיבולת הגבוהה של 2,100 גיליונות. כאשר מתרחשת חסימה, מוצגת בלוח הבקרה אחת מההודעות הבאות והנפשה המסייעות בפינוי החסימה.

- XX.AY13. חסימה במגש Y, כאשר Y הוא מספר המגש שהוקצה ל-HCI
	- EE.FF13. חסימת דלת פתוחה
	- .1 פתח את מגש ההזנה בעל הקיבולת הגבוהה של 2,100 גיליונות.

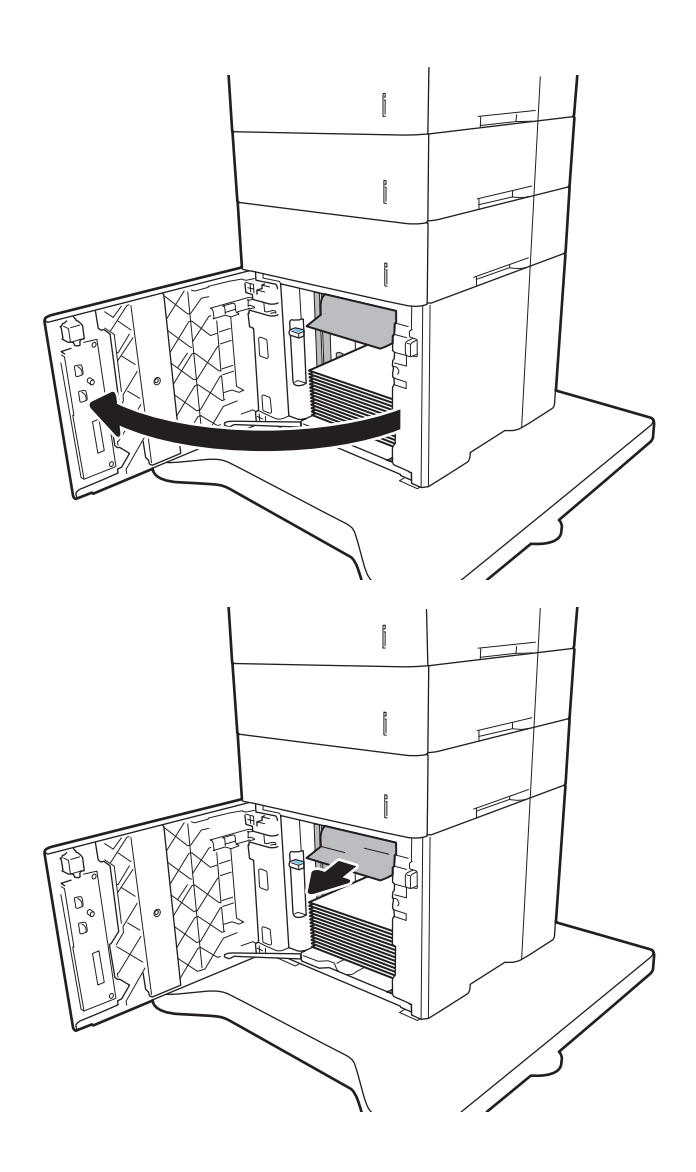

.2 הוצא את כל הניירות הפגומים והשלך אותם.

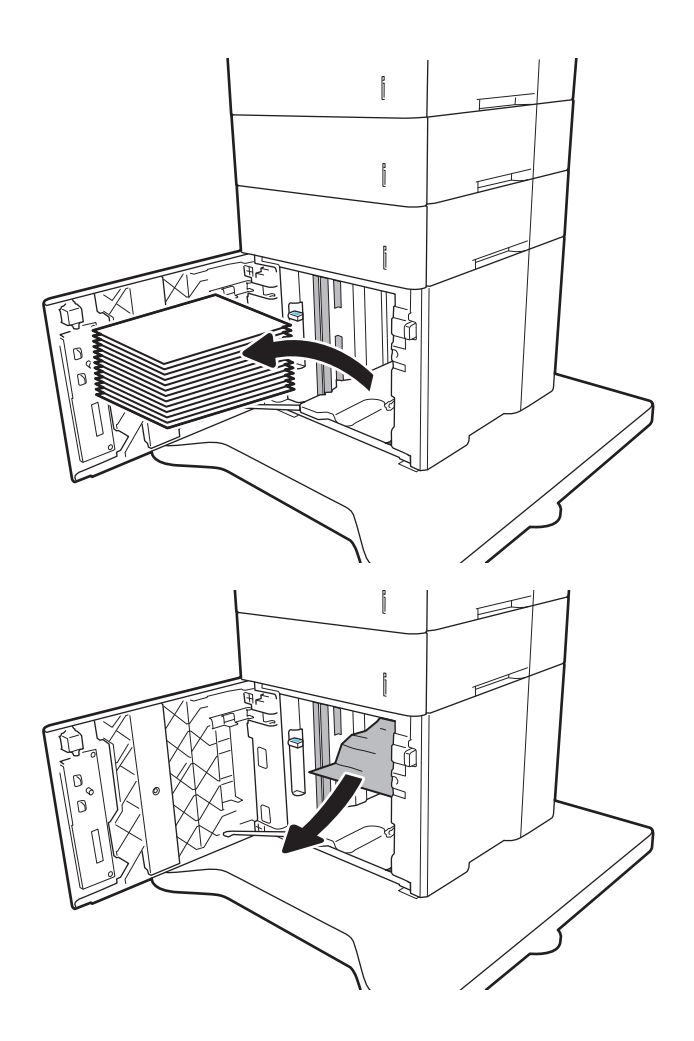

.4 אם יש נייר תקוע באזור ה-Fuser, משוך אותו כלפי מטה כדי להוציאו.

.5 טען חבילות נייר מלאות ב-HCI. המגש הוא בעל קיבולת של עד 2,100 גיליונות נייר.

<mark>הערה: ל</mark>קבלת התוצאות הטובות ביותר, טען חבילות נייר מלאות. הימנע מחלוקת חבילות לחלקים קטנים יותר.

<span id="page-107-0"></span>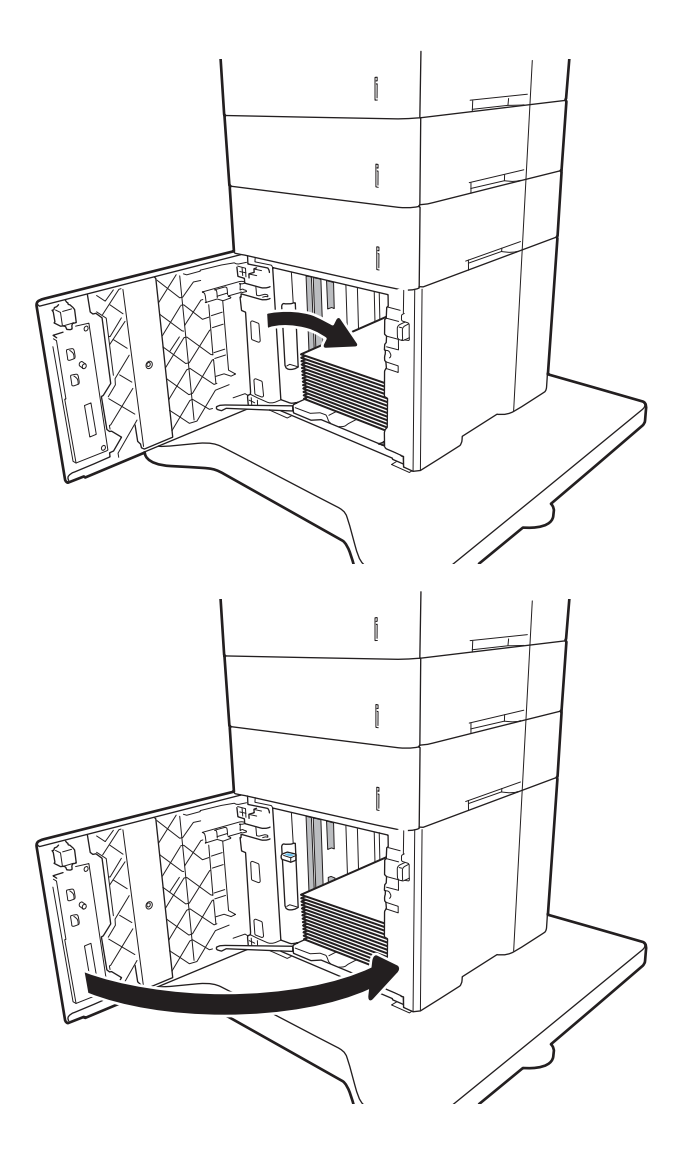

.6 סגור את דלת ה-HCI.

## שחרור חסימות נייר באזור הדלת האחורית וה-Fuser( B13.)

בצע את ההליך הבא כדי לשחרר חסימות נייר באזור הדלת האחורית וה-Fuser. כאשר מתרחשת חסימה, מוצגת בלוח הבקרה אחת מההודעות הבאות והנפשה המסייעות בפינוי החסימה.

- XX2.B13. חסימה ב>כיסוי או דלת<
- XX9.B13. חסימה ביחידת ה-Fuser

זהירות: ה-Fuser עשוי להתחמם כשהמדפסת נמצאת בשימוש. המתן לקירור ה-Fuser לפני שחרור חסימות נייר.
.1 פתח את הדלת האחורית.

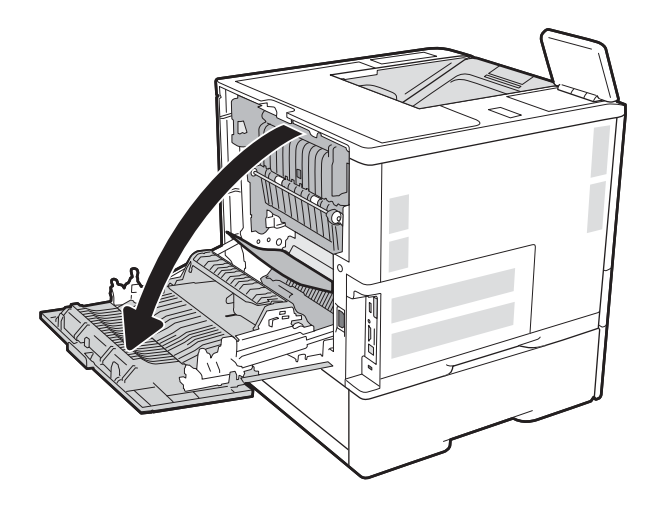

.2 הוצא את הנייר התקוע.

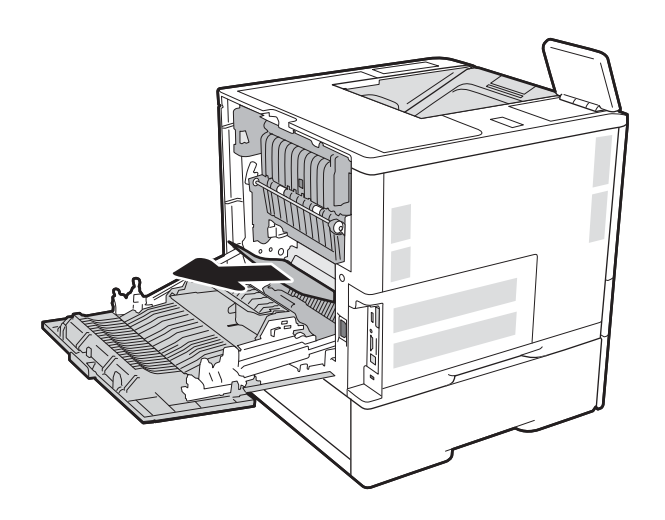

יעל-ידי אחיזה בשני fuser-הוצא את יחידת ה- $3$ התפסים הצדדיים ומשיכת יחידת ה-fuser ישירות אל מחוץ למדפסת.

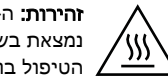

זהירות: ה-Fuser עשוי להתחמם כשהמדפסת נמצאת בשימוש. המתן לקירור ה-Fuser לפני הטיפול בו.

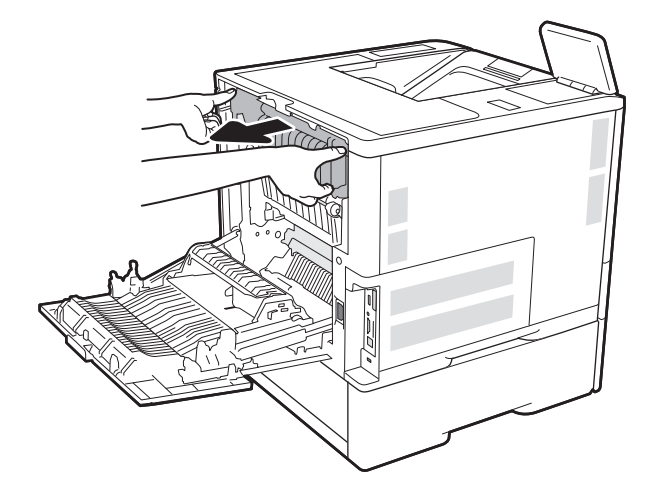

.4 הוצא את כל הניירות התקועים מפתח יחידת ה-fuser.

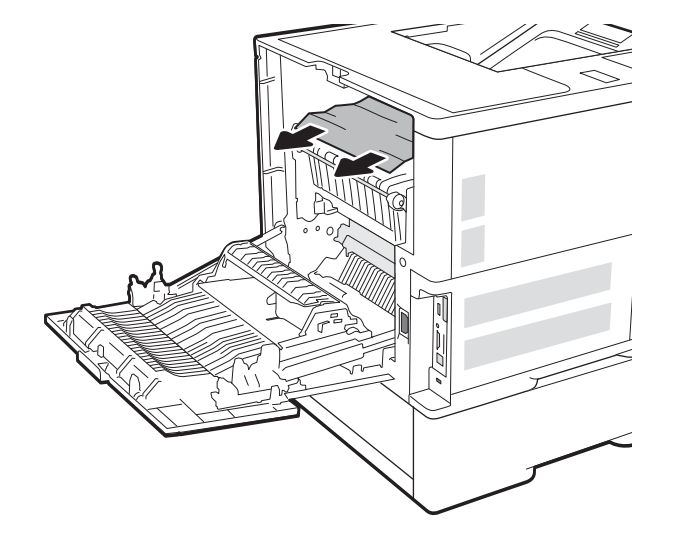

.5 החזר את ה-fuser.

.6 סגור את הדלת האחורית

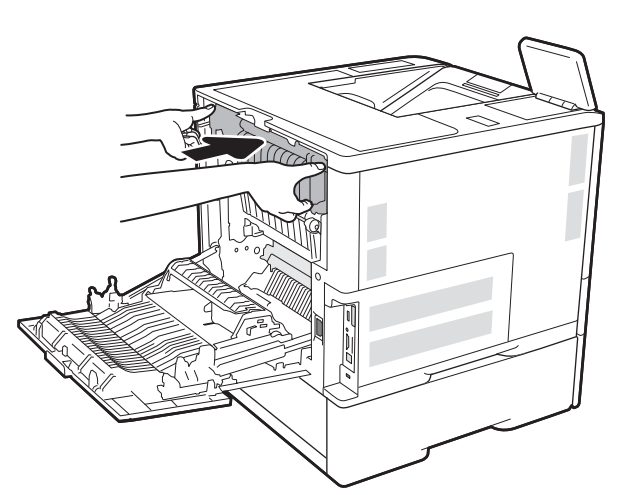

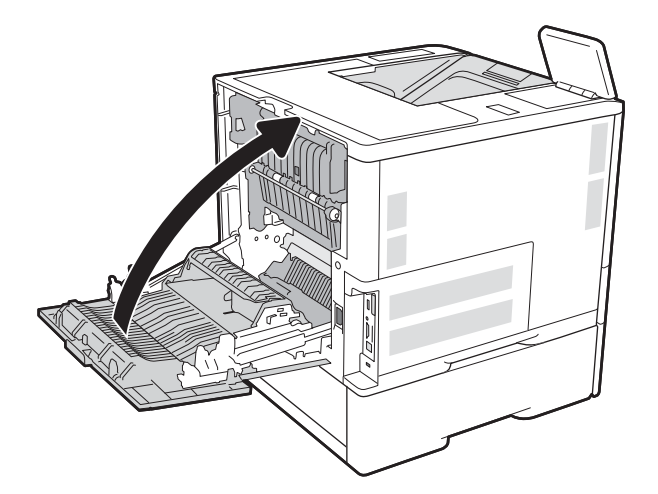

# שחרור חסימות נייר בסל הפלט )1E13. )

<span id="page-110-0"></span>המידע הבא מתאר כיצד לשחרר חסימת נייר בסל הפלט. כאשר מתרחשת חסימה, מוצגת בלוח הבקרה ההודעה הבאה והנפשה המסייעות בפינוי החסימה.

- XX1.E13. חסימה בסל פלט סטנדרטי
- .1 אם ניתן לראות את הנייר בסל הפלט, אחוז בקצהו ושלוף אותו בעדינות.

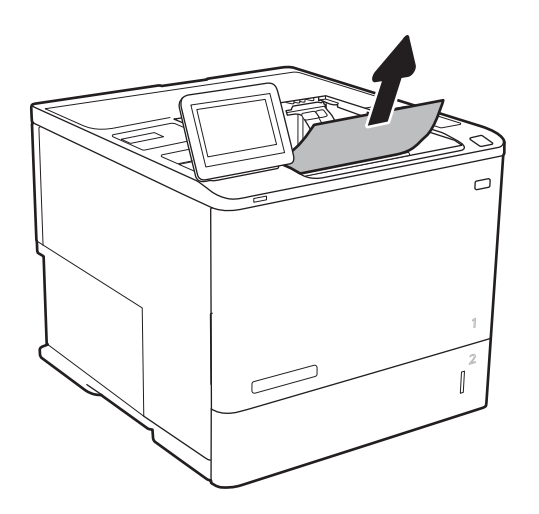

## הוצא את יחידת ה-fuser על-ידי אחיזה בשני התפסים הצדדיים ומשיכת יחידת ה- fuser ישירות אל מחוץ למדפסת.

בצע את ההליך הבא כדי לבדוק אם יש נייר בכל מיקומי החסימות האפשריים ביחידת ההדפסה הדו-צדדית האוטומטית. כאשר מתרחשת חסימה, מוצגת בלוח הבקרה הנפשה המסייעת בפינוי החסימה.

- XX.CX13. חסימה ביחידה להדפסה דו-צדדית
- XX.DX13. חסימה ביחידה להדפסה דו-צדדית
	- XX2.B13. חסימה ב>כיסוי או דלת<
		- .1 פתח את הדלת האחורית.

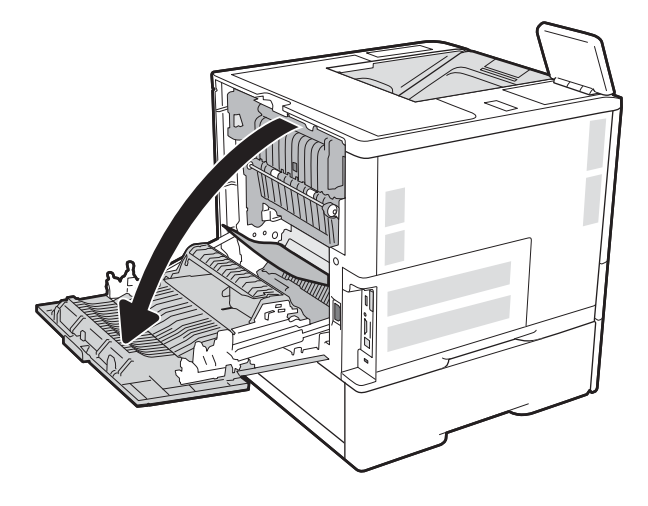

.2 הוצא את הנייר התקוע.

<span id="page-111-0"></span>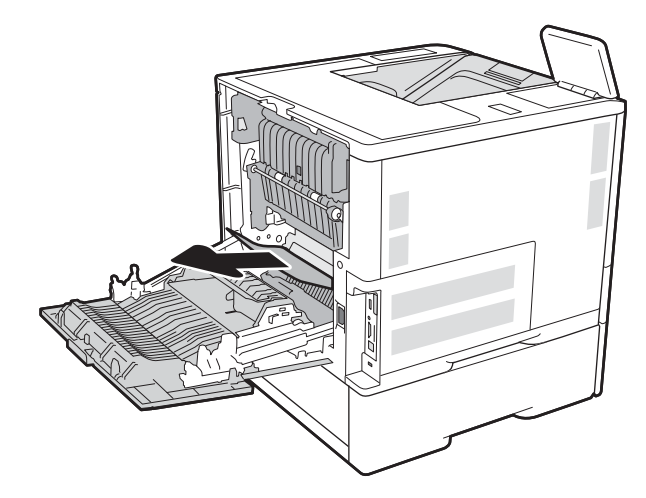

.3 סגור את הדלת האחורית

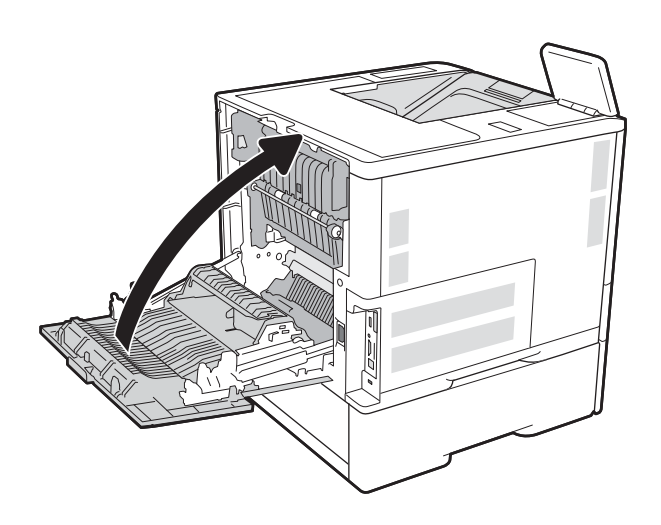

# שחרור חסימות נייר במזין המעטפות )A13.)

בצע את ההליך הבא כדי לשחרר חסימות במזין המעטפות. כאשר מתרחשת חסימה, מוצגת בלוח הבקרה אחת מההודעות הבאות והנפשה המסייעות בפינוי החסימה.

- XX3.A13. חסימה במגש 3
- XX4.A13. חסימה במגש 4

1. שלוף את המגש לגמרי מהמדפסת על-ידי משיכה תוך הרמה קלה.

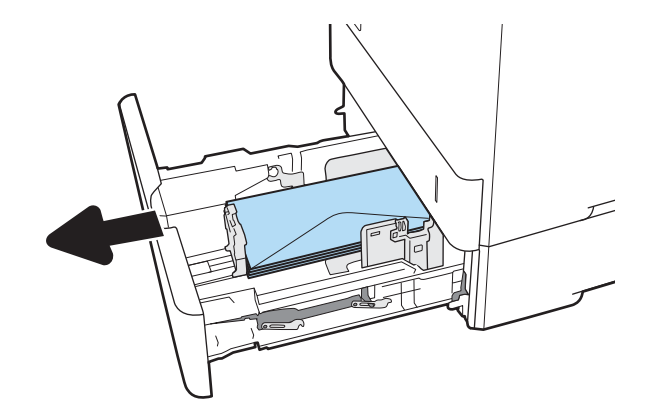

.2 הוצא מהמגש את המעטפות הפגומות או החסומות.

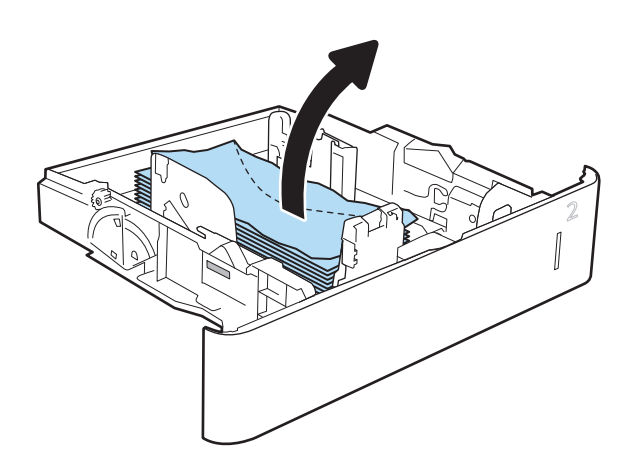

הוצא את המעטפות מתוך גלילי ההזנה שבתוך  $3$ המדפסת.

<span id="page-113-0"></span>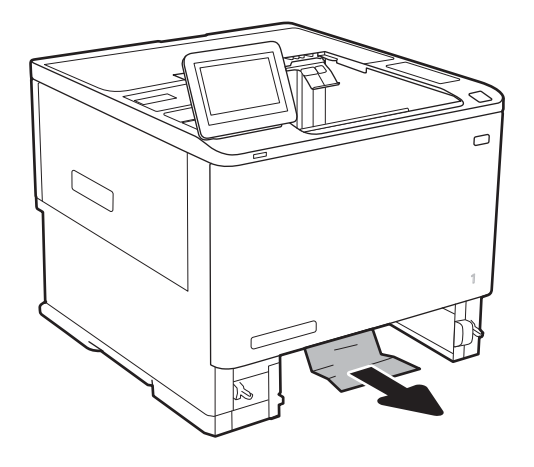

.4 הכנס את המגש חזרה וסגור אותו.

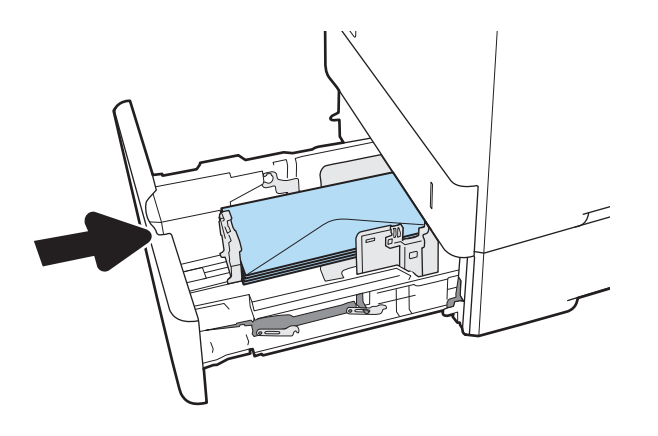

# שחרור חסימות נייר בתיבת הדואר מרובת התאים עם 5 סלים עם מהדק )E,13. 13.7 )

המידע הבא מתאר כיצד לשחרר חסימת נייר בתיבת הדואר עם מהדק. כאשר מתרחשת חסימה, מוצגת בלוח הבקרה הנפשה המסייעת בפינוי החסימה.

- XX1.E13. חסימה בסל פלט סטנדרטי
	- XX13.70. חסימה ב-MBM
	- .1 הוצא את כל הניירות התקועים בסלי הפלט.

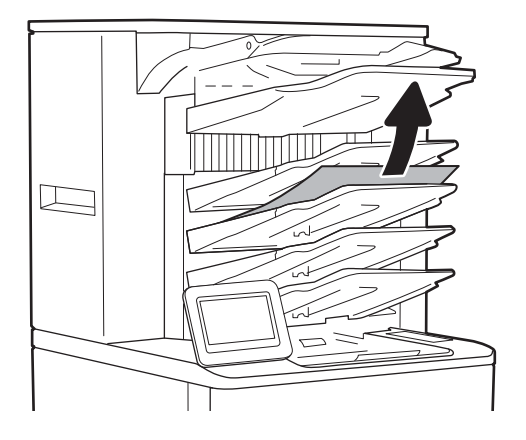

.2 פתח את דלת הגישה לחסימות בצד האחורי של תיבת הדואר עם מהדק. אם אתה מבחין בנייר תקוע בתוך דלת הגישה לחסימות, משוך אותו החוצה כדי להסירו.

<span id="page-114-0"></span>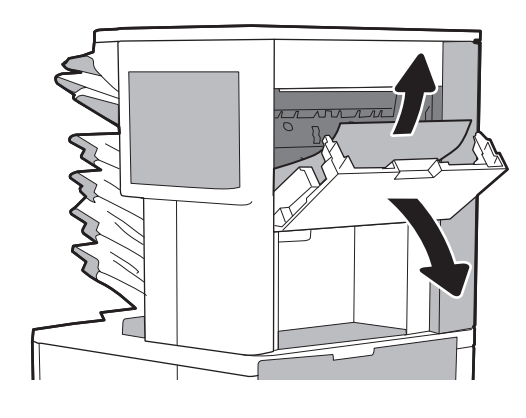

.3 סגור את דלת הגישה לחסימה.

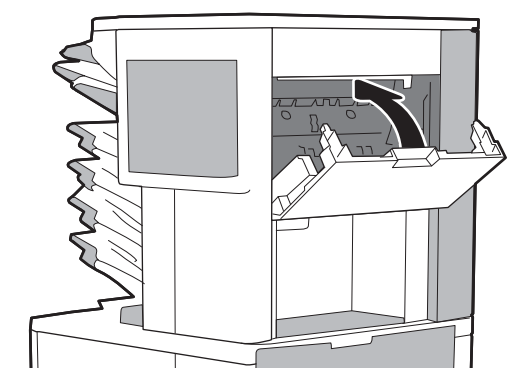

# שחרור חסימות מהדקים בתיבת הדואר מרובת התאים עם 5 סלים עם מהדק )13.8(

המידע הבא מתאר כיצד לשחרר חסימת מהדק בתיבת הדואר עם מהדק. כאשר מתרחשת חסימה, מוצגת בלוח הבקרה הנפשה המסייעת בפינוי החסימה.

- XX.X13.8 חסימת מהדק/מערם
	- .1 פתח את דלת מהדק-הסיכות.

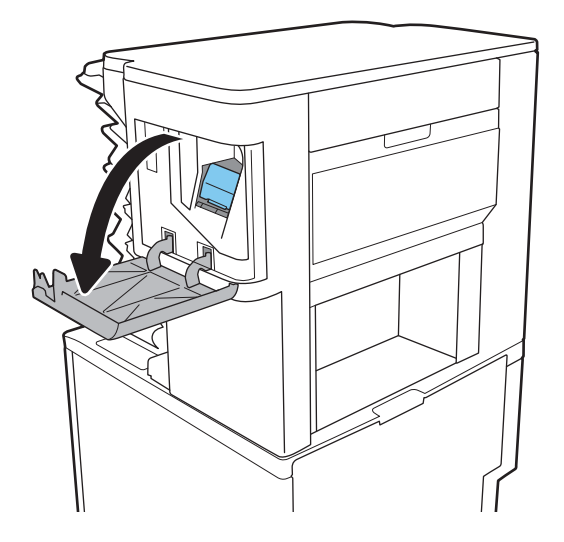

**2.** משוך בידית הצבעונית במחסנית סיכות ההידוק, ולאחר מכן משוך את מחסנית סיכות ההידוק החוצה.

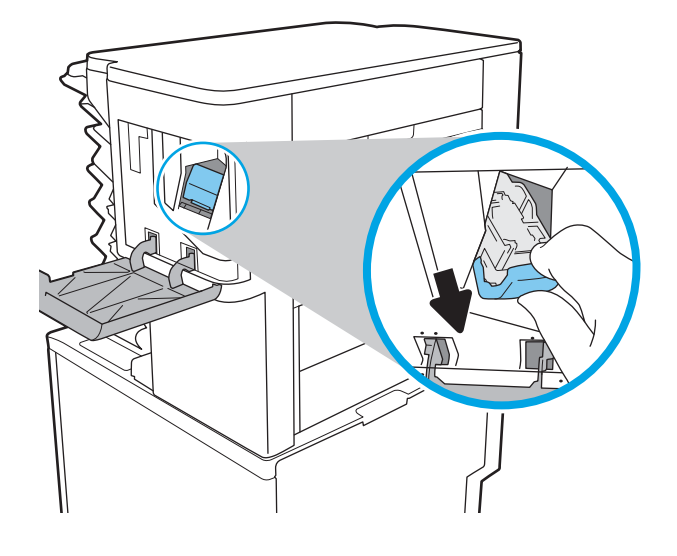

.3 משוך כלפי מעלה את הידית הקטנה שבגב המחסנית של סיכות ההידוק.

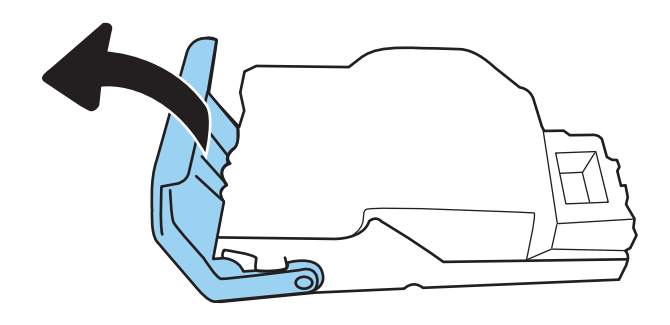

- .4 הוצא את סיכות ההידוק שנתקעו.
- .5 סגור את הידית שבגב מחסנית סיכות ההידוק. ודא שהיא נכנסת למקומה בנקישה.

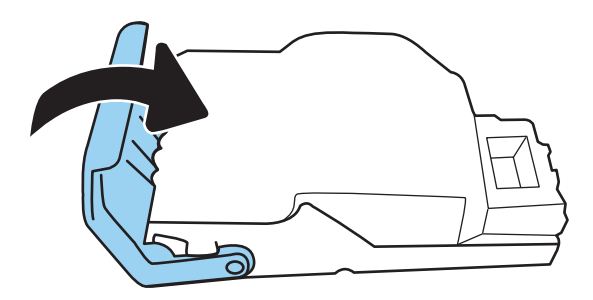

.6 הכנס את מחסנית סיכות ההידוק לתוך המהדק ודחף את הידית הצבעונית עד שהמחסנית תתייצב במקומה בנקישה.

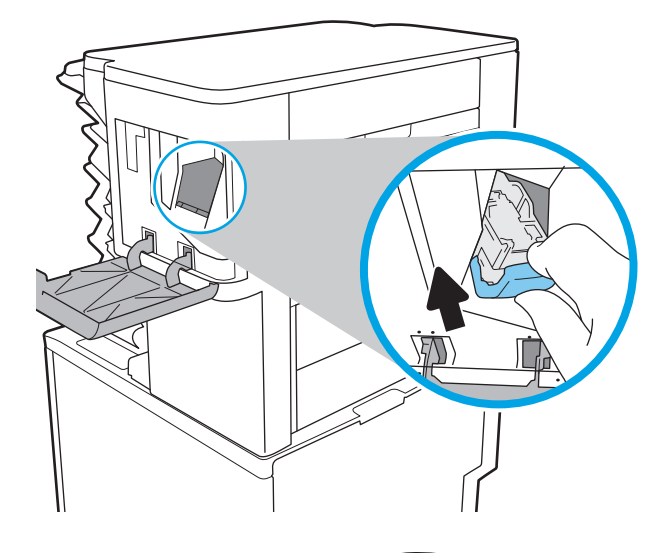

.7 סגור את הדלת של מהדק-הסיכות.

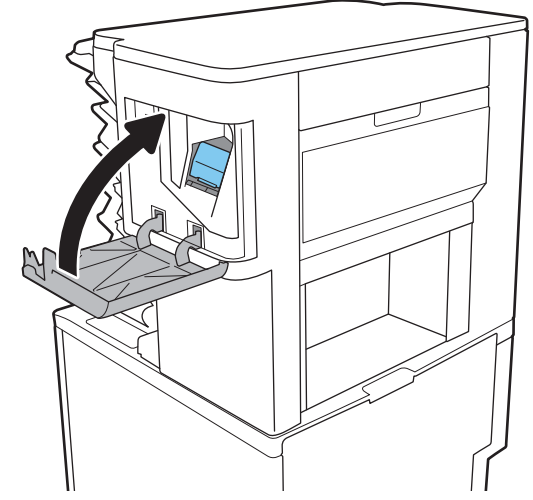

# פתרון בעיות באיכות ההדפסה

## מבוא

השתמש במידע הבא כדי לפתור בעיות באיכות ההדפסה, לרבות בעיות באיכות התמונה. השלבים לפתרון בעיות יכולים לסייע בפתרון הפגמים הבאים:

- עמודים ריקים
- דפים שחורים
	- נייר מקומט
- רצועות כהות או בהירות
	- פסים כהים או בהירים
		- הדפסה מטושטשת
- רקע אפור או הדפסה כהה
	- הדפסה בהירה
		- טונר מרוח
		- טונר חסר
	- נקודות טונר מפוזרות
		- תמונות מוטות
			- מריחות
			- בדיקת פסים

## פתור בעיות באיכות ההדפסה

כדי לפתור בעיות באיכות ההדפסה, נסה את השלבים הבאים לפי סדר הופעתם.

### עדכון קושחת המדפסת

נסה לעדכן את קושחת המדפסת. לקבלת מידע נוסף, עבור אל www.hp.com/support, ובחר באפשרות **השגת** תוכנות ומנהלי התקן. לאחר מכן פעל בהתאם להנחיות כדי לנווט אל הורדת הקושחה עבור המדפסת.

#### הדפס מתוכנית אחרת

נסה להדפיס מתוכנית אחרת. אם העמוד מודפס כראוי, יש בעיה בתוכנית שממנה הדפסת.

### בדוק את הגדרת סוג הנייר עבור עבודת ההדפסה

בדוק את הגדרות סוג הנייר בעת הדפסה מתוכנית אם העמודים המודפסים מכילים מריחות, הדפסה מטושטשת או כהה, נייר מקומט, נקודות מפוזרות של טונר, טונר מרוח או אזורים קטנים שבהם הטונר חסר.

#### בדיקת הגדרת סוג הנייר של המדפסת

- .1 פתח את המגש.
- .2 ודא המגש טעון בסוג הנייר הנכון.
	- .3 סגור את המגש.
- <span id="page-118-0"></span>.4 בצע את ההוראות המופיעות בלוח הבקרה כדי לאשר או לשנות את הגדרות סוג הנייר עבור המגש.

#### בדוק את הגדרת סוג הנייר )Windows)

- 1. בתוכנית, בחר באפשרות Print (הדפס).
- .2 בחר את המדפסת ולאחר מכן לחץ על הלחצן Properties( מאפיינים (או Preferences( העדפות.(
	- 1. לחץ על הכרטיסייה Paper/Quality (נייר/איכות).
	- 4. ברשימה הנפתחת Paper type (סוג נייר), לחץ על האפשרות ...More (עוד...).
		- 5. הרחב את רשימת האפשרויות :Type is (הסוג הוא:).
	- הרחב את קטגוריית סוגי הנייר המתארת באופן המדויק ביותר את הנייר שלך.  $6\,$
	- .7 בחר באפשרות המתאימה לסוג הנייר שבו אתה משתמש ולחץ על הלחצן OK( אישור.(
- ל. לחץ על הלחצן OK( אישור) כדי לסגור את תיבת הדו-שיח Document Properties (מאפייני מסמך). בתיבת  $3\,$ הדו-שיח Print (הדפסה), לחץ על הלחצן OK (אישור) כדי להדפיס את העבודה.

#### בדוק את הגדרת סוג הנייר )macOS)

- 1. לחץ על התפריט File (קובץ) ולאחר מכן לחץ על האפשרות Print (הדפס).
	- 2. בתפריט Printer (מדפסת), בחר את המדפסת.
- .3 כברירת מחדל, מנהל ההדפסה מציג את התפריט Pages & Copies( עותקים ועמודים .(פתח את הרשימה הנפתחת של התפריטים ולאחר מכן לחץ על התפריט Finishing (גימור).
	- 4. בחר סוג מתוך הרשימה הנפתחת Media type (סוג חומרי הדפסה).
		- 5. לחץ על הלחצן Print (הדפס).

#### בדיקת מצב מחסנית הטונר

בצע את השלבים הבאים כדי לבדוק את משך החיים המשוער שנותר למחסנית הטונר, ואם ישים, את המצב של חלקי תחזוקה אחרים הניתנים להחלפה.

#### שלב 1: הדפסת דף מצב החומרים המתכלים

- 1. במסך הראשי בלוח הבקרה של המדפסת, נווט אל היישום Reports (דוחות), ולאחר מכן בחר בסמל Reports )דוחות.(
	- 2. בחר בתפריט Configuration/Status pages (דפי תצורה/סטטוס).
	- .3 בחר באפשרות דף סטטוס חומרים מתכלים, ולאחר מכן בחר באפשרות הדפסה כדי להדפיס את הדף.

#### שלב 2: בדיקת סטטוס החומרים המתכלים

<span id="page-119-0"></span>.1 עיין בדוח סטטוס החומרים המתכלים כדי לבדוק את אחוז משך החיים שנותר למחסנית הטונר, ואם ישים, את הסטטוס של חלקי תחזוקה אחרים הניתנים להחלפה.

בעת שימוש במחסנית טונר שנמצאת בסוף חייה המשוערים, עלולות להתרחש בעיות של איכות הדפסה. דף סטטוס החומרים המתכלים מיידע אותך כאשר חומר מתכלה עומד להתרוקן. כאשר חומר מתכלה של HP עומד להתרוקן לגמרי, מסתיימת אחריות Protection Premium HP החלה עליו.

אין צורך להחליף את מחסנית הטונר כעת, אלא אם איכות ההדפסה כבר אינה תקינה. כדאי לך להחזיק מחסנית חלופית זמינה שתוכל להתקין כאשר איכות ההדפסה תפסיק להיות תקינה.

אם זיהית שעליך להחליף מחסנית טונר או חלקי תחזוקה אחרים הניתנים להחלפה, דף סטטוס החומרים המתכלים מפרט את מספרי החלקים המקוריים של HP.

.2 בדוק אם אתה משתמש במחסנית מקורית של HP.

מחסנית טונר מקורית של HP נושאת את הכיתוב "HP "או את הלוגו של HP. לקבלת מידע נוסף על זיהוי .[www.hp.com/go/learnaboutsupplies](http://www.hp.com/go/learnaboutsupplies) בקר בכתובת www.hp.com/go/learnaboutsupplies

#### הדפסת דף ניקוי

בתהליך ההדפסה, חלקיקים של נייר, טונר ואבק עשויים להצטבר בתוך המדפסת ולגרום לבעיות איכות הדפסה כגון כתמים או פיזור של טונר, מריחות, קווים או סימנים חוזרים.

פעל בהתאם לשלבים הבאים כדי לנקות את נתיב הנייר של המדפסת.

- 1. במסך הראשי בלוח הבקרה של המדפסת, נווט אל היישום Support Tools (כלי תמיכה), ולאחר מכן בחר בסמל Tools Support( כלי תמיכה.(
	- .2 בחר בתפריטים הבאים:
		- א**.** תחזוקה
		- ב**.** כיול/ניקוי
		- ג**.** דף ניקוי
	- ... בחר באפשרות Print (הדפס) להדפסת העמוד.

ההודעה Cleaning... (מנקה...) מוצגת בלוח הבקרה של המדפסת. תהליך הניקוי נמשך דקות אחדות. אל תכבה את המדפסת עד להשלמת תהליך הניקוי. בסיום, השלך את הדף המודפס.

### בדיקה ויזואלית של מחסנית הטונר

הערה: אם דלת הגישה לאזור המחסנית נעולה. פנה לספק השירות המנוהל לקבלת עזרה בפתיחת הנעילה של  $\mathbb{F}$ הדלת.

בצע את השלבים הבאים כדי לבדוק את מחסנית הטונר.

- .1 הוצא את מחסנית הטונר מהמדפסת, וודא שסרט האיטום הוסר.
	- **.** בדוק אם נגרם נזק לשבב הזיכרון.
	- .3 בדוק את שטח הפנים של תוף ההדמיה הירוק.

זהירות: אל תיגע בתוף ההדמיה. טביעות אצבעות על תוף ההדמיה עלולות לפגוע באיכות ההדפסה.  $\Lambda$ 

- <span id="page-120-0"></span>.4 אם ראית שריטות, טביעות אצבע או נזק אחר בתוף ההדמיה, החלף את מחסנית הטונר.
	- .5 התקן מחדש את מחסנית הטונר והדפס כמה עמודים כדי לראות אם הבעיה נפתרה.

#### בדוק את הנייר ואת סביבת ההדפסה

#### שלב 1: השתמש בנייר העומד בדרישות המפרט של HP

בעיות מסוימות של איכות הדפסה נובעות משימוש בנייר שאינו עומד בדרישות של מפרט HP.

- השתמש תמיד בסוג נייר ובמשקל נייר שהמדפסת תומכת בהם.
- השתמש בנייר מאיכות טובה שאין בו חתכים, חריצים, קרעים, כתמים, חלקיקים חופשיים, אבק, קמטים , חורים, סיכות וקצוות מסולסלים או מקופלים.
	- אל תשתמש בנייר שכבר שימש להדפסה.
	- השתמש בנייר שאינו מכיל חומר מתכתי, כגון נצנצים.
- השתמש בנייר שנועד לשימוש במדפסות לייזר. אל תשתמש בנייר שנועד לשימוש במדפסות הזרקת דיו בלבד.
	- אל תשתמש בנייר מחוספס מדי. שימוש בנייר חלק יותר בדרך כלל משפר את איכות ההדפסה.

#### שלב 2: בדיקת הסביבה

הסביבה יכולה להשפיע ישירות על איכות ההדפסה ומהווה גורם נפוץ לבעיות באיכות ההדפסה או בהזנת הנייר . נסה את הפתרונות הבאים:

- הרחק את המדפסת ממקומות שבהם נושבת רוח, כגון דלתות או חלונות פתוחים, או פתחים של מזגנים.
	- ודא שהמדפסת לא חשופה לטמפרטורות או לתנאי לחות שנמצאים מעבר לטווח של מפרטי המדפסת.
		- אל תניח את המדפסת במקום סגור, כגון בתוך ארונית.
			- הצב את המדפסת על משטח ישר ויציב.
- הסר כל דבר שחוסם את פתחי האוורור של המדפסת. למדפסת דרושה זרימת אוויר טובה מכל צדדיה, לרבות החלק העליון.
- הגן על המדפסת מפני לכלוך שנישא באוויר, אבק, אדים, שמן או חומרים אחרים שעלולים להשאיר שאריות בתוך המדפסת.

#### שלב 3: הגדר את יישור המגש האינדיבידואלי

בצע את השלבים הבאים כאשר טקסט או תמונות אינם ממורכזים או מיושרים כהלכה בעמוד המודפס בעת הדפסה ממגשים ספציפיים.

- 1. במסך הראשי בלוח הבקרה של המדפסת, נווט אל היישום Settings (הגדרות), ולאחר מכן בחר בסמל Settings( הגדרות.(
	- .2 בחר בתפריטים הבאים:
	- א**.** Print/Copy( העתקה/הדפסה (או Print( הדפסה(
		- ב**.** Quality Print( איכות הדפסה(
		- ג**.** Registration Image( רישום תמונה(
		- 1. בחר Tray (מגש), ולאחר מכן בחר את המגש לכוונון.
- 4. בחר באפשרות Print Test Page (הדפס דף ניסיון) ולאחר מכן פעל בהתאם להנחיות בדפים המודפסים.
- 5. בחר באפשרות Print Test Page (הדפס דף ניסיון) שוב כדי לאמת את התוצאות, ולאחר מכן בצע כוונונים נוספים במקרה הצורך.
	- 6. בחר Done (בוצע) לשמירת ההגדרות החדשות.

## נסה להשתמש במנהל הדפסה אחר

נסה מנהל הדפסה אחר בעת הדפסה מתוכנה והדפים המודפסים מכילים קווים לא צפויים בגרפיקה, טקסט חסר , גרפיקה חסרה, עיצוב שגוי או גופנים שונים מאלה שהוגדרו.

הורד את אחד ממנהלי ההתקן הבאים מאתר האינטרנט של HP: hp.com/ ,www.hp.com/support/ljE60155. [.www.hp.com/support/ljE60175](http://www.hp.com/support/ljE60175) או [support/ljE60165](http://www.hp.com/support/ljE60165)

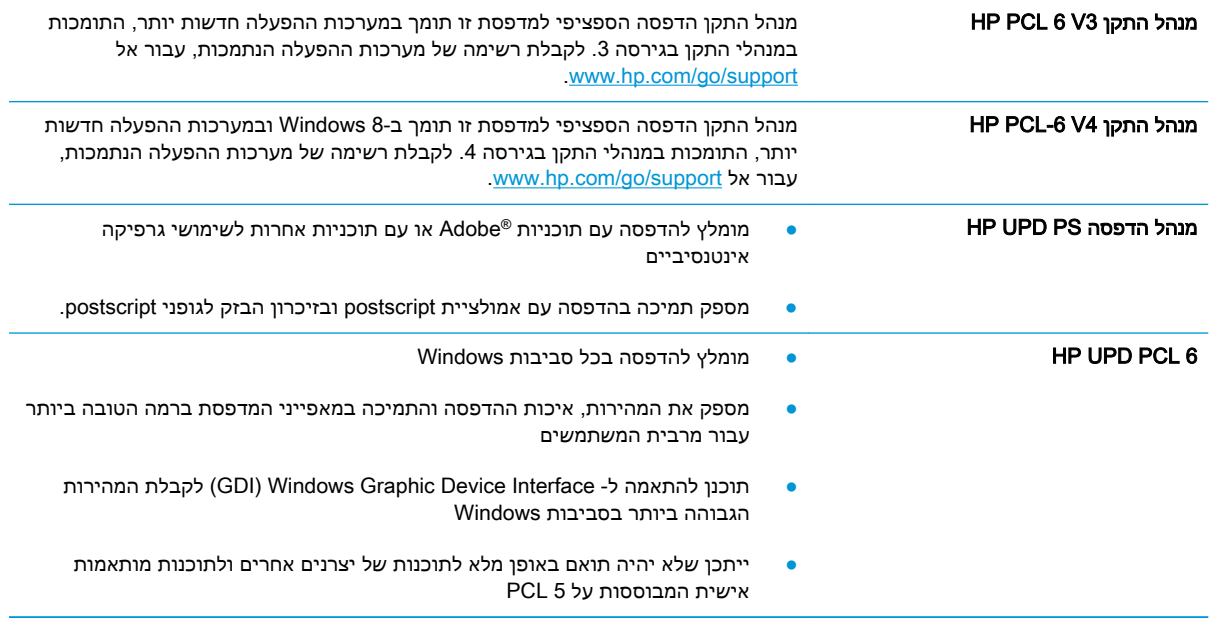

# אינדקס

#### סמלים/מספרי

הדפסה מהתקנים ניידים התקני Android [57](#page-64-0) התקני Android הדפסה מ: [57](#page-64-0)

### א

אבטחה דיסק קשיח מוצפן [73](#page-80-0) אבטחת IP [72](#page-79-0) אביזרי אחסון USB הדפסה מתוך [58](#page-65-0) אביזרים הזמנה [36](#page-43-0) אביזר להידוק/הערמה קביעת תצורה של מצב הפעולה [33](#page-40-0) אביזר תיבת דואר עם מהדק שחרור חסימות סיכות [107](#page-114-0) אחסון עבודות הגדרות Mac [52](#page-59-0) עם Windows [51](#page-58-0) אחסון עבודות הדפסה [51](#page-58-0) איכות תמונה בדיקת מצב מחסנית הטונר [111](#page-118-0) אנרגיה צריכה [13](#page-20-0) אתרי אינטרנט [76](#page-83-0) הורדה ,HP Web Jetadmin תמיכת לקוחות [80](#page-87-0) אתרנט (RJ-45) איתור [5](#page-12-0)

## ב

בעיות איסוף נייר פתרון [,84](#page-91-0) [86](#page-93-0)

ד

דופלקס (הדפסה דו-צדדית) הגדרות )Windows )[45](#page-52-0) דו-צדדית, הדפסה הגדרות )Windows )[45](#page-52-0) דיסקים קשיחים מוצפנים [73](#page-80-0) דלת אחורית שחרור חסימות [100](#page-107-0) דלת ימנית איתור [4](#page-11-0) דלת ימנית תחתונה איתור [4](#page-11-0) דפים בדקה [8](#page-15-0) דפי מידע שרת האינטרנט המשובץ של HP [63](#page-70-0) דרישות דפדפן שרת האינטרנט המשובץ [62](#page-69-0) דרישות דפדפן אינטרנט שרת אינטרנט משובץ של HP [62](#page-69-0) דרישות מערכת מינמליות [11](#page-18-0) שרת אינטרנט משובץ של HP [62](#page-69-0)

## ה

הגדרות אבטחה שרת האינטרנט המשובץ של HP [65](#page-72-0) הגדרות הדפסה שרת האינטרנט המשובץ של HP [64](#page-71-0) הגדרות חומרים מתכלים שרת האינטרנט המשובץ של HP [65](#page-72-0) הגדרות יצרן שחזור [82](#page-89-0) הגדרות מנהל התקן ב-Mac אחסון עבודות [52](#page-59-0)

הגדרות רשת שרת האינטרנט המשובץ של HP [66](#page-73-0) הגדרות רשת להדפסה דו-צדדית , שינוי [71](#page-78-0) הגדרות רשת למהירות קישור, שינוי [71](#page-78-0) הדפסה מאביזרי אחסון USB [58](#page-65-0) עבודות מאוחסנות [53](#page-60-0) הדפסה דו-צדדית [48](#page-55-0) Mac [45](#page-52-0) Windows [48](#page-55-0) (Mac) באופן ידני באופן ידני )Windows )[45](#page-52-0) הגדרות )Windows )[45](#page-52-0) הדפסה דו-צדדית (משני צדי הדף) [45](#page-52-0) Windows הדפסה דו-צדדית ידנית [48](#page-55-0) Mac [45](#page-52-0) Windows הדפסה משני צדי הדף [48](#page-55-0) Mac ידנית, Windows [45](#page-52-0) הדפסה פרטית [51](#page-58-0) [55](#page-62-0) HP Wireless Direct הדפסת Near Field הדפסת [55](#page-62-0) Communication הדפסת NFC [55](#page-62-0) הדפסת USB בגישה מהירה [58](#page-65-0) הזמנה חומרים מתכלים ואביזרים [36](#page-43-0) החלפה מחסניות סיכות [41](#page-48-0) מחסנית טונר [37](#page-44-0) הידוק הגדרת מיקום ברירת המחדל [32](#page-39-0) קביעת תצורה של מצב הפעולה [33](#page-40-0)

הערמה קביעת תצורה של מצב הפעולה [33](#page-40-0) העתקה רזולוציה [8](#page-15-0)

## ז

זיכרון כלול [8](#page-15-0)

## ח

חומרי הדפסה טעינה במגש 1 [17](#page-24-0) חומרים מתכלים הגדרות סף נמוך [83](#page-90-0) הזמנה [36](#page-43-0) החלפת מחסניות סיכות [41](#page-48-0) החלפת מחסנית טונר [37](#page-44-0) שימוש כאשר עומדים להסתיים [83](#page-90-0) חיבור חשמל איתור [4](#page-11-0) חסימות דלת אחורית [100](#page-107-0) מגש 1 [92](#page-99-0) מגש הזנה בעל קיבולת גבוהה של [98](#page-105-0) (6 גיליונות (מגש 6) 98 מגשים ,2 3 או 4 [94](#page-101-0) מזין מעטפות [104](#page-111-0) ניווט אוטומטי [91](#page-98-0) סיבות [91](#page-98-0) סיכות באביזר תיבת הדואר עם מהדק [107](#page-114-0) תיבת דואר עם מהדק של HP [106](#page-113-0) חסימות נייר [100](#page-107-0) fuser יחידה להדפסה דו-צדדית [103](#page-110-0) [94](#page-101-0) 4 - 1 3, 3 ו-4 סל פלט [103](#page-110-0) תיבת דואר עם מהדק של HP [106](#page-113-0) חסימות נייר, מיקומי נייר [91](#page-98-0) חסימות סיכות אביזר תיבת דואר עם מהדק [107](#page-114-0) חריץ נעילת אבטחה איתור [5](#page-12-0)

## ט

טונר מק"טים של מחסניות [37](#page-44-0)

טונר, מחסנית החלפה [37](#page-44-0) טעינה נייר במגש 1 [17](#page-24-0) נייר במגש 2 [22](#page-29-0) נייר במגש ההזנה בעל הקיבולת הגבוהה של 2,100 גיליונות [27](#page-34-0)

Hi-Speed USB 2.0 הדפסה יציאת

שרת האינטרנט המשובץ של HP

יחידת הדפסה דו-צדדית שחרור חסימות [103](#page-110-0)

י

יציאות

איתור [5](#page-12-0) יציאות ממשק איתור [5](#page-12-0) יציאת LAN איתור [5](#page-12-0) יציאת -45RJ איתור [5](#page-12-0) יציאת USB איתור [5](#page-12-0) הפעלה ,[58](#page-65-0) [60](#page-67-0)

איתור [5](#page-12-0)

איתור [4](#page-11-0) כלים לפתרון בעיות

[65](#page-72-0) כתובת IPv4 כתובת IPv6 [70](#page-77-0)

> איתור [4](#page-11-0) לוח הבקרה איתור [4](#page-11-0)

עזרה [81](#page-88-0) לחצן Help( עזרה( איתור [6](#page-13-0) לחצן Home( בית( איתור [6](#page-13-0)

איתור [6](#page-13-0)

איתור [6](#page-13-0)

איתור [6](#page-13-0)

איתור מאפיינים [6](#page-13-0)

לחצן Sign In (התחברות)

לחצן Sign Out (התנתקות)

לחצן Copy Start( התחל העתקה(

כיס לשילוב חומרה )HIP)

כ

ל לוח אם

הדפסה [53](#page-60-0) יצירה )Windows )[51](#page-58-0) מחיקה [53](#page-60-0) מגש 1 חסימות [92](#page-99-0) טוען מעטפות [29](#page-36-0) כיוון הנייר [18](#page-25-0) מגש 2 חסימות [94](#page-101-0) טעינה [22](#page-29-0) מגש 3 חסימות נייר [94](#page-101-0) מגש 4 חסימות [94](#page-101-0) מגש 6 חסימות נייר [98](#page-105-0) מגש הזנה בעל קיבולת גבוהה של 2,100 גיליונות טעינה [27](#page-34-0) מגש הזנה מועדפת טעינת תוויות [31](#page-38-0) מגש הזנה ראשי טעינת תוויות [31](#page-38-0) מגשים איתור [4](#page-11-0) כלולים [8](#page-15-0) קיבולת [8](#page-15-0) מהדק הגדרת מיקום ברירת המחדל של הסיכות [32](#page-39-0) מהירות, מיטוב [74](#page-81-0) מזין מסמכים איתור [4](#page-11-0) קיבולת [8](#page-15-0) מזין מעטפות שחרור חסימות [104](#page-111-0) מחיקה עבודות מאוחסנות [53](#page-60-0) מחסניות החלפת סיכה [41](#page-48-0) מק"טים [37](#page-44-0) מחסניות סיכות החלפה [41](#page-48-0) מחסנית החלפה [37](#page-44-0)

לחצן הפעלה/כיבוי איתור [4](#page-11-0)

מאוחסנות,עבודות

מ

מחסנית טונר הגדרות סף נמוך [83](#page-90-0) רכיבים [37](#page-44-0) שימוש כאשר עומדת להתרוקן [83](#page-90-0) מיקומים חסימות נייר [91](#page-98-0) ממדים, מדפסת [11](#page-18-0) מנהלי הדפסה, נתמכים [10](#page-17-0) מנהלי התקן, נתמכים [10](#page-17-0) מסיכת רשת משנה [70](#page-77-0) מסך מגע איתור מאפיינים [6](#page-13-0) מעטפות כיוון [18](#page-25-0) מעטפות, טעינה [29](#page-36-0) מערכות הפעלה נתמכות [8](#page-15-0) מערכות הפעלה, נתמכות [10](#page-17-0) מערכת הפעלה נתמכת [8](#page-15-0) מפרט אקוסטי [13](#page-20-0) מפרט חשמל [13](#page-20-0) מפרטים חשמל ואקוסטיקה [13](#page-20-0) מצב שינה [74](#page-81-0) מקלדת איתור [4](#page-11-0) משקל, מדפסת [11](#page-18-0) מתג הפעלה איתור [4](#page-11-0)

## נ

ניהול רשת [69](#page-76-0) נייר בחירה [113](#page-120-0) חסימות [91](#page-98-0) טעינת מגש 1 [17](#page-24-0) טעינת מגש 2 [22](#page-29-0) טעינת מגש ההזנה בעל הקיבולת הגבוהה של 2,100 גיליונות [27](#page-34-0) כיוון מגש 1 [18](#page-25-0) נייר, הזמנה [36](#page-43-0) נייר, חסימות מגש 1 [92](#page-99-0) מגש 5 [98](#page-105-0) סל פלט [103](#page-110-0) נייר מיוחד הדפסה )Windows )[46](#page-53-0) ניצול אנרגיה, מיטוב [74](#page-81-0)

ניקוי נתיב הנייר [112](#page-119-0) נעילה לוח ראשי [73](#page-80-0)

## ס

סוגי נייר בחירה (Mac) [49](#page-56-0) סוג נייר בחירה )Windows )[46](#page-53-0) סלי פלט איתור [4](#page-11-0) סל פלט שחרור חסימות [103](#page-110-0) סריקה רזולוציה [8](#page-15-0)

## ע

עבודות הדפסה מאוחסנות יצירה (Windows) יצירה עבודות מאוחסנות הגדרות Mac [52](#page-59-0) הדפסה [53](#page-60-0) יצירה (Mac) יצירה מחיקה [53](#page-60-0) עזרה, לוח הבקרה [81](#page-88-0) עזרה מקוונת, לוח הבקרה [81](#page-88-0) עמודים לגיליון בחירה (Mac) [49](#page-56-0) בחירה )Windows )[46](#page-53-0) עמודים מרובים לגיליון הדפסה (Mac) [49](#page-56-0) הדפסה )Windows )[46](#page-53-0)

## פ

פלט איתור הסלים [4](#page-11-0) פתרון בעיות בדיקת מצב מחסנית הטונר [111](#page-118-0) בעיות בהזנת נייר [84](#page-91-0) חסימות [91](#page-98-0) פתרונות הדפסה ניידים [8](#page-15-0)

# ר

רזולוציה העתקה וסריקה [8](#page-15-0) רשימת קישורים אחרים שרת האינטרנט המשובץ של HP [68](#page-75-0) רשת הגדרות, הצגה [69](#page-76-0)

הגדרות , שינוי [69](#page-76-0) שם מדפסת, שינוי [69](#page-76-0) רשתות [76](#page-83-0) HP Web Jetadmin כתובת IPv4 כתובת IPv6 [70](#page-77-0) מסיכת רשת משנה [70](#page-77-0) נתמכות [8](#page-15-0) שער ברירת מחדל [70](#page-77-0) רשת תקשורת מקומית )LAN) איתור [5](#page-12-0)

## ש

שבב זיכרון (טונר) איתור [37](#page-44-0) שימוש בחשמל 1 ואט או פחות [74](#page-81-0) שירות הלקוחות של HP [80](#page-87-0) שער, הגדרת ברירת מחדל [70](#page-77-0) שער ברירת מחדל, הגדרה [70](#page-77-0) שקפים הדפסה )Windows )[46](#page-53-0) שרת אינטרנט משובץ )EWS) מאפיינים [62](#page-69-0) שרת אינטרנט משובץ )EWS) חיבור רשת [63](#page-70-0) שרת אינטרנט משובץ )EWS) הקצאת סיסמאות [72](#page-79-0) שרת האינטרנט המשובץ פתיחה [69](#page-76-0) שינוי הגדרות רשת [69](#page-76-0) שינוי שם מדפסת [69](#page-76-0) שרת האינטרנט המשובץ )EWS) של HP מאפיינים [62](#page-69-0) שרת האינטרנט המשובץ )EWS) של HP חיבור רשת [63](#page-70-0) שרת האינטרנט המשובץ של HP [66](#page-73-0) HP Web Services דפי מידע [63](#page-70-0) הגדרות חומרים מתכלים [65](#page-72-0) כלים לפתרון בעיות [65](#page-72-0) רשימת קישורים אחרים [68](#page-75-0) תצורה כללית [63](#page-70-0) שרת האינטרנט המשובץ של HP הגדרות אבטחה [65](#page-72-0) הגדרות הדפסה [64](#page-71-0) הגדרות רשת [66](#page-73-0)

שרת האינטרנט המשובץ של HP פתיחה [69](#page-76-0) שינוי הגדרות רשת [69](#page-76-0) שינוי שם מדפסת [69](#page-76-0)

## ת

תוויות הדפסה )Windows )[46](#page-53-0) הדפסה על [31](#page-38-0) תוויות, טעינה [31](#page-38-0) תווית כיוון הדפסה [31](#page-38-0) תיבת דואר עם מהדק של HP שחרור חסימות [106](#page-113-0) תמיכה מקוונת [80](#page-87-0) תמיכה טכנית מקוונת [80](#page-87-0) תמיכה מקוונת [80](#page-87-0) תמיכת לקוחות מקוונת [80](#page-87-0) תצורה כללית שרת האינטרנט המשובץ של HP [63](#page-70-0)

## A

[57](#page-64-0) AirPrint מצב )alternative letterhead mode נייר מכתבים חלופי) [21](#page-28-0), [26](#page-33-0)

## B

Bonjour זיהוי [63](#page-70-0)

# E

Explorer, גרסאות נתמכות שרת אינטרנט משובץ של HP [62](#page-69-0)

# F

fuser שחרור חסימות [100](#page-107-0)

# H

HIP (כיס לשילוב חומרה) איתור [4](#page-11-0) [56](#page-63-0) HP ePrint [76](#page-83-0) HP Web Jetadmin HP Web Services הפעלה [66](#page-73-0)

# I

Internet Explorer, גרסאות נתמכות שרת אינטרנט משובץ [62](#page-69-0) [72](#page-79-0) IPsec

[76](#page-83-0) Jetadmin, HP Web

# R

J

שחזור )restore factory settings הגדרות יצרן( [82](#page-89-0)

# T

TCP/IP הגדרה ידנית של תצורת פרמטרים ב-IPv4 [70](#page-77-0) הגדרה ידנית של תצורת פרמטרים ב-IPv6

# W

Windows הדפסה משני צדי הדף [45](#page-52-0)